### aludu CISCO.

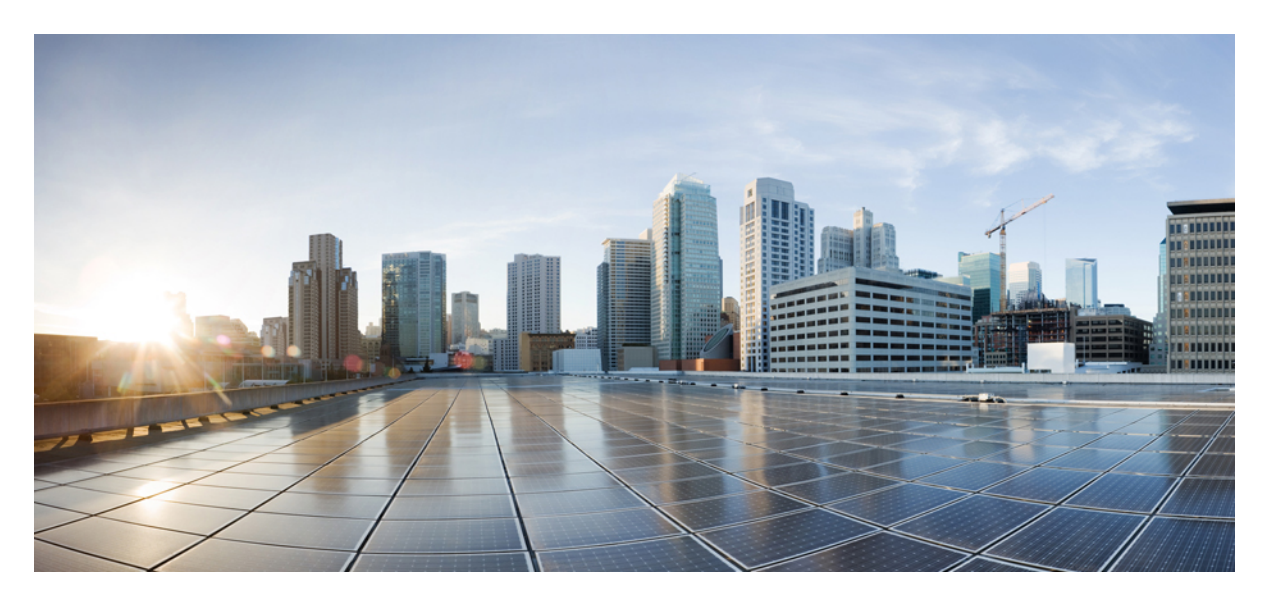

**Cisco vManage** を使用した **Cisco NFVIS SD-Branch** の設計と導 入

最終更新:2020 年 12 月 18 日

#### シスコシステムズ合同会社

〒107-6227 東京都港区赤坂9-7-1 ミッドタウン・タワー http://www.cisco.com/jp お問い合わせ先:シスコ コンタクトセンター 0120-092-255 (フリーコール、携帯・PHS含む) 電話受付時間:平日 10:00~12:00、13:00~17:00 http://www.cisco.com/jp/go/contactcenter/

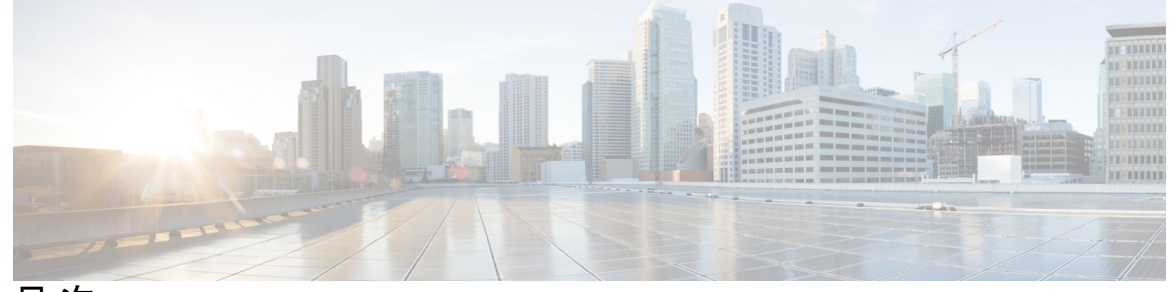

I

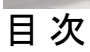

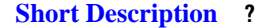

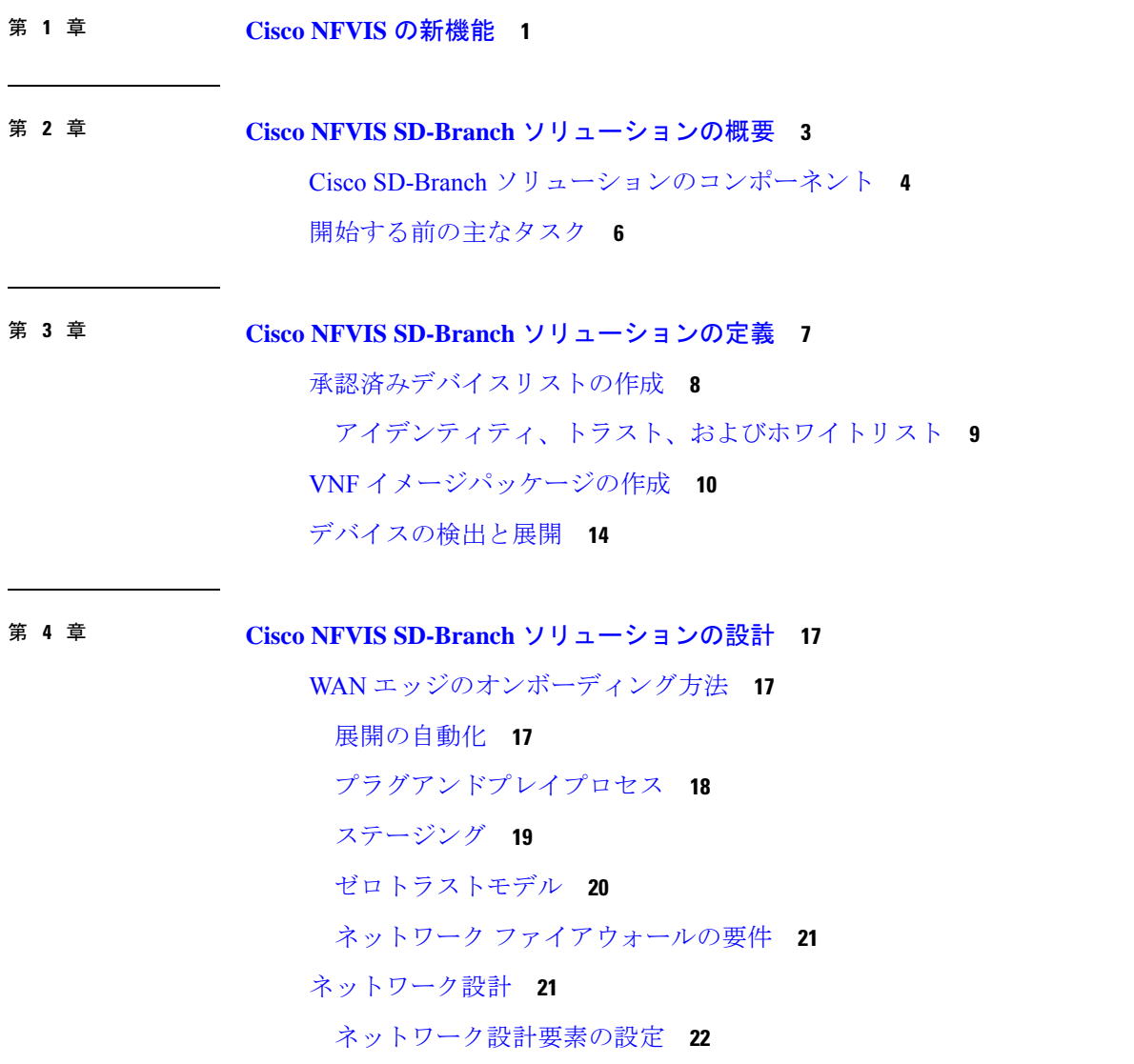

目次

[回線の設定](#page-28-0) **23** [ブランチサイトの設定](#page-29-0) **24** [グローバルパラメータの設定](#page-32-0) **27** [デバイスプロファイルの設定](#page-35-0) **30** ENCS [デバイスプロファイルと追加サービス](#page-40-0) **35** CLI [アドオン機能テンプレート](#page-48-0) **43** NFVIS とルータ VM 間の単一 IP [アドレスの共有](#page-54-0) **49** 単一 IP [アドレス共有の設定](#page-55-0) **50** 単一 IP [アドレス共有の確認](#page-56-0) **51**

第 **5** 章 **Cisco NFVIS SD-Branch** [ソリューションの導入](#page-58-0) **53** NFVIS WAN [エッジオンボーディングの前提条件](#page-58-1) **53** PnP プロセスを使用した NFVIS WAN [エッジデバイスの導入準備の前提条件](#page-59-0) **54** [プラグアンドプレイプロセスを使用した](#page-60-0) NFVIS デバイスのオンボーディング **55**

第 **6** 章 **Cisco NFVIS SD-Branch** [ソリューションの操作](#page-68-0) **63** Cisco vManage を使用した SD-WAN [コンポーネントのステータスの監視と管理](#page-68-1) **63** [デバイスペインによる](#page-68-2) SD-WAN コンポーネントの監視 **63** デバイスペインによる WAN [エッジデバイスの詳細と統計情報の表示](#page-69-0) **64** CLI コマンドを使用した Cisco vManage SSH [サーバーダッシュボードによる](#page-70-0) WAN エッジ [デバイスの監視](#page-70-0) **65** WAN [エッジデバイスの開始、停止、および再起動](#page-71-0) **66** [デバイスオンボーディングのトラブルシューティング](#page-73-0) **68** [オンボーディングの問題の診断](#page-74-0) **69** ルート CA 証明書が WAN [エッジデバイスで不明になっている](#page-77-0) **72** 第 **7** 章 [デバイスに接続されたプロファイルの](#page-78-0) **N** 日目の変更のサポート **73** N [日目のネットワーク設計の変更に関する制限事項](#page-78-1) **73** N [日目のネットワーク設計の変更に関する情報](#page-79-0) **74** [ネットワークプロファイルの](#page-79-1) N 日目の変更の設定 **74**

[デバイス名とブランチ名の変更](#page-79-2) **74**

[グローバルパラメータの変更](#page-80-0) **75** [デバイスプロファイルの変更](#page-81-0) **76**

#### 第 8 章 **19** [付録](#page-84-0) 79

- WAN [帯域幅が低いサイトでの](#page-84-1) ENCS5400 の展開 **79**
- NFVIS とルータ VM 間の単一 IP [アドレスの共有](#page-85-0) **80**

【注意】シスコ製品をご使用になる前に、安全上の注意( **www.cisco.com/jp/go/safety\_warning/** )をご確認ください。本書は、米国シスコ発行ド キュメントの参考和訳です。リンク情報につきましては、日本語版掲載時点で、英語版にアップデートがあり、リンク先のページが移動**/**変更され ている場合がありますことをご了承ください。あくまでも参考和訳となりますので、正式な内容については米国サイトのドキュメントを参照くだ さい。また、契約等の記述については、弊社販売パートナー、または、弊社担当者にご確認ください。

Cisco and the Cisco logo are trademarks or registered trademarks of Cisco and/or its affiliates in the U.S. and other countries. To view a list of Cisco trademarks, go to this URL: [https://www.cisco.com/c/en/us/about/legal/trademarks.html.](https://www.cisco.com/c/en/us/about/legal/trademarks.html) Third-party trademarks mentioned are the property of their respective owners. The use of the word partner does not imply a partnership relationship between Cisco and any other company. (1721R)

© 2020 Cisco Systems, Inc. All rights reserved.

<span id="page-6-0"></span>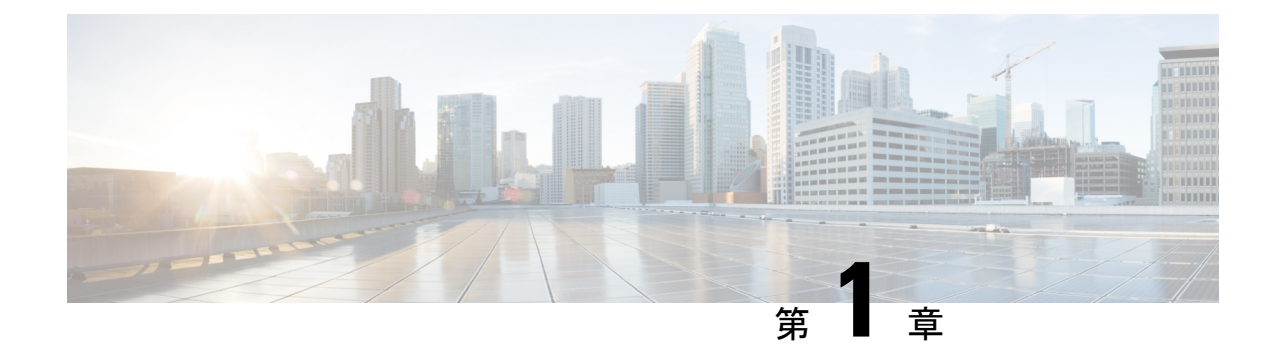

# **Cisco NFVIS** の新機能

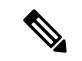

(注)

この製品のマニュアルセットは、偏向のない言語を使用するように配慮されています。このド キュメントセットでの偏向のない言語とは、年齢、障害、性別、人種的アイデンティティ、民 族的アイデンティティ、性的指向、社会経済的地位、およびインターセクショナリティに基づ く差別を意味しない言語として定義されています。製品ソフトウェアのユーザインターフェイ スにハードコードされている言語、基準ドキュメントに基づいて使用されている言語、または 参照されているサードパーティ製品で使用されている言語によりドキュメントに例外が存在す る場合があります。

表 **<sup>1</sup> : NFVIS 4.6** リリース

| 機能                                   | リリース情報                                                                                                    | 説明                                                                                                    |
|--------------------------------------|----------------------------------------------------------------------------------------------------|----------------------------------------------------------------------------------------------------|
| デバイスに接続されたプロ<br>ファイルのN日目の変更のサ<br>ポート | NFVIS 4.6 $\cup$ $\cup$ $\rightarrow$ $\times$<br>Cisco vManage $\forall$ $\forall$ $\neg$ $\forall$ 20.6.1 | この機能を使用すると、デバ<br>イスに接続された後でも、<br>ネットワーク設計プロファイ<br>ルを変更できます。                                              |
| 異なる VNFイメージパッケー<br>ジのアップロードのサポート     | NFVIS 4.6<br>Cisco vManage $\bigcup \bigcup \rightarrow \emptyset$ 20.6.1                                   | この機能を使用すると、イ<br>メージパッケージ、スキャ<br>フォールド、およびディスク<br>イメージ用の個別のVNFパッ<br>ケージをアップロードして、<br>VNF イメージを登録できま<br>す。 |

 $\mathbf I$ 

表 **2 : NFVIS 4.5** リリース

| 機能                                                      | リリース情報                                                                         | 説明                                                                                             |
|---------------------------------------------------------|--------------------------------------------------------------------------------|------------------------------------------------------------------------------------------------|
| NFVIS およびルータ VM の   NFVIS 4.5 リリース<br>単一IPアドレスのサポー      | Cisco vManage $\bigcup \bigcup \neg \bigtriangleup$<br>20.51                   | このリリースでは、NFVIS とルータ<br>VMの間で単一のパブリックIPアドレ<br>スを使用するためのサポートが<br>SD-Branch ソリューションに拡張され<br>ています。 |
| WANエッジデバイスの開<br>始、停止、および再起動<br>$(66 \sim -\frac{1}{2})$ | NFVIS 4.5 リリース<br>Cisco vManage $\bigcup \bigcup \neg \bigtriangleup$<br>20.51 | このリリースでは、展開された VM の<br>起動、停止、および再起動のサポート<br>が拡張されています。                                         |

<span id="page-8-0"></span>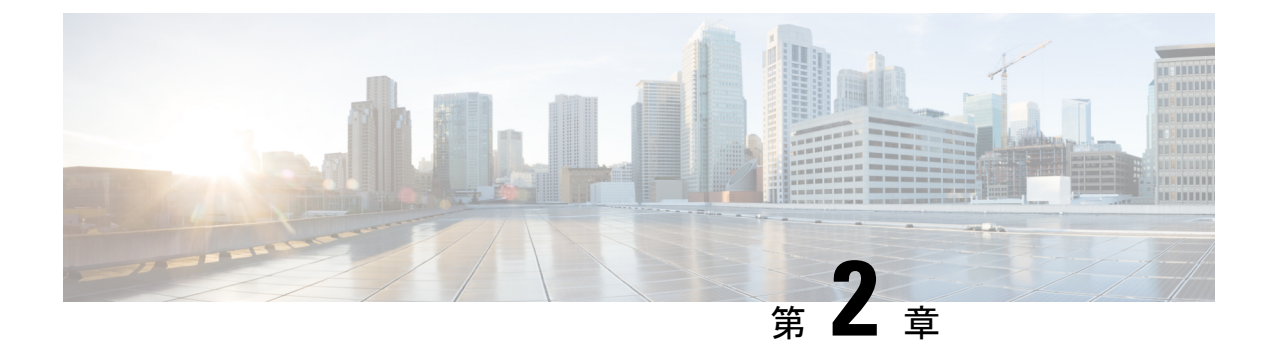

# **CiscoNFVIS SD-Branch**ソリューションの概 要

企業およびサービスプロバイダは、専用ハードウェアアプライアンスからのネットワークサー ビスを仮想化されたオンデマンド アプリケーションに統合しています。これらのアプリケー ションは、一元化されたオーケストレーションと管理を備えたブランチ オフィス ソフトウェ アで実行されます。ブランチ オフィス ソフトウェアは、ブランチの各機能のハードウェアへ の依存を排除し、設定可能なタスクを簡素化し、時間を短縮し、運用と管理を一元化します。 これにより、ネットワーク機能仮想化(NFV)サービスをより迅速かつ柔軟に展開できるよう になります。

Cisco Software-Defined Branch(SD-Branch)ソリューションは、短時間で展開できるシンプル なハードウェア、ソフトウェア、および仮想化サービスの組み合わせです。Cisco SD-Branch ソリューションでは、シスコが検証した設計テンプレートのリストから選択し、数分でフル サービスブランチを展開できます。

中央集中型のオーケストレーションとWANネットワーク管理により、CiscoSD-Branchソリュー ションは、初期導入の設定と管理、単一の場所からの IT 環境への新しいサービスの変更と追 加を可能にし、個々のブランチオフィスを訪問する時間を削減します。オーケストレーション は、既存の SD-Branch サービス、新しいネットワーク サービス オンボーディング、仮想ネッ トワーク機能 (VNF) パッケージ、ネットワーク サービス ライフサイクル管理、グローバル リソース管理、およびSD-Branchインフラストラクチャリソース要求の検証と承認を1つのポ イントから管理します。

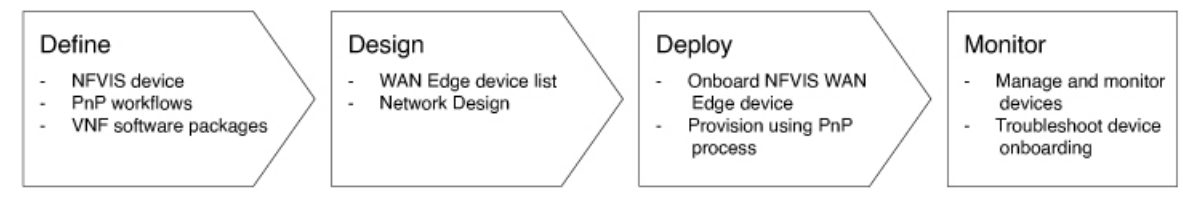

Cisco SD-Branch ソリューションには、次のオーケストレーション機能が含まれています。

• サービスの調整とインスタンス化: オーケストレーション ソフトウェアは、基盤となる CiscoSD-Branchプラットフォームと通信してサービスをインスタンス化し、プラットフォー ム上にサービスの仮想インスタンスを作成します。

2102

- サービスチェーン:ルーティング、ファイアウォール、WAN 最適化などのネットワーク サービスを仮想チェーンに接続し、ネットワークリソースの使用を最適化しながら、アプ リケーションのパフォーマンスを向上させます。
- スケーリングサービス:サービス数が増加した場合に、サービスを提供するのに十分なリ ソースを管理します。
- サービスモニタリング:プラットフォームとリソースのパフォーマンスを追跡し、適切な サービスを提供できるようにします。

このドキュメントでは、NFVISSD-Branch ソリューションの設計および導入手順について説明 します。また、ブランチ環境での ENCS 5400 uCPE WAN エッジデバイスおよびその他の仮想 ネットワークサービスまたはアプリケーションの展開方法についても説明します。

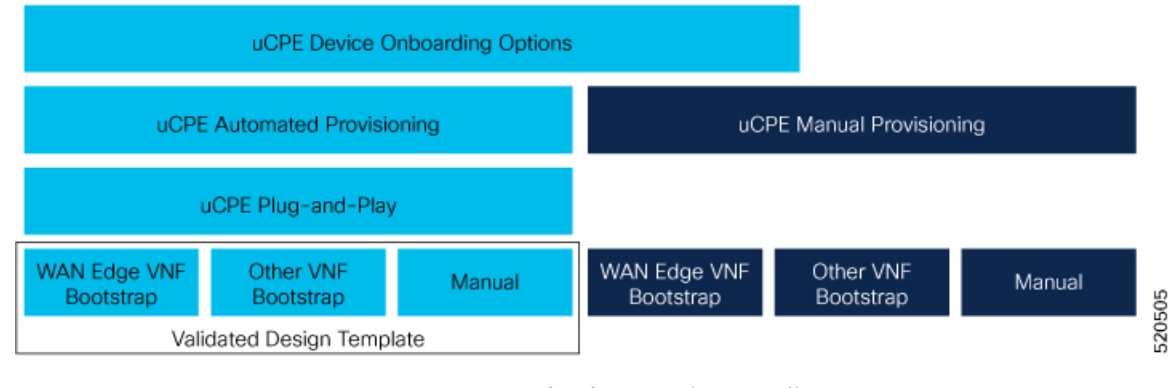

- Cisco SD-Branch [ソリューションのコンポーネント](#page-9-0) (4 ページ)
- [開始する前の主なタスク](#page-11-0) (6 ページ)

## <span id="page-9-0"></span>**Cisco SD-Branch** ソリューションのコンポーネント

Cisco SD ブランチソリューションにはさまざまなコンポーネントがあります。

- ハードウェアコンポーネント:
	- **Cisco 5000** エンタープライズ ネットワーク コンピューティング システム :Cisco 5000 エンタープライズネットワーク コンピューティングシステム (ENCS) は、Cisco SD-Branchおよびエンタープライズネットワーク機能の仮想化(ENFV)ソリューショ ン向けに設計されたコンピューティング アプライアンス シリーズです。5000 ENCS は、従来のルータと従来のサーバーの最適な特性を組み合わせたハイブリッドプラッ トフォームで、インフラストラクチャフットプリントを小型化しながらも同じ機能を 提供します。シスコ サービス統合型仮想ルータ(ISRv)と NFV インフラストラク チャソフトウェア(NFVIS)をホスティングレイヤとするこのプラットフォームは、 シンプルに展開できる包括的なソリューションを提供します。

NFVIS 4.2.1、ENCS 5400 デバイス上の Cisco vManage 20.3.1 以降のリリースは、Cisco SD-Branch ソリューションでサポートされます。

• **Cisco Catalyst 8200** シリーズ エッジ ユニバーサル **CPE**:Cisco Catalyst 8200 エッジ uCPE は、中小規模の仮想化ブランチ向けに、ルーティング、スイッチング、アプリ ケーションホスティングをコンパクトな1ラックユニットデバイスに統合した次世代 の Cisco エンタープライズ ネットワーク コンピューティング システム 5100 シリーズ です。これらのプラットフォームは、Cisco NFVIS ハイパーバイザソフトウェアを搭 載した同じハードウェアプラットフォーム上で、仮想化されたネットワーク機能やそ の他のアプリケーションを仮想マシンとして実行できるように設計されています。

Catalyst 8200-UCPE Edge シリーズ デバイス上の NFVIS 4.4.1、Cisco vManage 20.4.1 以 降のリリースは、Cisco SD-Branch ソリューションでサポートされています。

- **Cisco Network Function Virtualization Infrastructure Software**:Cisco Network Function Virtualization Infrastructure Software(NFVIS)ソフトウェアは、x86 コンピューティング プ ラットフォーム上で実行されるベース仮想化インフラストラクチャソフトウェアとして使 用されます。CiscoNFVISソフトウェアは、VMライフサイクル管理、VMサービスチェー ン、VMイメージ管理、プラットフォーム管理、デバイスをブートストラップするための PNP、AAA機能、syslog、およびSNMPサーバーを提供します。NFVISソフトウェアは、 前述のすべての機能にプログラム可能な REST および netconf API を提供します。
- 仮想ネットワーク機能:シスコの SD ブランチソリューションは、シスコが開発した仮想 ネットワーク機能(VNF)をサポートします。次の表に、検証済みのVNFとそのバージョ ンを示します。

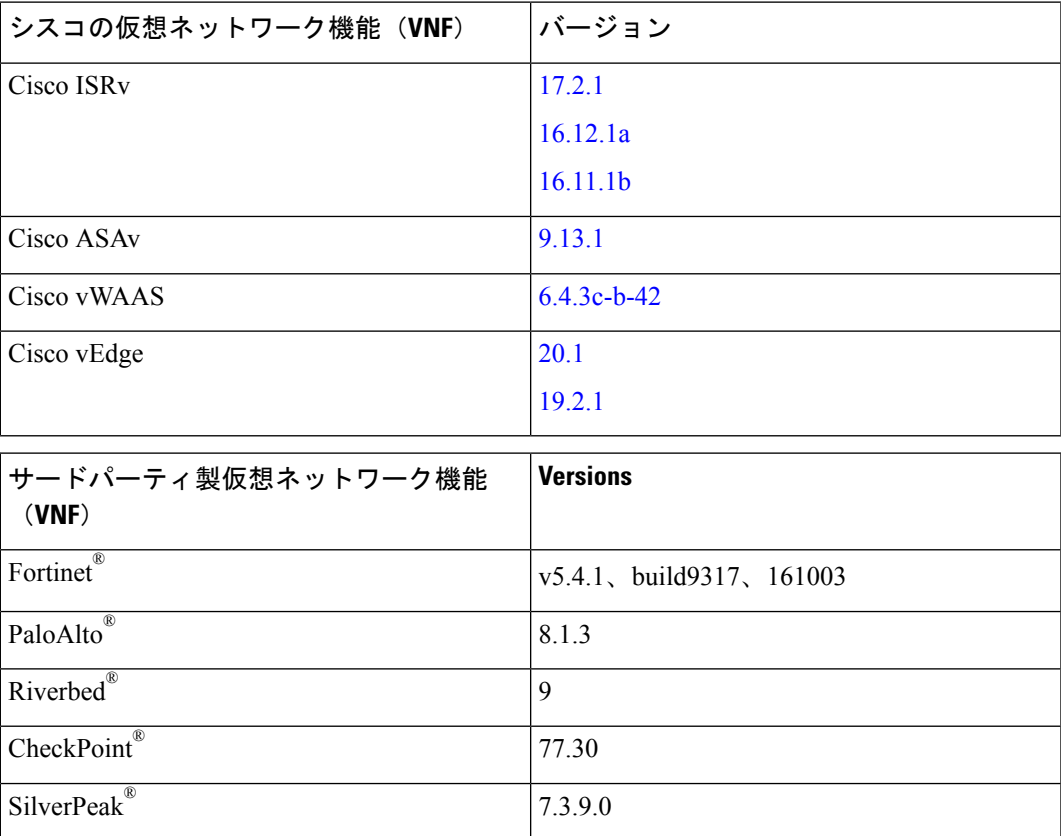

- **Cisco vManage** によるオーケストレーション:Cisco vManage は、Cisco SD ブランチソ リューションのオーケストレーションに使用されます。Cisco vManage および vBond バー ジョン 20.1.1 以降は、CiscoSD ブランチソリューションでサポートされます。オーケスト レータは次の機能を提供します。
	- Cisco vBond: Cisco vBond オーケストレータは、ネットワークアドレス変換 (NAT) の背後で実行されている可能性があるネットワーク要素にCisco vManage 情報を提供 します。初期認証を実行し、NAT(STUN)サーバー機能のセッショントラバーサル ユーティリティを提供するネットワーク要素を許可します。
	- Cisco vManage: Cisco vManage は、SDブランチソリューションの一元化された設定管 理、モニタリング、およびトラブルシューティングを提供する SDN コントローラで す。

### <span id="page-11-0"></span>開始する前の主なタスク

開始する前に、次の前提条件が満たされていることを確認してください。

- Cisco vManage、Cisco vBond、Cisco vSmart などの Cisco SD-WAN コントローラは、クラウ ドまたはオンプレミスで有効な証明書とともにすでに展開されています。
- NFVIS WAN エッジデバイスは、Cisco vBond オーケストレータおよびその他の SD-WAN コントローラに到達可能です。これらのコントローラは、WAN トランスポート全体のパ ブリック IP アドレスを介して到達可能です。

<span id="page-12-0"></span>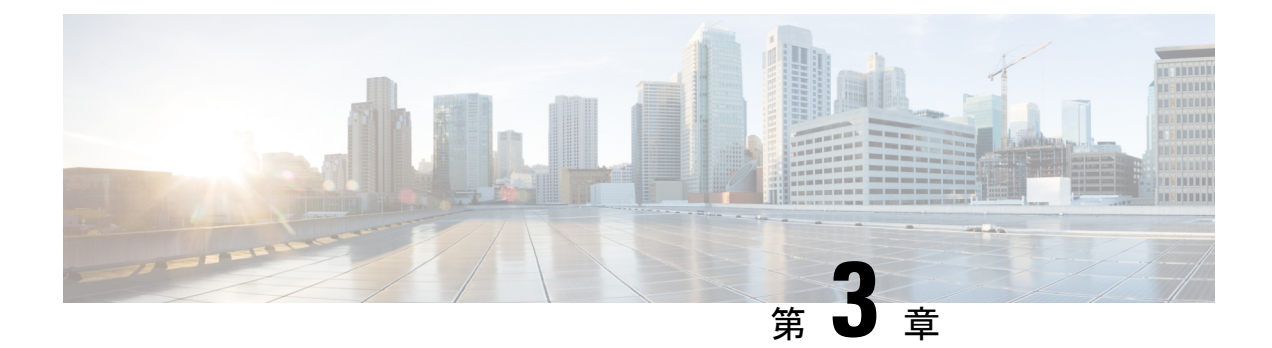

# **CiscoNFVIS SD-Branch**ソリューションの定 義

Cisco SD-Branch ソリューションは、エンタープライズグレードのネットワークおよびアプリ ケーションサービスを提供するフルスタックソリューションです。設計要件に合わせて、さま ざまなコンピューティングプラットフォームから選択できます。サポートされているすべての プラットフォームには、SD-Branchデバイスのライフサイクル管理用のホストOSとしてNFVIS があります。このアーキテクチャでは、Cisco vManage を使用してブランチ ネットワーク コン ピューティング デバイスのサービスをゼロタッチでプロビジョニングできます。

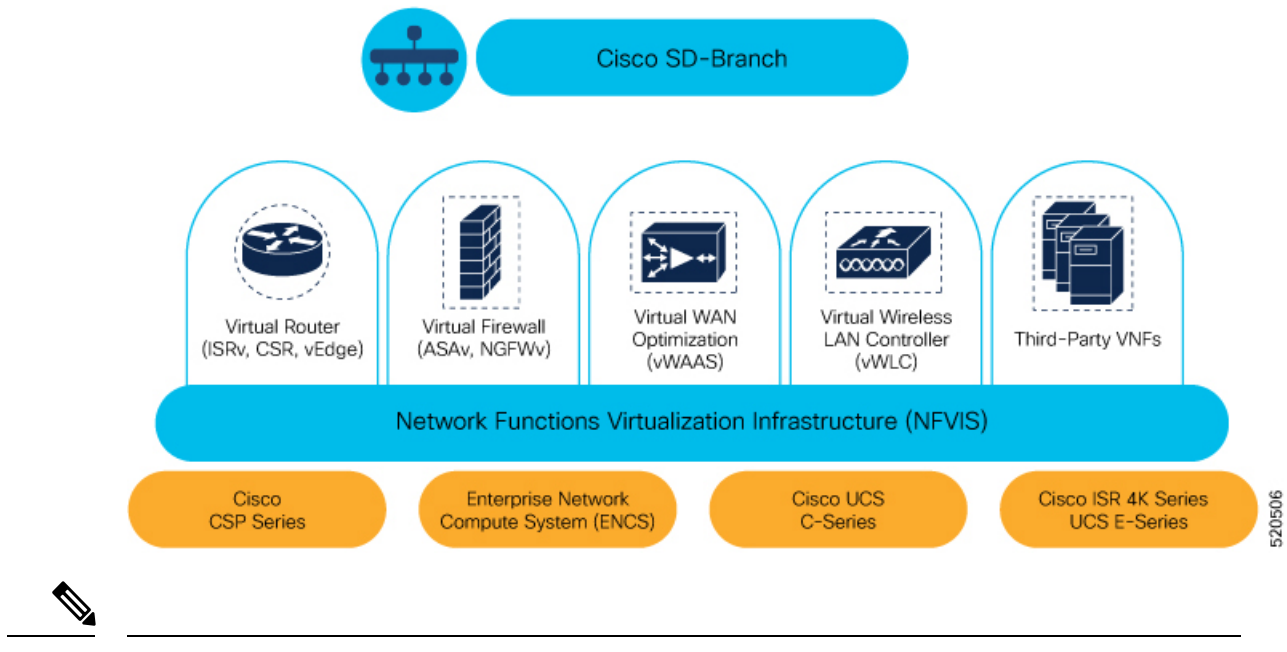

(注) NFVIS SD-Branch ソリューションは現在、ENCS 5400 デバイスのみをサポートしています。

- [承認済みデバイスリストの作成](#page-13-0) (8 ページ)
- VNF [イメージパッケージの作成](#page-15-0) (10 ページ)
- [デバイスの検出と展開](#page-19-0) (14 ページ)

### <span id="page-13-0"></span>承認済みデバイスリストの作成

ENCS デバイスのシリアル番号は、お客様固有の Cisco スマートアカウントとバーチャルアカ ウントにアップロードされます。これは自動化されたプロセスですが、場合によっては、バー チャルアカウントを手動で作成し、ENCS デバイスのシリアル番号をアップロードする必要が あります。次の手順は、顧客ロケーションのデバイスを顧客固有のコントローラにリダイレク トする方法を示しています。

- **1.** バーチャルアカウントにコントローラ情報を追加します。
	- PnP Connect サーバーで [Devices] を選択し、[+ Add Devices] をクリックして、PID、シ リアル番号、およびコントローラに関する情報を含むCSVファイルをアップロードし ます。Symantecによって発行された証明書をアップロードするか、エンタープライズ のルート証明書をアップロードできます。

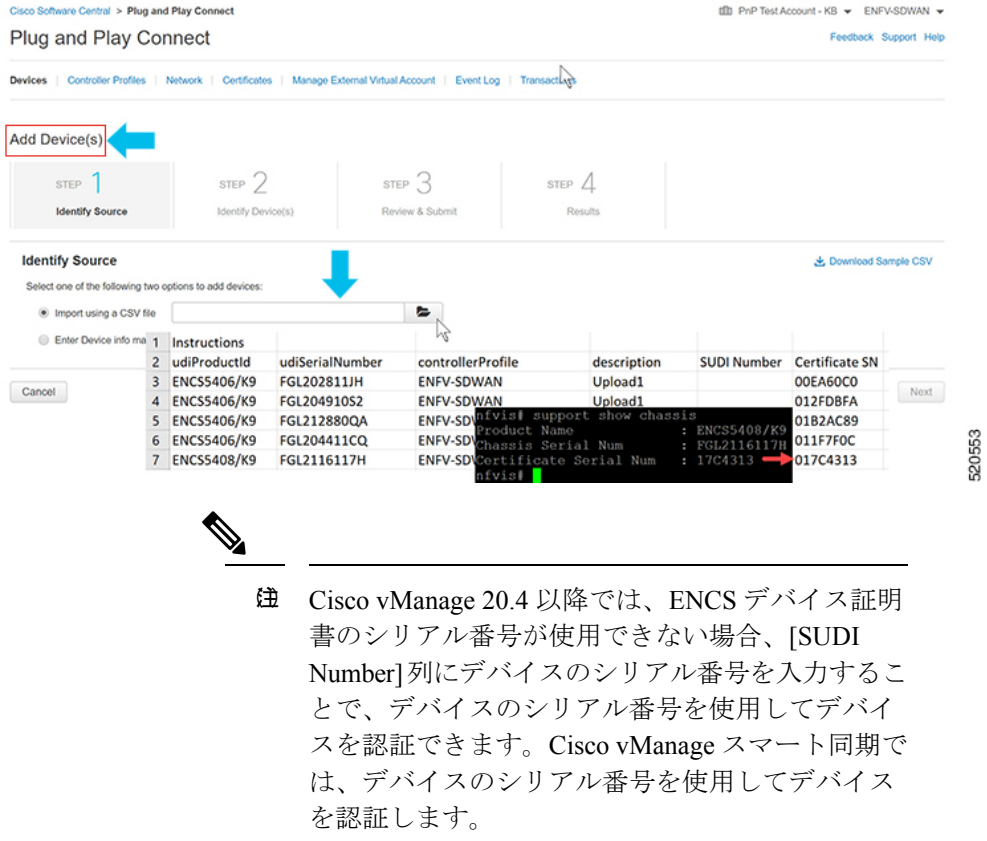

• [Controller Profiles] を選択し、[+Add Profiles] をクリックします。コントローラに関連 する詳細を入力して、プロファイルを作成します。[Provisioning File] を選択してダウ ンロードします。

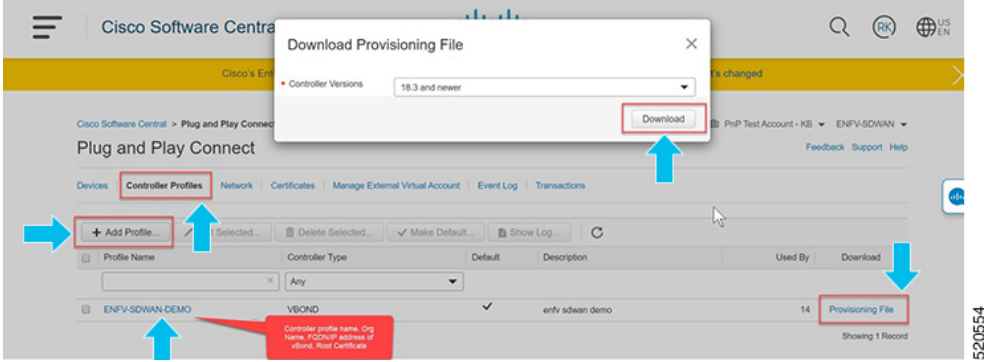

- **2.** デバイスリストを Cisco vManage に追加します。
	- 承認済みデバイスリストをバーチャルアカウントから Cisco vManage にアップロード します。

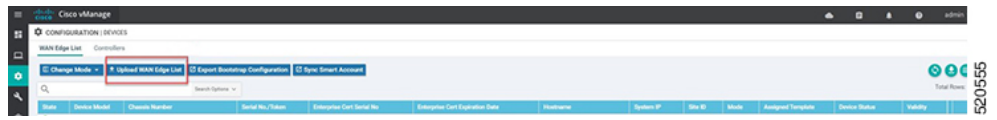

### <span id="page-14-0"></span>アイデンティティ、トラスト、およびホワイトリスト

NFVIS WAN エッジデバイスの ID は、シャーシ ID と証明書のシリアル番号によって一意に識 別されます。WAN エッジデバイスに応じて、次の証明書が提供されます。

- ENCS ハードウェアデバイス証明書は、製造時に取り付けられたオンボード SUDI チップ に保存されます。ENCS ハードウェアは Cisco NFVIS ソフトウェアに付属しています。
- Cisco SD-WAN 仮想デバイスには、デバイスにルート証明書が事前にインストールされて いません。これらのデバイスでは、ワンタイムパスワード (OTP) が Cisco vManageによっ て提供され、SD-WAN コントローラでデバイスを認証します。

WAN エッジデバイスの信頼性は、製造時にプリロードされたルートチェーン証明書、手動で ロードされたルートチェーン証明書、CiscovManageによって自動的に配布されたルートチェー ン証明書、自動展開プロビジョニングプロセスであるプラグアンドプレイ (PnP) またはゼロ タッチプロビジョニング (ZTP) でインストールされたルートチェーン証明書を使用して実現 されます。

Cisco SD-Branch ソリューションはホワイトリストモデルを使用します。つまり、SD-Branch オーバーレイネットワークに参加できる NFVIS WAN Edge デバイスは、すべての SD-Branch コントローラで事前に認識されている必要があります。これを行うには、PnP接続ポータルに WAN エッジデバイスを追加します。追加された WAN エッジデバイスは、PnP ポータル

(SD-Branchオーバーレイの組織名に関連付けられている)に含まれるCisco vBondコントロー ラプロファイルに接続され、プロビジョニングファイルが作成されます。このファイルは SD-Banch vManage コントローラにインポートされ、デバイスのホワイトリストが残りの SD-Branch コントローラ(vBond)と自動的に共有されます。デバイスのホワイトリストを含

むプロビジョニングファイルは、PnP 接続ポータルから Cisco vManage に REST API を使用し てセキュアな SSL 接続を介して直接同期することもできます。

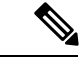

Cisco SD-WAN コンポーネント(Cisco vManage、Cisco vBond、Cisco vSmart コントローラ、 WAN エッジデバイスなど)はすべて、同じ SD-Branch オーバーレイネットワークに参加する ために同じ組織名で設定する必要があります。 (注)

### <span id="page-15-0"></span>**VNF** イメージパッケージの作成

#### 表 3: 機能の履歴(表)

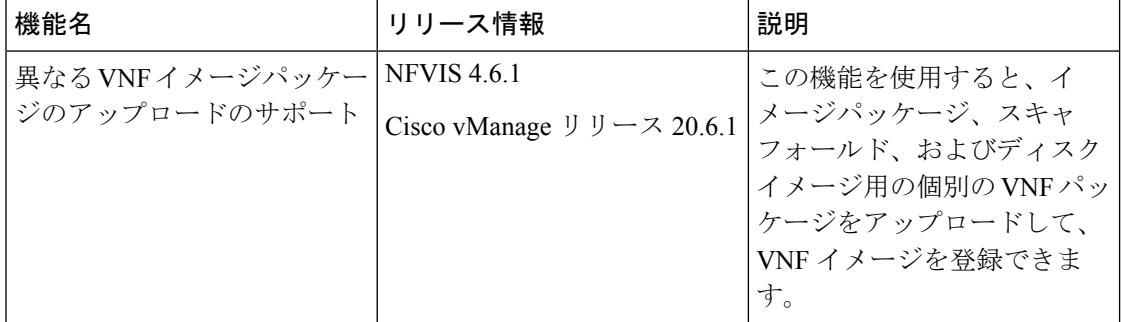

事前にパッケージ化された Cisco VM イメージ tar.gz のアップロードは、Cisco vManage でサ ポートされています。また、サポートされている形式(qcow2)でルートディスクイメージを 提供することで、VM イメージをパッケージ化することもできます。Linux のコマンドライン NFVIS VM パッケージツール nfvpt.py を使用して qcow2 をパッケージ化するか、Cisco vManage からカスタマイズされた VM イメージを作成します。

事前にパッケージ化された Cisco VM イメージを [ISRv Software Download] ページからダウン ロードし、[Scaffold Files for Third Party VMs Software Download] ページからダウンロードしま す。[https://software.cisco.com/download/home/286308649/type/286327969/release/](https://software.cisco.com/download/home/286308649/type/286327969/release/17.03.01) [17.03.01](https://software.cisco.com/download/home/286308649/type/286327969/release/17.03.01)<https://software.cisco.com/download/home/286308649/type/286327978/release/4.4.1>

ファイアウォールなどの各VMタイプには、カタログに追加される同じまたは異なるベンダー から Cisco vManage にアップロードされる複数の VM イメージを含めることができます。ま た、同じ VM のリリースに基づく異なるバージョンをカタログに追加できます。ただし、VM 名が一意であることを確認してください。

Cisco VM イメージ形式は \*.tar.gz としてバンドルでき、次のものを含めることができます。

- VM を起動するルートディスクイメージ。
- パッケージ内のファイルリストのチェックサム検証用のパッケージマニフェスト。

<sup>(</sup>注)

- VM メタデータをリストする XML 形式のイメージプロパティファイル。
- (任意)0 日目設定、VM のブートストラップに必要なその他のファイル。
- VM システムプロパティをリストする XML 形式のシステム生成プロパティファイル

VM イメージは、vManage がホストする HTTP サーバーローカルリポジトリまたはリモート サーバーの両方でホストできます。

VM が tar.gz などの NFVIS でサポートされる VM パッケージ形式である場合、Cisco vManage はすべての処理を実行し、VNF プロビジョニング中に変数キーと値を指定できます。

#### 異なるイメージタイプのアップロード

NFVIS リリース 4.6.1 以降、イメージの登録プロセスはイメージプロパティのアップロードプ ロセスから分離されています。VNF イメージは、サポートされている任意のイメージ形式で アップロードすることで登録できます。サポートされるイメージ形式は次のとおりです。

- イメージパッケージ:完全なイメージパッケージの .tar.gz ファイル。
- Scaffold: .tar.gz ファイル (メタデータのみで構成) (イメージプロパティおよび第0日の コンフィギュレーション ファイル)。
- ディスクイメージ:.qcow2 ディスクイメージ。

イメージタイプをアップロードするには、次の手順を実行します。

- **1.** [Cisco vManage] メニューから、**[Maintenance]** > **[Software Repository]**を選択します。
- **2.** [Virtual Images] をクリックします。
- **3.** [Upload Virtual Image] ドロップダウンリストから、[vManage] を選択します。
- **4.** [Upload VNF'sPackage to vManage] ウィンドウで、tar.gz または qcow2 ファイルをアップロー ドします。
- **5.** [File Type] ドロップダウンリストから、イメージタイプ([Image Package]、[Scaffold]、ま たは [Disk Image])を選択します。
- **6.** (任意)説明とタグを追加して、イメージを識別しやすくします。使用可能なデフォルト タグを使用するか、独自のカスタムタグを作成できます。
- **7.** ディスクイメージをアップロードする場合は、[VNF Type]、[VNF Type]、および [Vendor] の値を選択します。

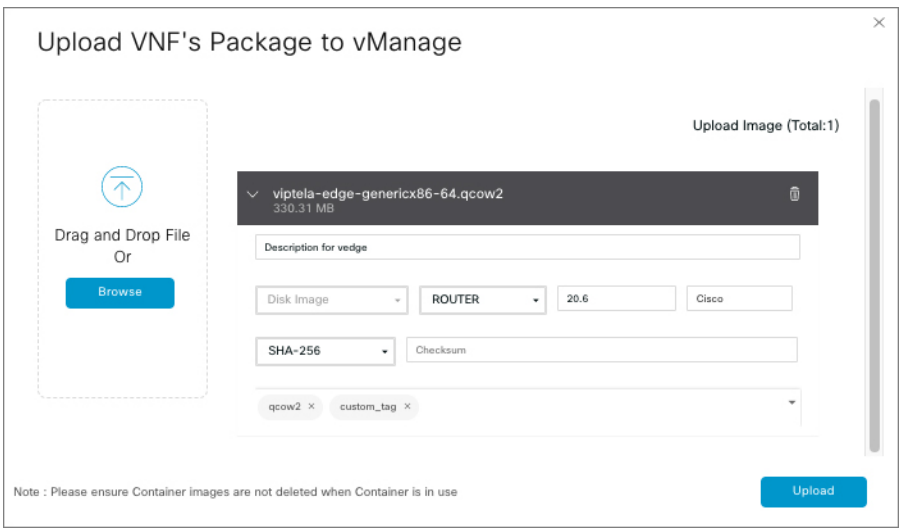

**8.** [Upload] をクリックします。

VNF パッケージを編集するには、次の手順を実行します。

- **1.** [Cisco vManage] メニューから、**[Maintenance]** > **[Software Repository]**を選択します。
- **2.** [Virtual Images] をクリックします。
- **3.** 目的のイメージの […] をクリックし、[Edit] を選択します。

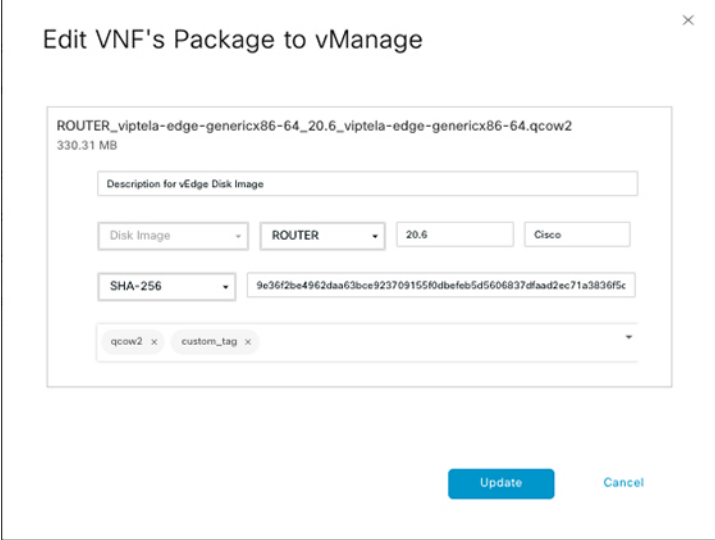

**4.** 必要な変更を行った後、[Update] をクリックします。

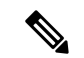

Cisco vManage は Cisco VNF のみを管理しますが、VNF 内の 1 日目 および N 日目の設定は他の VNF ではサポートされません。VM パッケージの形式と内容、および image\_properties.xml と マニフェスト(package.mf)のサンプルの詳細については、『NFVIS Configuration Guide』の 「VM Image [Packaging](https://www.cisco.com/c/en/us/td/docs/routers/nfvis/config/3-12/nfvis-config-guide-3-12/vm-life-cycle-management.html#id_10672)」[英語] を参照してください。 (注)

同じ VM、同じバージョン、Communication Manager(CM)タイプの複数のパッケージをアッ プロードするには、3つの値(名前、バージョン、VNFタイプ)のいずれかが異なることを確 認します。その後、アップロードする VM \*.tar.gz を再パッケージ化できます。

次に、ISRv パッケージの作成方法の例を示します。

**1.** ブートストラップ設定のルートディスクイメージをアップロードします。

イメージの横にある [View Configuration File] をクリックします。

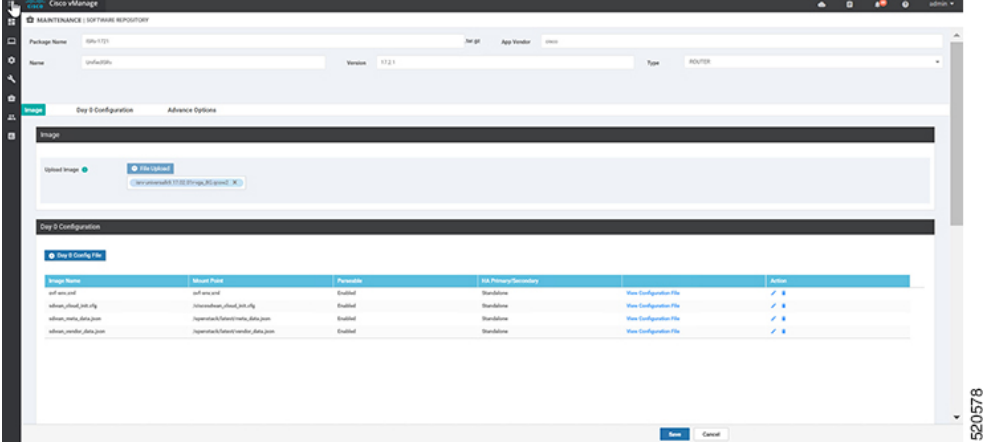

**2.** 変数を選択し、[Custom Variable] をクリックします。ポップアップウィンドウで、ドロッ プダウンメニューから変数タイプを選択します。

[Done] をクリックしてから、 [Save] をクリックします。

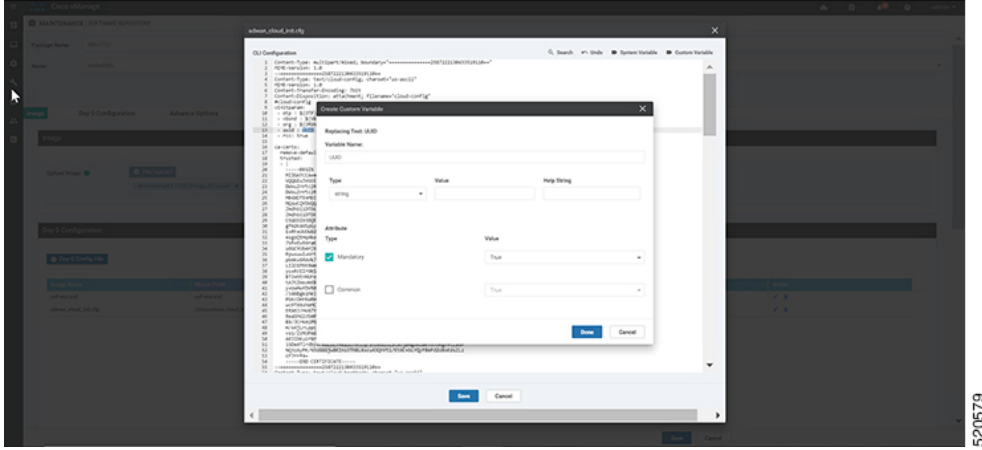

**3.** 必要に応じてイメージプロパティを選択できます。

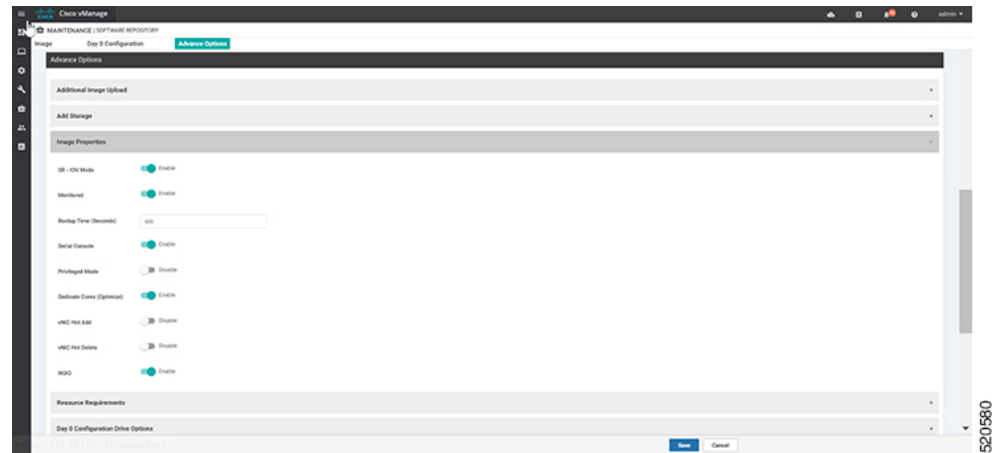

**4.** イメージパッケージが作成され、仮想イメージのリストに追加されたことを確認できま す。

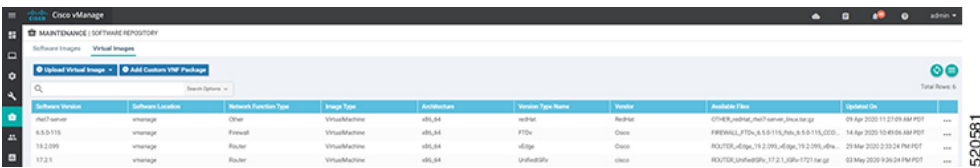

### <span id="page-19-0"></span>デバイスの検出と展開

WAN エッジデバイスは、ブートアップ時に Cisco vBond オーケストレータに接続し、セキュ アな一時的な DTLS 制御接続を確立します。Cisco vBond 情報は、IP アドレスまたは解決可能 なドメイン名 FQDN を使用し、WAN エッジデバイスの CLI を通じて手動で設定できます。ま たは、PnP または ZTP プロセスによって自動的に取得することもできます。

SD-Branch コントローラ(Cisco vBond、Cisco vManage、および Cisco vSmart)と WAN Edge デ バイスは、セキュアな制御接続を確立する前に、相互に認証して信頼する必要があります。 SD-Branch コントローラが相互に認証し、WAN エッジデバイスが認証されると、次のように なります。

- 証明書ルート CA の信頼ルートの検証
- 受信した証明書の組織単位 (OU) の組織名をローカルに設定された OU と比較します。
- 証明書のシリアル番号を承認済みのホワイトリストと比較します。

WAN エッジデバイスがコントローラを認証すると、次のようになります。

- 証明書ルート CA の信頼ルートの検証
- 受信した証明書 OU の組織名をローカルに設定された OU と比較します。

認証に成功すると、vBond オーケストレータはセキュアな一時的な DTLS 制御接続を確立し、 Cisco vManage IP アドレスを共有します。この時点で、Cisco vBond オーケストレータは、他の SD ブランチコントローラ(Cisco vManage および Cisco vSmart)に、WAN エッジデバイスか らの制御接続要求を予期するよう通知します。ENCS デバイスは、Cisco SD-WAN デバイスと は異なり、vSmart との制御接続を維持しません。

NFVIS WAN エッジデバイスは、Cisco vManage 情報を学習すると、Cisco vManage サーバーへ の制御接続を開始します。認証に成功すると、別のセキュアで永続的なDTLS/TLS接続が確立 されます。Cisco vManageは、WANエッジデバイスに接続されたデバイステンプレートに基づ いて、NETCONF プロトコルを使用して設定をプロビジョニングします。

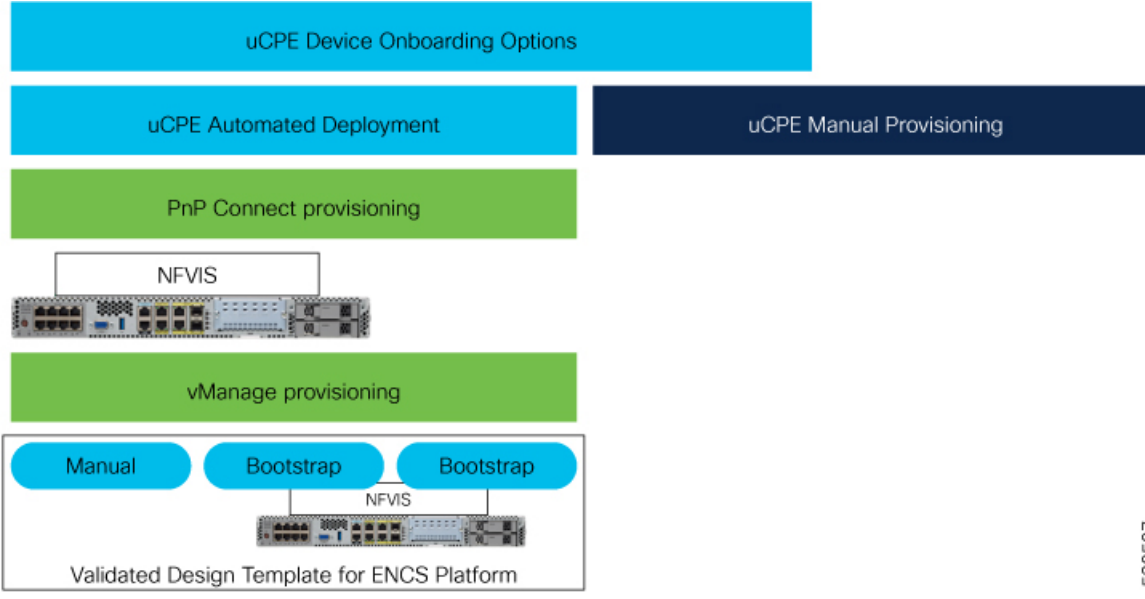

NFVIS WAN エッジデバイスのデフォルトの動作は、次のとおりです。

- オンボーディングプロセス中のみ、1 つの WAN トランスポートを介した Cisco vBond へ の一時的な DTLS 制御接続を保護します。
- 単一の WAN トランスポートを介した Cisco vManage への永続的な DTLS/TLS 制御接続を 保護します。

I

<span id="page-22-0"></span>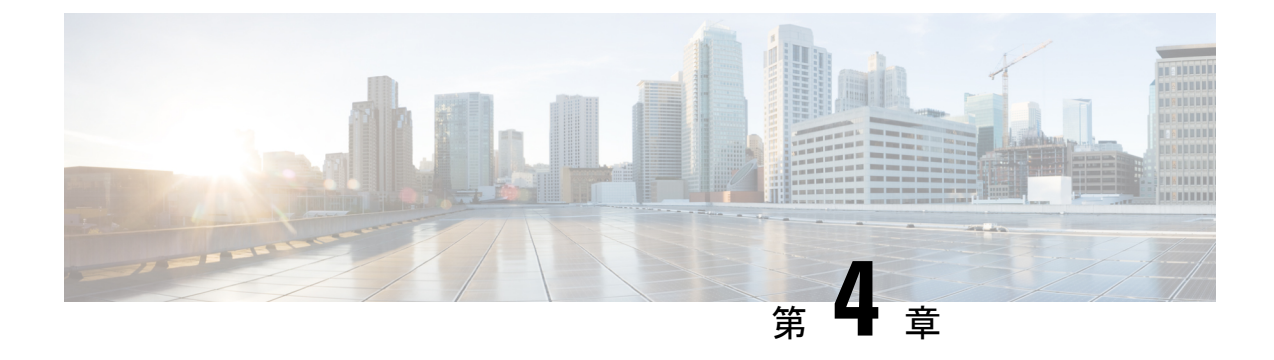

# **CiscoNFVIS SD-Branch**ソリューションの設 計

NFVIS SD-Branch ソリューションは、完全なサービス機能を備えたブランチデバイスのゼロ タッチプロビジョニング(ZTP)を提供します。WAN 回線タイプ、ネットワーク IP アドレ ス、およびトポロジを設定すると、ENCS ネットワーク コンピューティング WAN エッジ プ ラットフォームをプロビジョニングする際に固有の考慮事項が生じます。

- WAN [エッジのオンボーディング方法](#page-22-1) (17 ページ)
- [ネットワーク設計](#page-26-1) (21 ページ)

# <span id="page-22-2"></span><span id="page-22-1"></span>**WAN** エッジのオンボーディング方法

#### 展開の自動化

展開の自動化により、工場出荷時のデフォルト設定で NFVIS WAN エッジデバイスを SD-WAN ネットワークに安全にオンボーディングおよび展開できます。

自動展開は、ENCS 物理プラットフォームの PnP プロセスを使用して vBond IP アドレスを動的 に検出します。

このオンボーディングオプションを使用するための主な要件は次のとおりです。

• NFVIS WAN エッジデバイスは、ダイナミック IP アドレス、デフォルトゲートウェイ、お よび DNS 情報を提供できる WAN トランスポートに接続する必要があります。

静的 IP アドレスがある場合は、次の設定例を使用して IP アドレスを設定する必要があり ます。

```
configure terminal
bridges bridge wan-br
no dhcp
bridges bridge wan-br
no dhcp
system settings wan ip address 1.1.1.1 255.255.255.0
system settings default-gw 1.1.1.2
system settings dns-server 8.8.8.8
```
pnp automatic dhcp disable pnp automatic dns disable pnp automatic cco enable commit

- NFVISWANエッジデバイスは、プラグアンドプレイ接続サーバーのdevicehelper.cisco.com を DNS で解決できます。
- Cisco vManage では、デバイスを正常にオンボードするために、デバイス設定を作成して WAN エッジデバイスに接続する必要があります。

Cisco vBond への PnP リダイレクションの進行状況を表示するには、**show pnp status**コマンド を使用します。

```
Device# show pnp status
```
pnp status response PnP Agent is not running server-connection status: Success time: 22:22:20 Dec 09 device-info status: Success time: 22:09:19 Dec 09 capability status: Success time: 22:06:17 Dec 09 redirection status: Success time: 22:25:46 Dec 09 certificate-install status: Success time: 22:51:26 Dec 09 device-auth status: Success time: 22:01:29 Dec 09 pnp status ip-address "" pnp status ipv6-address "" pnp status port "" pnp status transport "" pnp status cafile "" pnp status created\_by user pnp status dhcp\_opt43 0 pnp status dns\_discovery 0 pnp status cco\_discovery 0 pnp status dhcp-ipv6 0 pnp status dns-ipv6 0 pnp status cco-ipv6 0 pnp status timeout 0

障害が発生した場合は、**pnpactioncommandstop**、**pnpactioncommandstart**、または**pnpaction command restart**コマンドを使用してプロセスを開始、停止、または再起動できます。

### <span id="page-23-0"></span>プラグアンドプレイプロセス

デイゼロの自動化されたプラグアンドプレイ(PnP)プロセスは、SD-WAN オーバーレイネッ トワークに参加するための NFVIS WAN エッジデバイスの検出、インストール、およびプロビ ジョニングを行うための簡単で安全な手順を提供します。

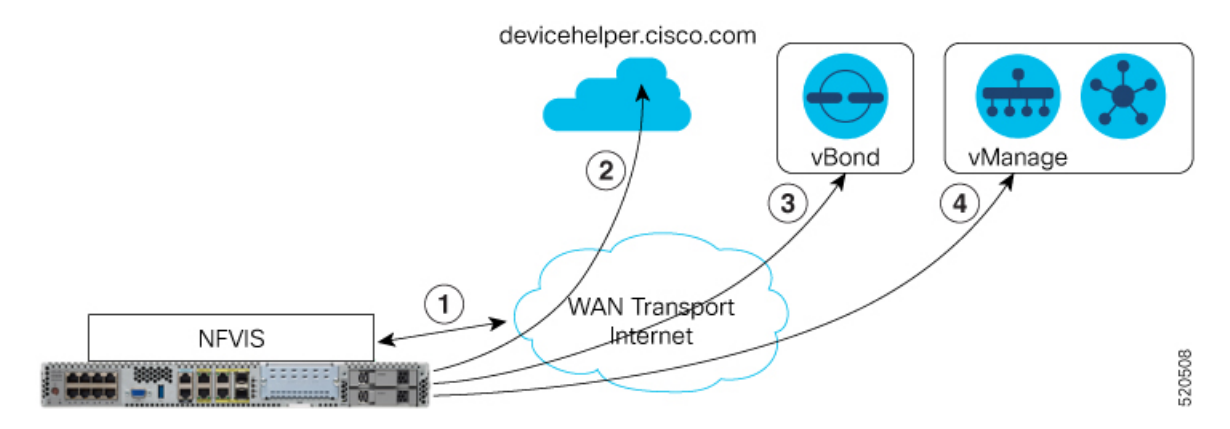

PnP オンボーディングプロセスの手順は次のとおりです。

- **1.** 起動時にNFVISWANエッジデバイスは、WANトランスポート(通常はインターネット) に接続されているサポート対象デバイスのPnPインターフェイスで、DHCPを介してIPア ドレス、デフォルトゲートウェイ、および DNS 情報を取得します。
- **2.** NFVIS WAN エッジデバイスは、シスコがホストする PnP 接続サーバーに到達しようとし ます。ルータは devicehelper.cisco.com で PnP サーバーの名前を解決しようとし、HTTPS 接 続を使用して組織名などのSD-WANvBondオーケストレータに関する情報を収集します。

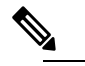

エンタープライズルート CA 証明書を使用する ENCS 展開の場合、WAN エッジデ (注) バイスは、PnP Connect ポータルから vBond および組織名情報とともにルート証明 書を受信します。

devicehelper.cisco.com の結果としてエンタープライズルート CA 証明書が予期され る場合は、**show certificate root-ca-cert**コマンドを使用して証明書が受信されたこと を確認します。

- **3.** WAN エッジデバイスは、シャーシまたはシリアル番号とルート証明書を使用して Cisco vBondオーケストレータで認証します。認証に成功すると、CiscovBondオーケストレータ はデバイスに Cisco vManage を提供します。
- **4.** WAN エッジデバイスは、Cisco vManage とのセキュアな接続を開始および確立し、Cisco vManage から NETCONF を使用して設定をダウンロードし、SD-WAN オーバーレイネット ワークに参加します。

### <span id="page-24-0"></span>ステージング

NFVIS WAN エッジデバイスは、Cisco vManage から制御される証明書ステータスを通じてス テージングできます。デバイスの証明書は、展開前にステージング状態にすることができま す。ステージング状態の間、WAN エッジデバイスは SD-WAN コントローラとのセキュアな制 御接続のみを確立できます。データプレーン接続は作成されません。

ステージングされた状態の WAN エッジデバイスを使用してデバイスを準備できます。これに は、ソフトウェアのアップグレードとデバイスの設定が含まれます。その前に、Cisco vManage GUI の証明書のステータスを [Staging] から [Valid] に変更して、SD-WAN オーバーレイネット ワークに完全に統合します。

#### **NFVIS WAN** エッジ証明書のステータス

Cisco vManage の NFVIS WAN Edge デバイス証明書は、次のいずれかの状態になるように設定 できます。

- [Invalid]:この状態では、WAN エッジデバイスは SD-WAN コントローラとオーバーレイ ネットワークに参加する権限がありません。デバイスは、SD-WANコンポーネントへのコ ントロールプレーンまたはデータプレーン接続を形成しません。
- [Staging]:この状態では、WAN エッジデバイスは SD-WAN コントローラ(Cisco vBond、 Cisco vManage)のみにセキュアなコントロールプレーン接続を確立します。オーバーレイ ネットワーク内の他の WAN エッジデバイスとのデータプレーン接続は確立されないこと に注意してください。
- [Valid]:この状態では、WAN エッジデバイスは SD-WAN ネットワークに完全にオンボー ドされています。デバイスは、コントローラとのセキュアなコントロールプレーン接続、 および SD-WAN オーバーレイネットワーク内の他のすべての WAN エッジルータとのセ キュアなデータプレーン接続を確立します。

#### <span id="page-25-0"></span>ゼロトラストモデル

NFVIS SD-Branch ソリューションは、ゼロトラストモデルです。WAN エッジデバイスの信頼 には、WAN デバイスのホワイトリストとルート証明書が含まれます。また、デバイス証明書 は、ネットワークで承認されるために [Valid] の状態である必要があります。

WAN エッジデバイスは、すべての SD-WAN コントローラによって認識され、ネットワークに 接続する前に承認される必要があります。デバイスの認証は、次の方法で実行できます。

- プラグアンドプレイ接続ポータルでデバイスを追加し、vBondコントローラプロファイル に関連付けます。
- デバイスリストをCisco vManageに同期するか、プロビジョニングファイルをCisco vManage に手動でダウンロードしてインポートします。

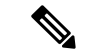

WAN エッジネットワークデバイスは、スマートアカウントとバーチャルアカウントの詳細を 割り当てることで、プラグアンドプレイ接続ポータルの Cisco vBond プロファイルに自動的に 追加して関連付けることができます。 (注)

#### <span id="page-26-0"></span>ネットワーク ファイアウォールの要件

ファイアウォールの背後に WAN エッジデバイスを展開するには、SD-WAN コンポーネントが 安全に接続を確立できるように、適切なポートが開かれていることを確認します。

- デフォルトでは、すべての SD-WAN コンポーネントは DTLS、UDP ベースポート 12346 を使用して接続を確立しようとします。
- WAN エッジデバイスがデフォルトのベースポートを使用して SD-WAN コントローラとの 制御接続を確立できない場合、または複数の WAN エッジデバイスが NAT デバイスの背 後に配置されている場合、WANエッジデバイスは5つのベースポートを介してポートホッ プできます。ポート12346、12366、12386、12406、12426でポートホッピングが順番に実 行されてから、ポート 12346 に戻ります。WAN エッジデバイスでは、ポートホッピング がデフォルトで有効になっています。
- ポートオフセットは、NAT デバイスの背後に配置された各 WAN エッジデバイスを一意に 識別し、同じベースポートを使用しないように設定できます。ポートオフセットは0〜19 の数字で、0 がデフォルトです。ポートオフセットが設定されている場合、デフォルトの ベースポートはポートオフセット値で増分され、後続のポートは 20 ずつ増分されます。 たとえば、ポートオフセットの値が1に設定された展開では、WANエッジはポート12347 (12346 + 1)との接続を開始し、その後、ポート12347、12367、12387、12407、12427 で ポートホッピングが順番に実行され、ポート 12347 に戻ります。
- WAN エッジデバイスは、同じ基本ポートを使用して、オーバーレイネットワーク内の他 の WAN エッジデバイスとのデータプレーン接続 (IPsec 接続や BFD セッションなど)を 確立します。
- vBond オーケストレータは、DTLS、UDP 送信元ポート 12346 を常に使用して、SDWAN コンポーネントとの制御接続を確立します。デフォルトポートは、設定を変更することで 変更できます。

### <span id="page-26-1"></span>ネットワーク設計

オーバーレイ ネットワーク トポロジを作成および管理するには、Cisco vManage のネットワー ク設計機能を使用します。ネットワークトポロジに回線、データセンター、およびブランチサ イトを追加し、トポロジ内の要素の LAN、WAN、および管理インターフェイスを設定し、ト ポロジを確認し、関連タスクを実行できます。ネットワーク設計操作は、データセンターやブ ランチサイトを含む小規模な導入で特に役立ちます。

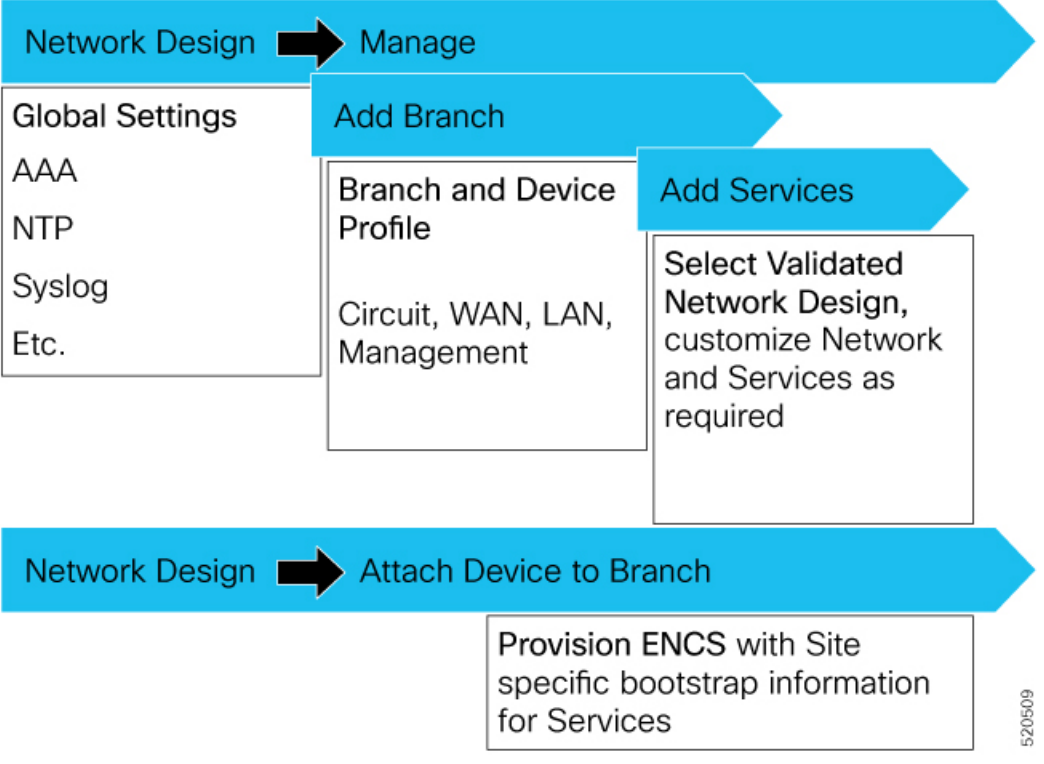

ネットワーク設計は、次の主要なワークフローで構成されます。

- ネットワークトポロジの作成:回線、データセンター、およびブランチサイトをこの順序 で作成します。ネットワークトポロジには、少なくとも 1 つの回線と 1 つのデータセン ターを含める必要があります。
- デバイスプロファイルの設定:LAN、WAN、および管理設定のグローバルパラメータと オプションを設定します。
- デバイスプロファイルの接続:デバイスプロファイルをデバイスに接続します。
- 継続的な管理:ネットワークトポロジに要素を追加し、必要に応じて要素の設定を変更し ます。

### <span id="page-27-0"></span>ネットワーク設計要素の設定

ネットワーク設計機能を使用すると、新しいオーバーレイ ネットワーク トポロジを作成し、 トポロジ内の既存の要素を変更できます。これらのアクティビティは、CiscovManageの[Network Design] ページから実行できます。

新しいネットワークトポロジを作成するには、次の手順を示されている順序で実行します。

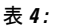

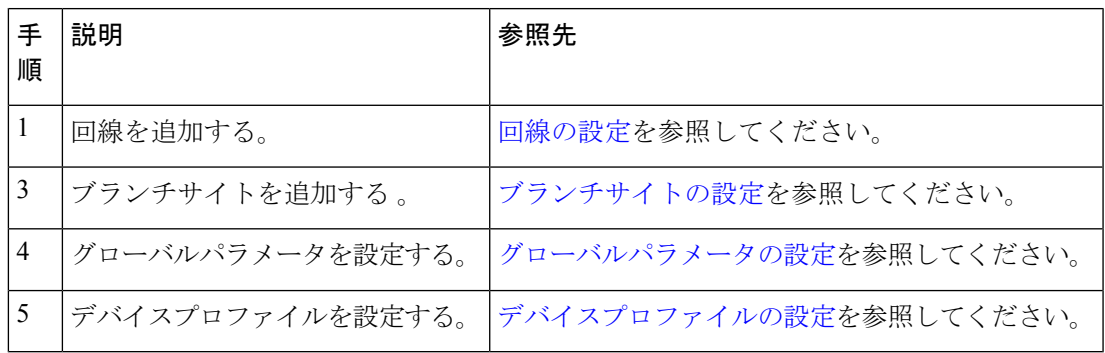

ネットワークトポロジには、少なくとも 1 つの回線が含まれている必要があります。ネット ワークトポロジを作成した後、その要素を直接変更できます。

#### <span id="page-28-0"></span>回線の設定

各ネットワークトポロジには少なくとも1つの回線が必要で、最大18の回線を設定できます。 NFVISは、制御接続の確立に1つの回線のみを使用できます。設定された回線に障害が発生し た場合、代替回線は使用できません。

ネットワークトポロジの回線を設定するには、次の手順を実行します。

- **1.** Cisco vManageメニューで、[Configuration] > [Network Design] を選択します。
- 2. [Create Network Design](ネットワークトポロジをまだ作成していない場合に表示)また は [Manage Network Design] (ネットワークトポロジを作成した場合に表示) を選択しま す。
- **3.** [Circuits] を選択します。

回線を設定するための画面が表示されます。回線が作成されている場合は、この画面に 表示されます。回線を削除するには、対応する削除アイコンをクリックします。

- **4.** [Add New] をクリックします。
- **5.** [Private]または[Public]のオプションボタンを選択して、回線がプライベートかパブリッ クかを示します。
- **6.** [Circuit Color] ドロップダウンリストから、定義済みの色を選択して、回線内の転送ロ ケーション(TLOC)を一意に識別します。

選択した色は、トポロジ内の他の回線の TLOC には使用できません。

- **7.** さらに回線を追加するには、ステップ 2 〜 5 を繰り返します。
- **8.** 追加した回線を削除するには、対応する [Delete] アイコンをクリックします。
- **9.** [Finish] をクリックします。
- **10.** ネットワーク設計画面で [Save] をクリックします。

行った更新を保存しない場合は、[Cancel] をクリックします。

#### <span id="page-29-0"></span>ブランチサイトの設定

ブランチサイトの設定では、ブランチサイトに名前を割り当て、デバイスプロファイルとセグ メントを追加します。各ネットワークトポロジには、少なくとも1つのブランチサイトが必要 です。

ネットワークトポロジのブランチサイトを設定するには、次の手順を実行します。

- **1.** Cisco vManage メニューから、[Configuration] > [Network Design] を選択します。
- **2.** [Create Network Design](ネットワークトポロジをまだ作成していない場合に表示)または [Manage Network Design](ネットワークトポロジを作成した場合に表示)を選択します。

[Branch Sites] をクリックします。回線を 1 つも追加していない場合、このオプションはグ レー表示されます。

[ConfigureBranchSites]ページが表示されます。ブランチサイトがすでに作成されている場 合は、このページにリストされます。

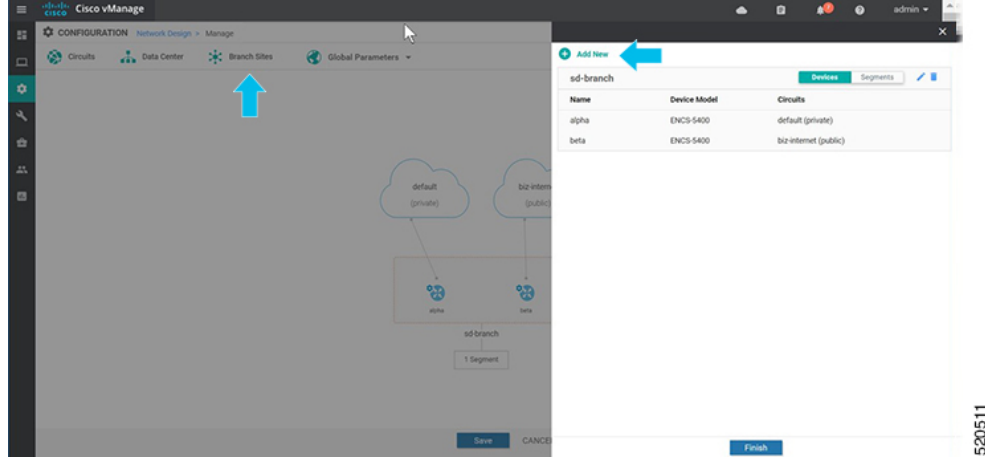

ブランチサイトを追加するには、[Add new] をクリックします。

- **3.** ブランチを追加するには、次の手順を実行します。
	- **1.** [BranchName]にブランチサイトの一意の名前を入力します。この名前は、トポロジ内 の他のデータセンター、ブランチサイト、またはデバイスプロファイルには使用でき ません。名前には、文字、数字、アンダースコア、ハイフンを使用できますが、スペー スや特殊文字は使用できません。
	- **2.** 新しいデバイスプロファイルを追加するには、[Add DeviceProfile]をクリックします。

各ブランチサイトには、少なくとも 1 つのデバイスプロファイルが必要です。デバイ スプロファイルは、ブランチサイト内の特定のデバイスタイプに関連付けられ、それ らのデバイスタイプにプッシュされる設定を提供します。

- **3.** [Name] にデバイスの名前を入力します。
- **4.** [DeviceModel]ドロップダウンリストから、デバイスプロファイルに関連づけるデバイ スタイプを選択します。
- **5.** [Circuits] を選択して、作成した回線のリストを表示し、デバイスプロファイルを関連 付ける各回線の横にあるチェックボックスをオンにします。
- **6.** [Next] をクリックします。

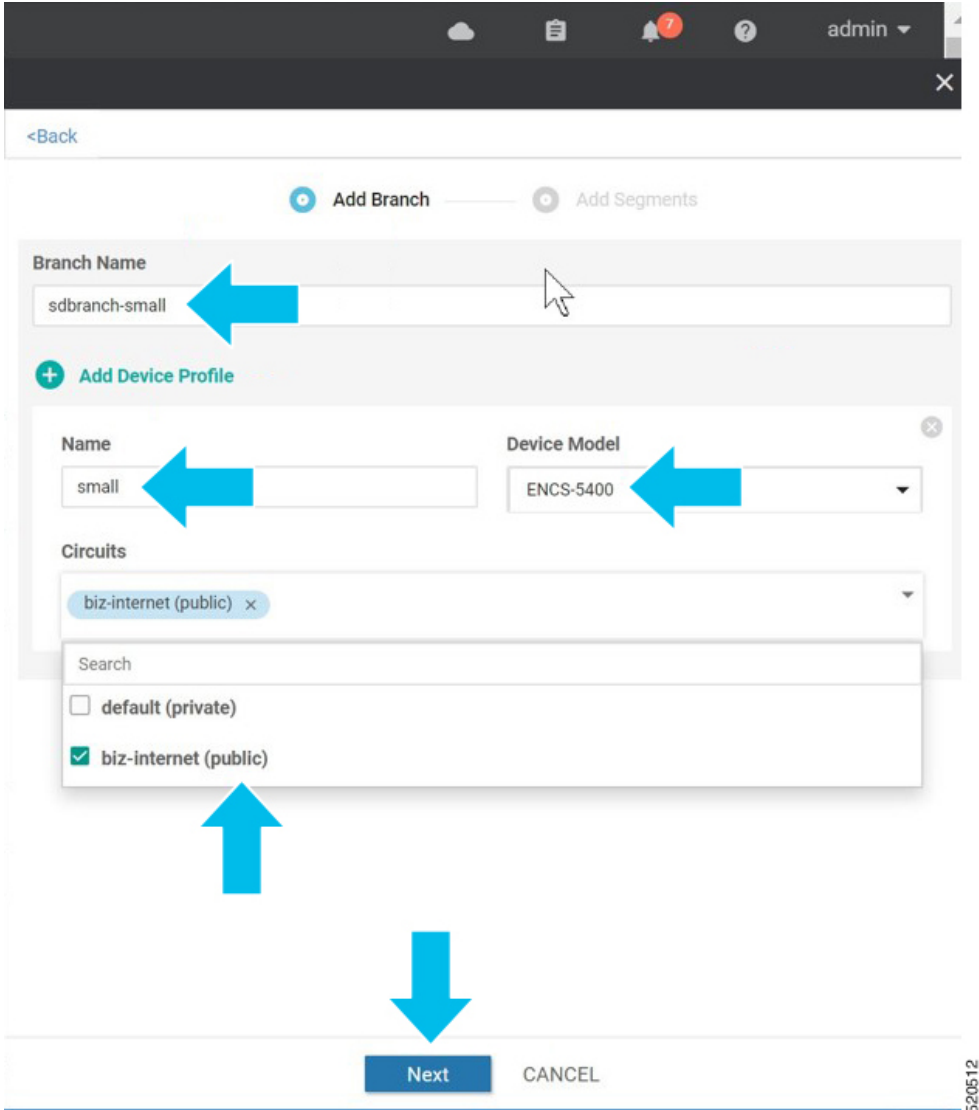

- **4.** セグメントは、ブランチサイト内のすべてのデバイスプロファイルに関連付けられている サービス側VPNです。各ブランチサイトには、少なくとも1つのセグメントが必要です。 複数のブランチサイトで同じセグメントを使用できます。1 つ以上のセグメントを追加す るには、次の手順を実行します。
	- **1.** [Add Segment] をクリックします。ドロップダウンリストからセグメントを選択しま す。VPN 番号には、セグメントに設定された VPN ID が自動的に入力されます。
	- **2.** [Add] をクリックします。

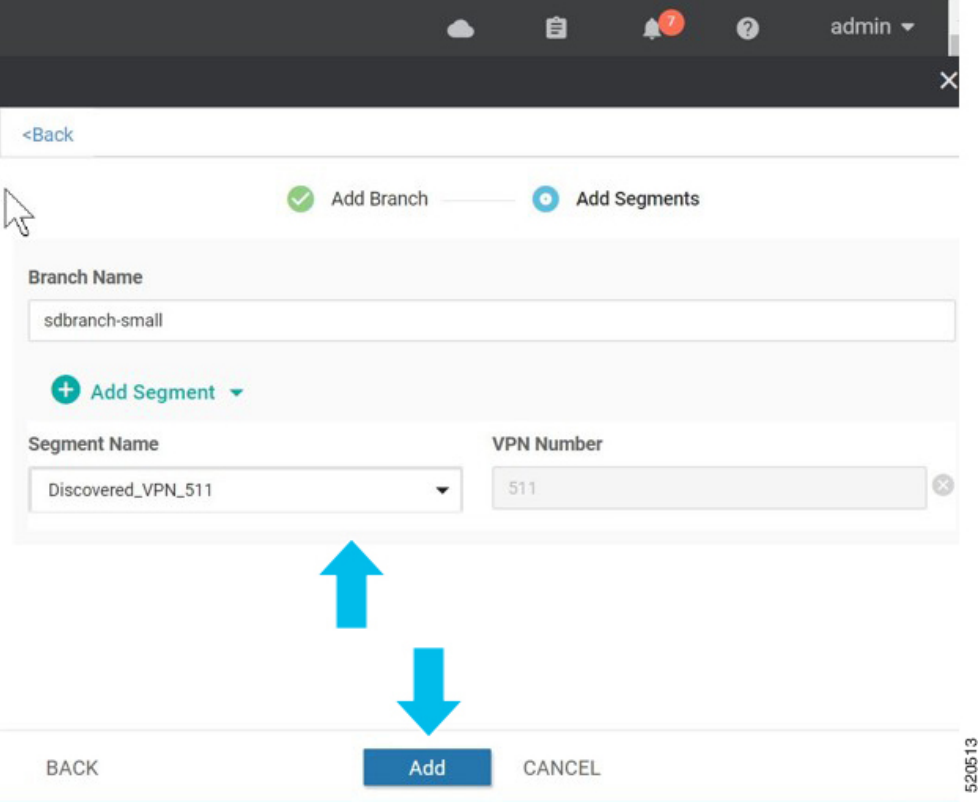

ブランチサイトのリストが表示されます。

**5.** [Finish] をクリックします。

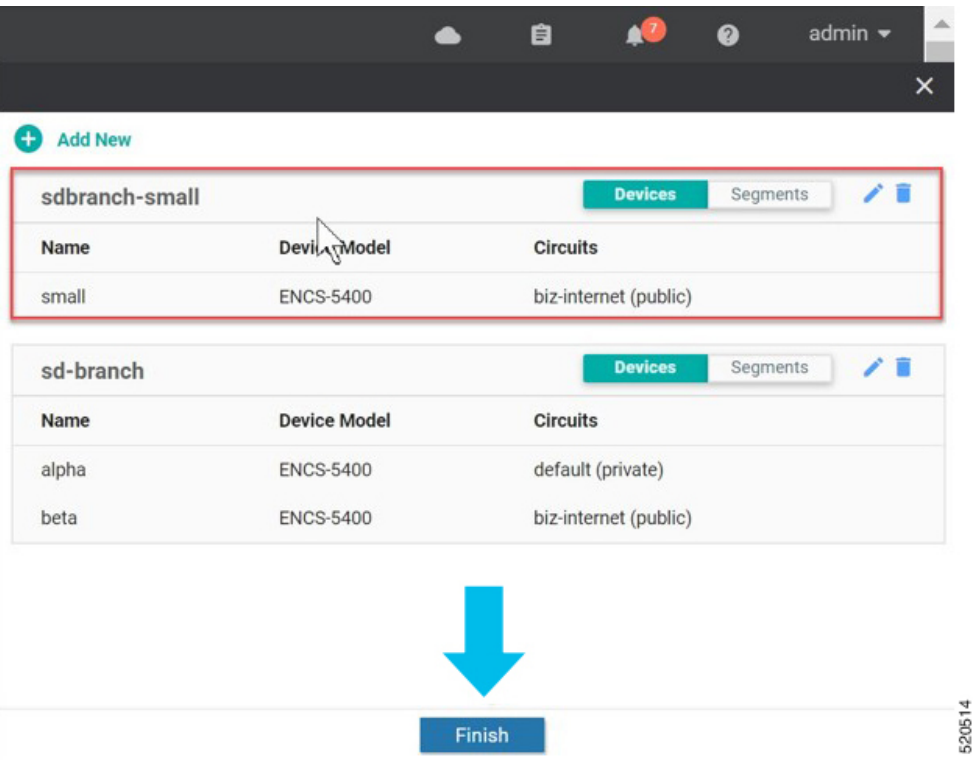

**6.** [Network Design] ページで [Save] をクリックします。

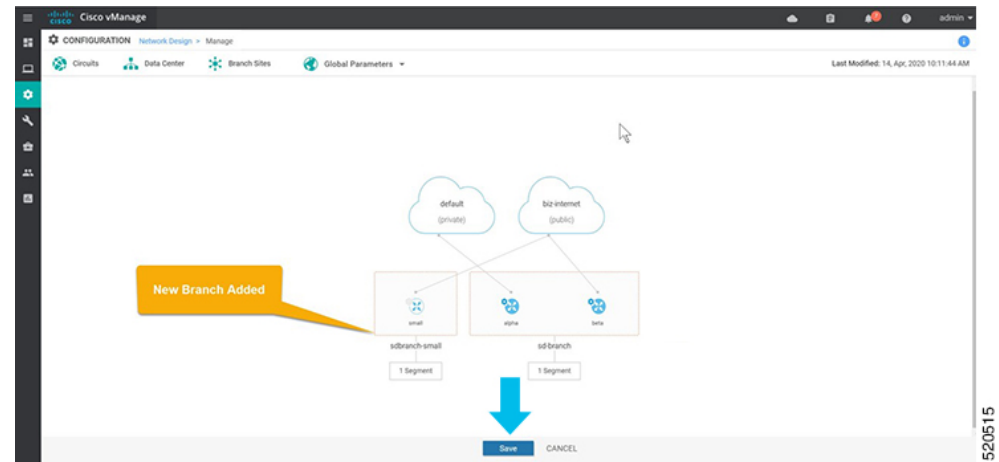

#### <span id="page-32-0"></span>グローバルパラメータの設定

グローバルパラメータは、ネットワークトポロジ内のすべてのデバイスプロファイルで使用さ れる設定です。グローバルパラメータを設定しない場合は、工場出荷時のデフォルト設定がデ バイスプロファイルに使用されます。

SD-Branch は現在、NTP、AAA、およびロギングパラメータのみをサポートしています。 グローバルパラメータの設定:

- **1.** [Cisco vManage] メニューから、[Configuration]、[Network Design] の順に選択します。
- 2. [Create Network Design](ネットワークトポロジをまだ作成していない場合に表示)または [Manage Network Design](ネットワークトポロジを作成した場合に表示)を選択します。

[Global Parameters] を選択し、ドロップダウンリストから目的のテンプレートを選択しま す。

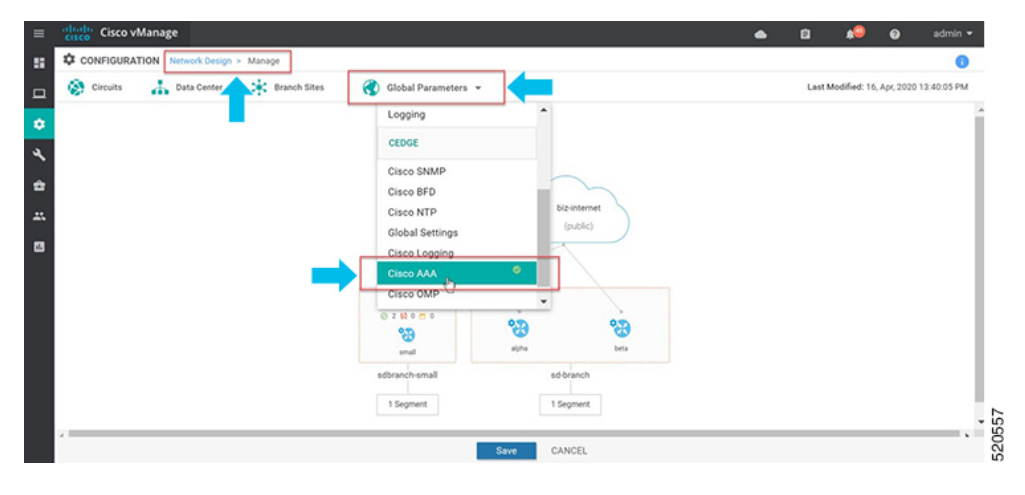

**3.** テンプレートの設定

テンプレートの名前と説明は自動的に入力されます。変更はできません。テンプレートは ネットワーク全体のすべてのデバイスに使用されるため、デバイスタイプを選択すること はできません。

新しいユーザーを追加するには、[+ New User] を選択し、詳細を入力します。[Add] をク リックします。

[Update] をクリックし、設定を完了します。

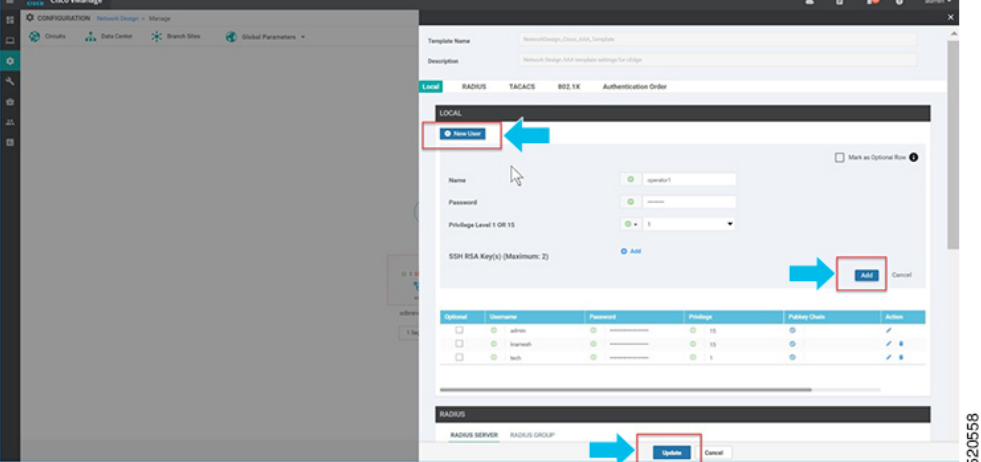

Cisco vManage 20.1 および 20.3 リリースは、ローカルユーザーの AAA グローバルパラメー タのみをサポートします。TACACS および RADIUS 設定は、デバイスのアドオン CLI 機 能の設定を使用して更新できます。

**4.** NTP サーバーを追加します。

新しいサーバーを追加するには、[+ New Server] を選択し、[Hostname/IP Address] を入力し ます。

**5.** [Prefer] オプションを選択し、[Add] をクリックします。

[Update] をクリックし、設定を完了します。

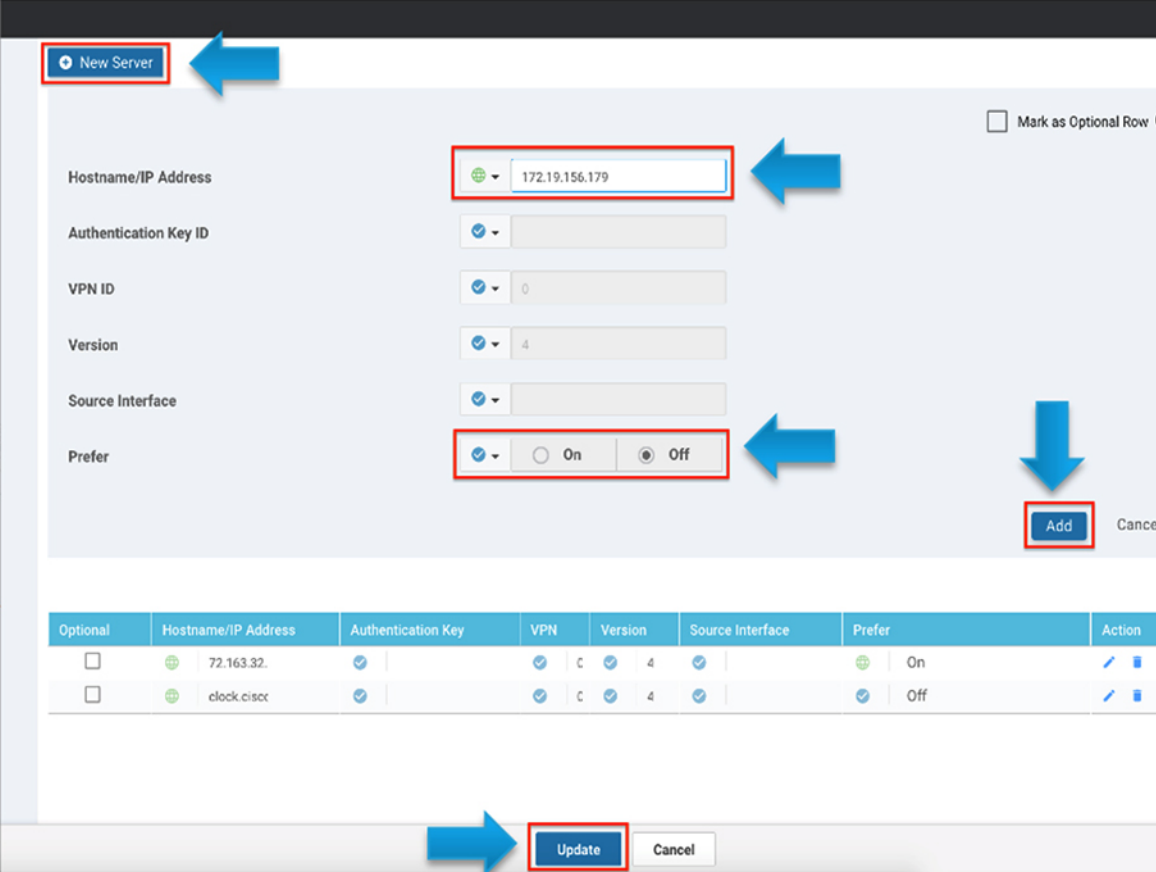

[Authentication Key ID]、[VLAN ID]、[Version]、[Source Interface] は、NFVIS プラットフォー ムには適用されません。NFVIS プラットフォームは、1 つの優先 NTP サーバーと 1 つの バックアップ NTP サーバーのみをサポートします。

**6.** ロギングサーバーを追加します。

新しいサーバーを追加するには、[+ New Server] を選択し、[Hostname/IP Address] を入力し ます。[Priority] オプションを選択し、[Add] をクリックします。

[Update] をクリックし、設定を完了します。

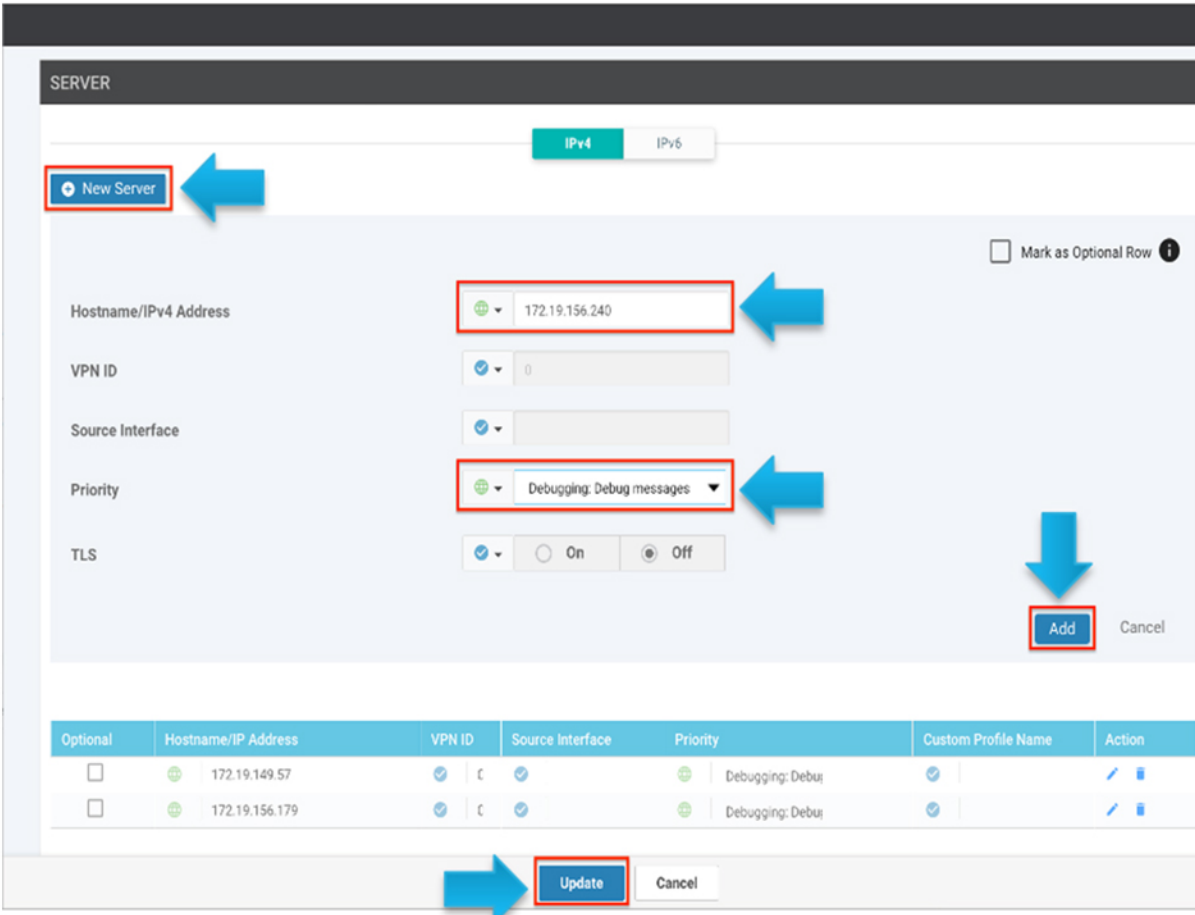

[VPN ID]、[Source Interface] は、NFVIS プラットフォームには適用されません。サポート されるロギングサーバーの最大数は 4 です。[Priority] が同じ設定を使用していることを確 認します。NFVIS プラットフォームは、グローバル設定として 1 つのプライオリティまた はロギング重大度のみをサポートします。

#### <span id="page-35-0"></span>デバイスプロファイルの設定

デバイスプロファイルをルータに接続する前に、データセンターまたはブランチサイトの各 ルータにデバイスプロファイルを設定する必要があります。

ネットワークトポロジでルータのデバイスプロファイルを設定するには、次の手順を実行しま す。

- **1.** [Cisco vManage] メニューから、[Configuration]、[Network Design] の順に選択します。
- **2.** ネットワーク図が [Network Design] ページに表示されます。デバイスのイメージ表示の上 にマウスを移動して、[Build profile] を選択します。
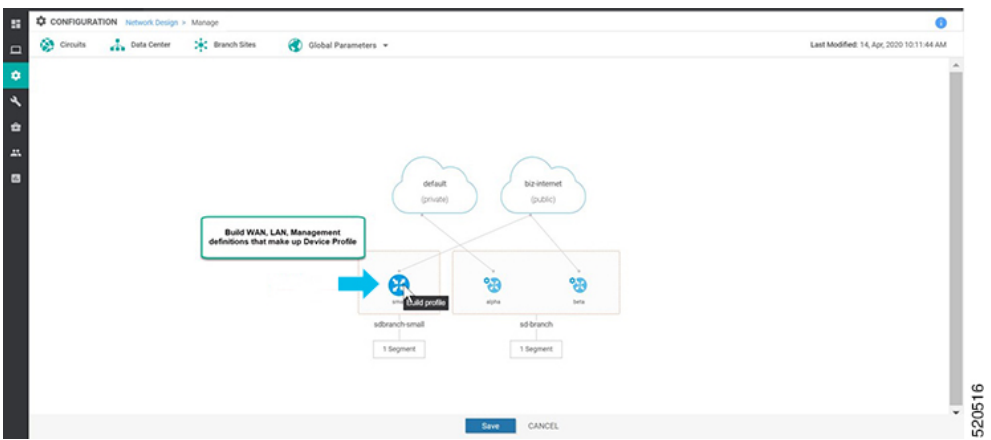

- **3.** デバイスプロファイルを作成するには、プロファイルの WAN インターフェイスの詳細を 入力します。
	- [Interface Name] に、このルータに関連付けられている回線に関連付ける TLOC イン ターフェイスの名前を入力します。
	- [DHCP] または [Static] のいずれかのオプションボタンを選択します。
	- (任意)プライマリ DNS サーバーの IP アドレスを [DNS Server] フィールドに入力し ます。

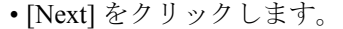

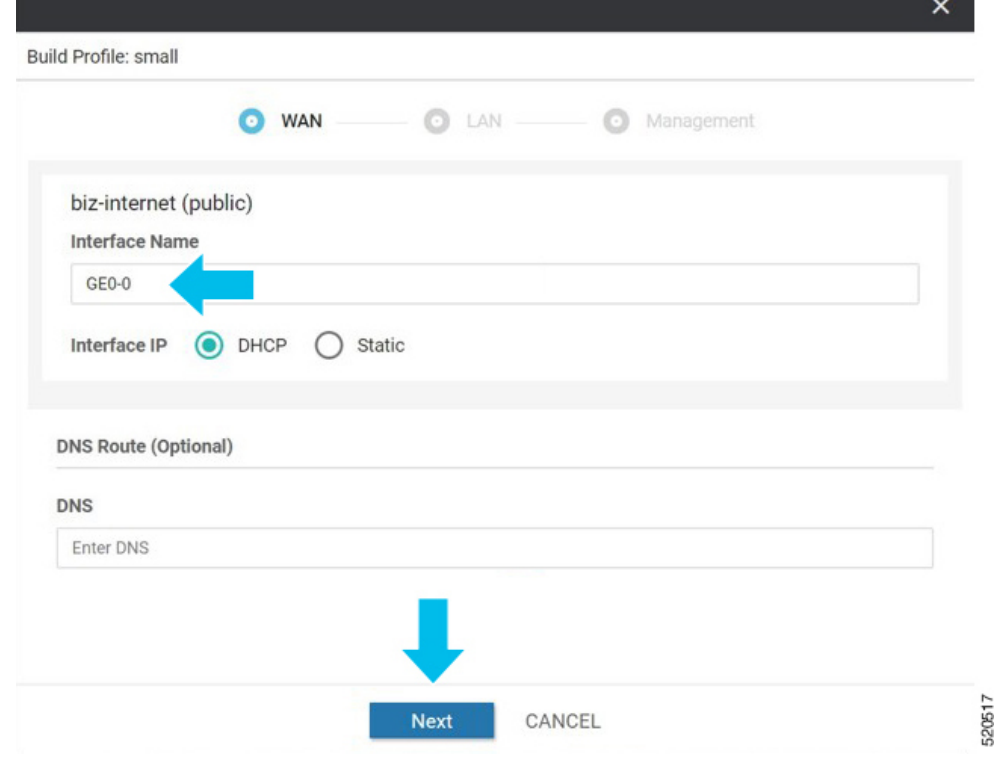

- **4.** プロファイルの LAN インターフェイスの詳細を入力します。
	- [Interface Name] に LAN 側インターフェイスの名前を入力して、セグメントに関連付 けます。
	- (任意)展開に必要な場合は、VLAN にサブインターフェイスを入力します。
	- [Access Mode] または [Trunk Mode] オプションボタンのいずれかを選択します。
	- [Next] をクリックします。

グローバルVLANは、アドオンCLIテンプレートを使用して定義する必要があります。グ ローバル VLAN は、ENCS スイッチポートで使用されるすべての VLAN の集合です。

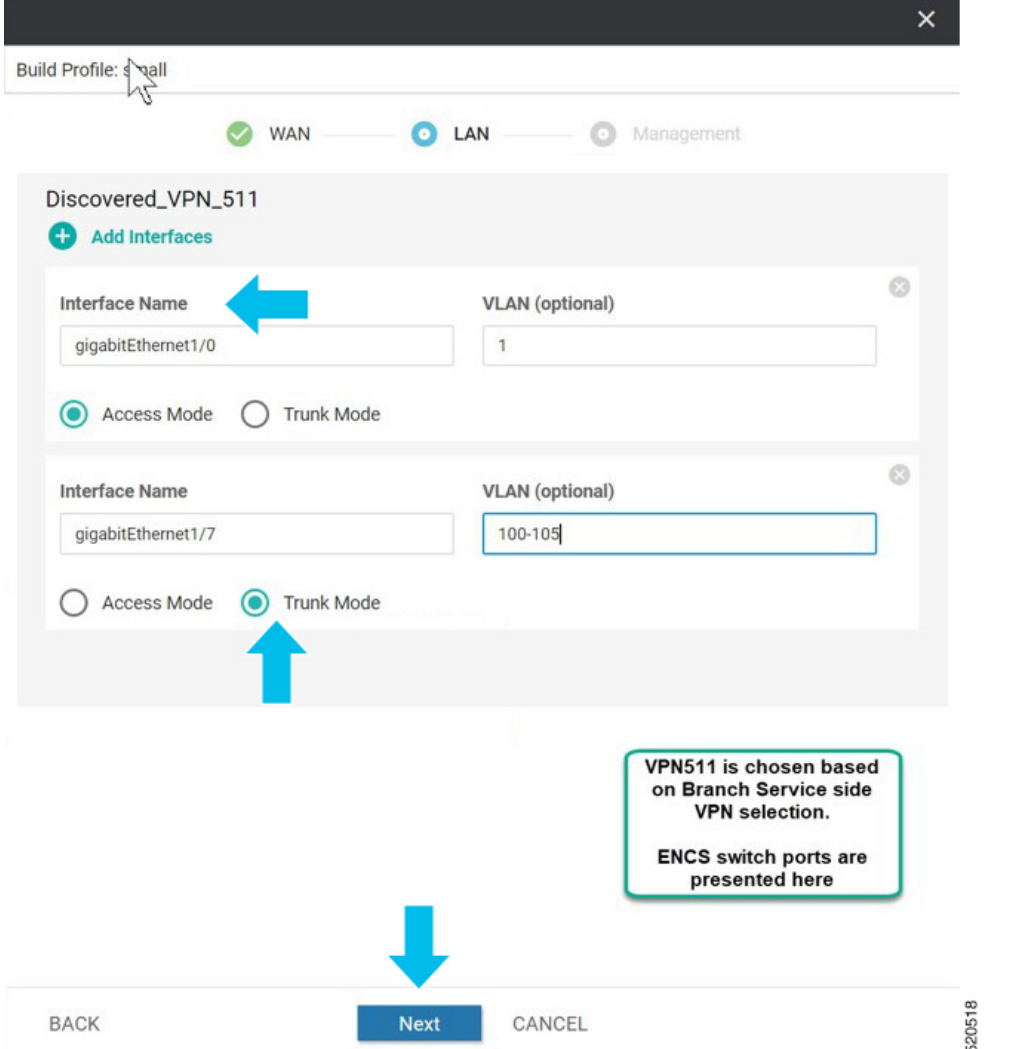

NFVIS 4.4 リリース以降、Cisco vManage から追加の LAN インターフェイスの詳細を設定 できます。

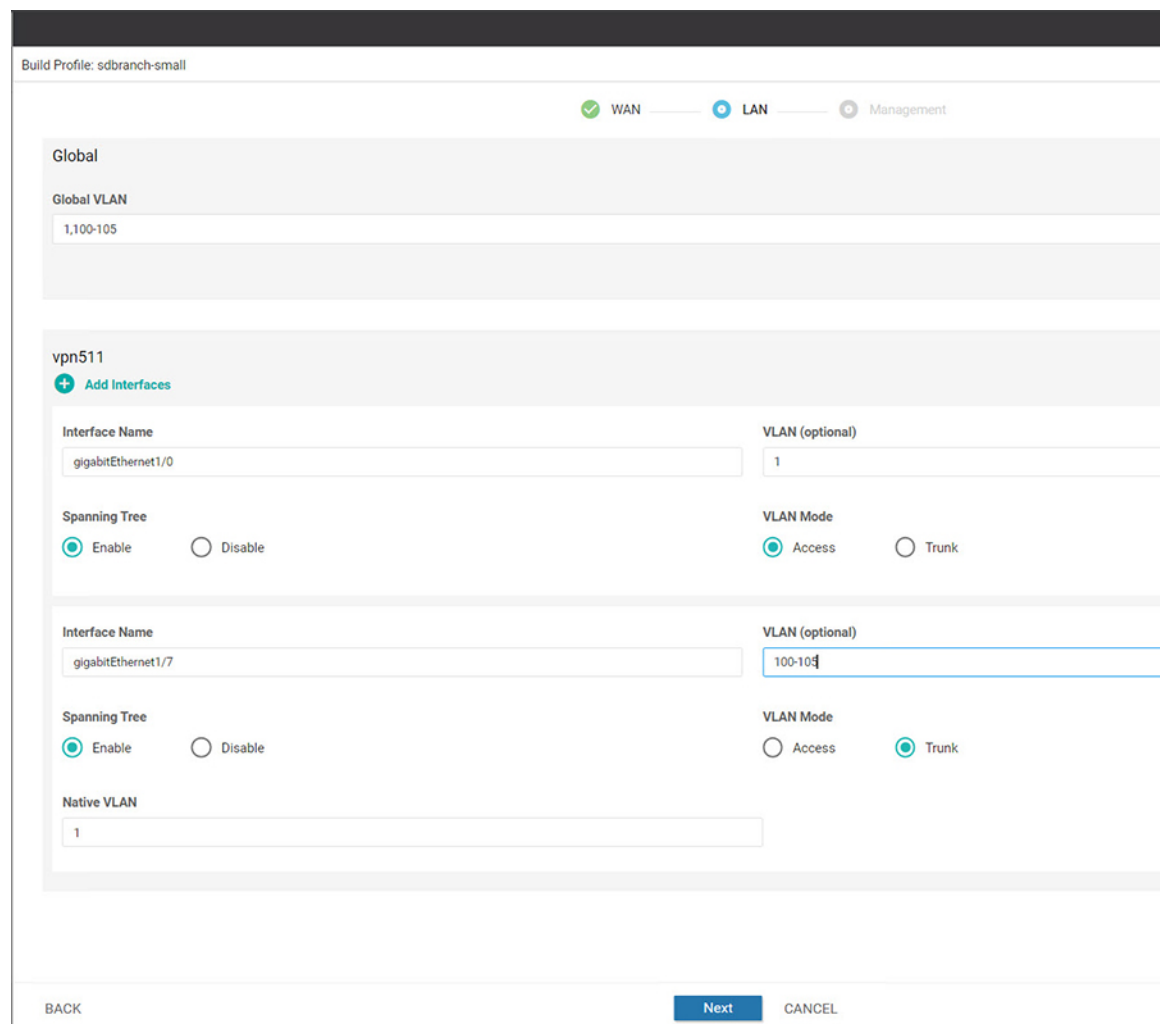

- **5.** プロファイルの管理インターフェイスの詳細を入力します。
	- [Interface Name] に管理インターフェイスの名前を入力して、デバイスに関連付けま す。
	- [DHCP] または [Static] のいずれかのオプションボタンを選択します。
	- [Done] をクリックします。

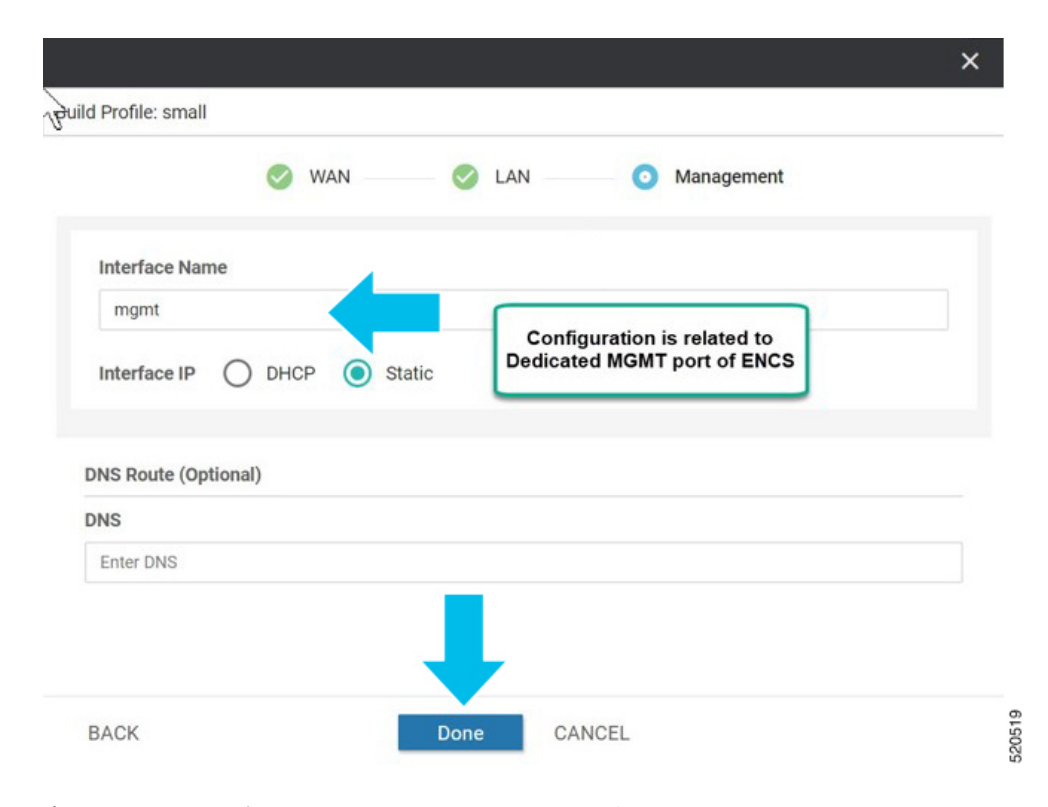

**6.** ネットワーク設計画面で [Save] をクリックします。

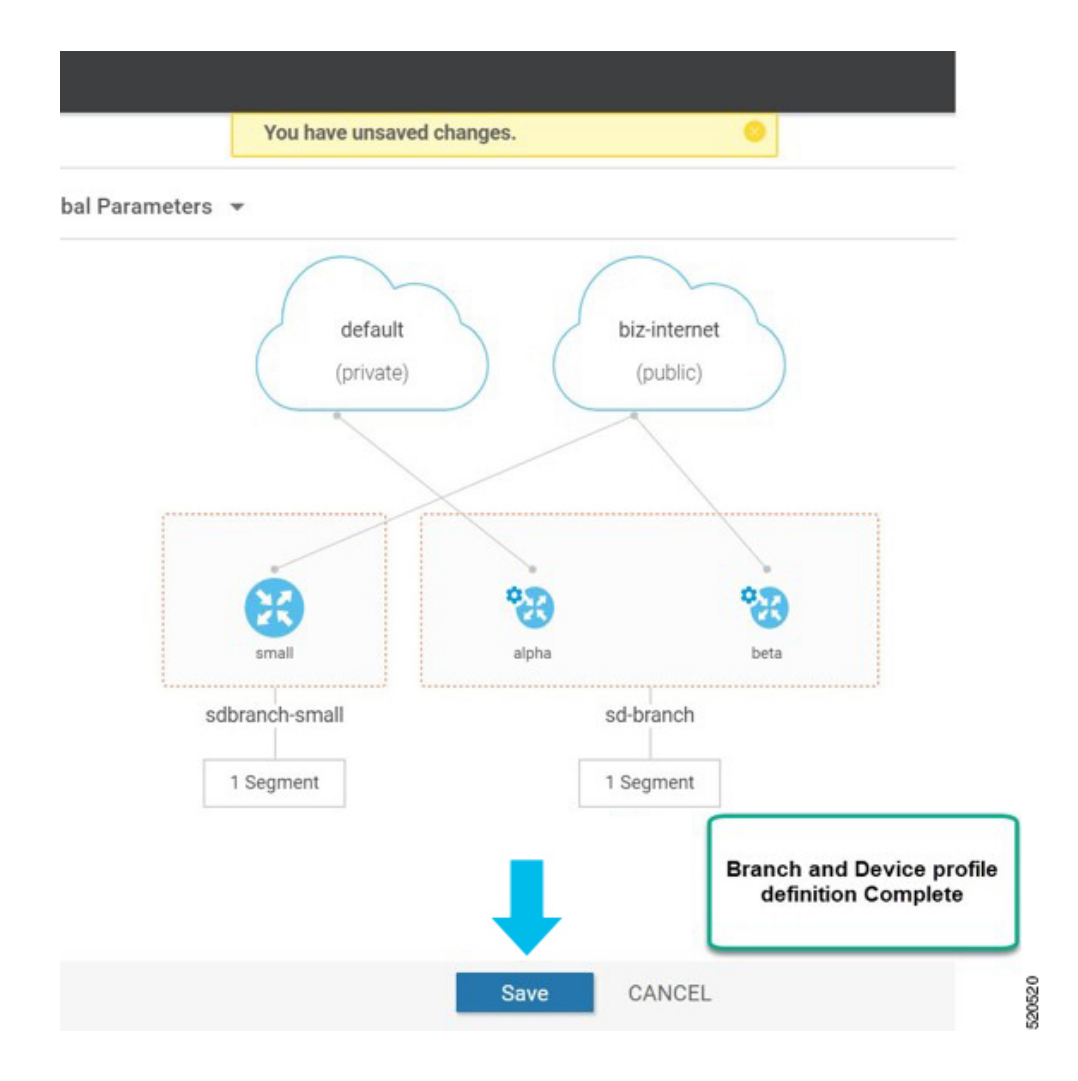

### **ENCS** デバイスプロファイルと追加サービス

ENCS5400デバイスの場合は、デバイスプロファイルとアドオンサービスの両方を設定する必 要があります。デバイスプロファイルを設定したら、ENCS ブランチ設計でのサービスの追加 に進みます。

サービス、仮想ネットワーク、および関連する仮想スイッチまたはブリッジ用の VNF イメー ジパッケージは、ENCS ネットワーク設計の一部です。仮想 NIC (VNIC) は VNF サービスの 一部であり、VNIC の順序は、異なるサービスを通過するトラフィックフローが意図した順序 で連続するように正しく設定する必要があります。ユーザーエクスペリエンスを簡素化するた めに、シスコが設計した一連の規範的な検証済み設計を選択し、ネットワーク設計を完成させ ることができます。必要に応じて、ネットワークトポロジをカスタマイズして、サービスまた はネットワークを削除および変更することもできます。

次の例では、SD-WANルータとCisco NGFWベースのネットワークトポロジが作成されます。 この手順は、シスコが検証した他のネットワーク設計テンプレートに適用できます。

サイトグループのサービスを追加し、ネットワークトポロジテンプレートを作成するには、次 の手順を実行します。

- **1.** [Cisco vManage] メニューから、**[Configuration]** > **[Network Design]** を選択します。
- **2.** ネットワーク図が [Network Design] ページに表示されます。ブランチデバイスのイメー ジ表示の上にマウスを移動し、[Add services] を選択します。

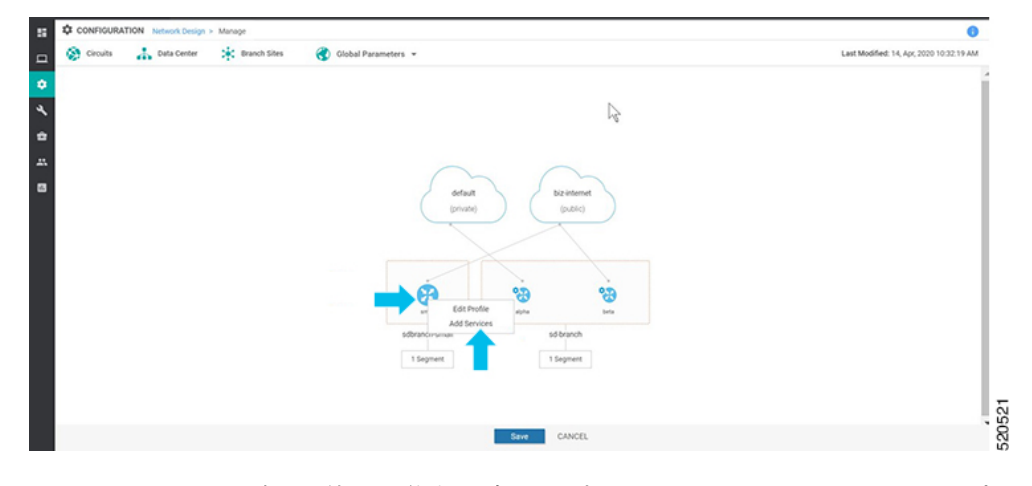

**3.** [Add services] ページで、使用可能な設定テンプレートのリストからサービストポロジを 選択します。[Apply] をクリックします。

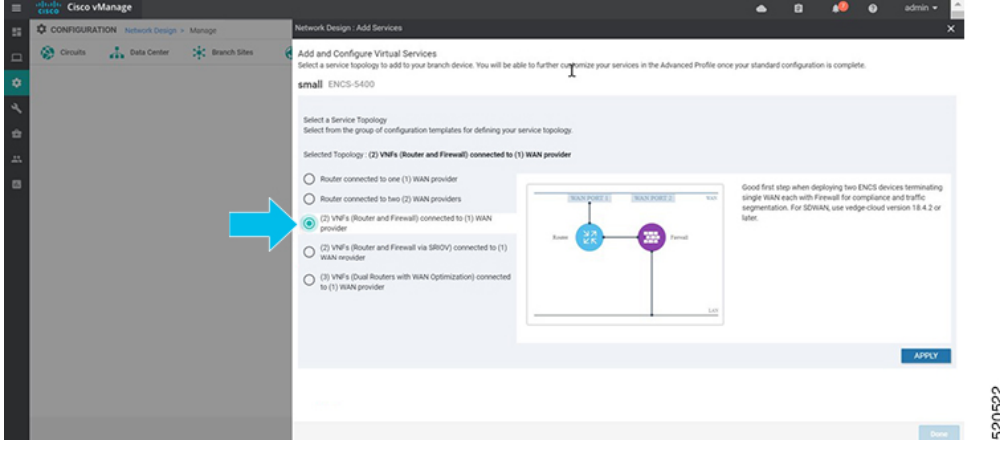

NFVIS 4.4 リリース以降、リストされているテンプレートのトポロジのグラフィカル ビューを使用できます。

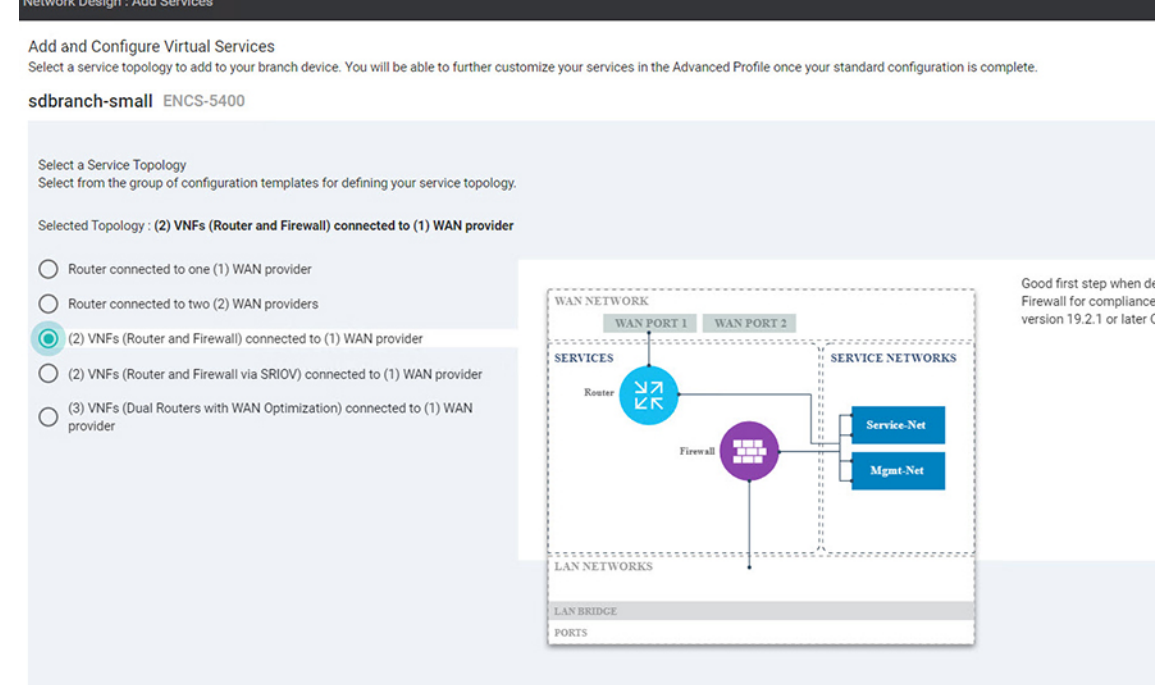

**4.** NFVIS 4.6.1 リリース以降、イメージの登録時に tar.gz ファイルまたは qcow2 ファイルの いずれかをアップロードできます。また、イメージを識別するためのキーワードでイメー ジにタグを付けることができます。scaffold ファイルをアップロードすることもできま す。

(任意) scaffold または tar.gz ファイルの設定、またはパッケージまたはスキャフォール ドファイルの既存の第0日のコンフィギュレーションを上書きする第0日のコンフィギュ レーション ファイルをアップロードするには、次の手順を実行します。

- 変数は、「{{""}}」で表されます。例:**{{SAMPLE\_VARIABLE}}**
- パスワードは「\$\${" and "}」で表されます。例:**\$\${SAMPLE\_PASSWORD}**
- 無視される変数は、「\${" and "}」で表されます。例:**\${NICID\_0}**

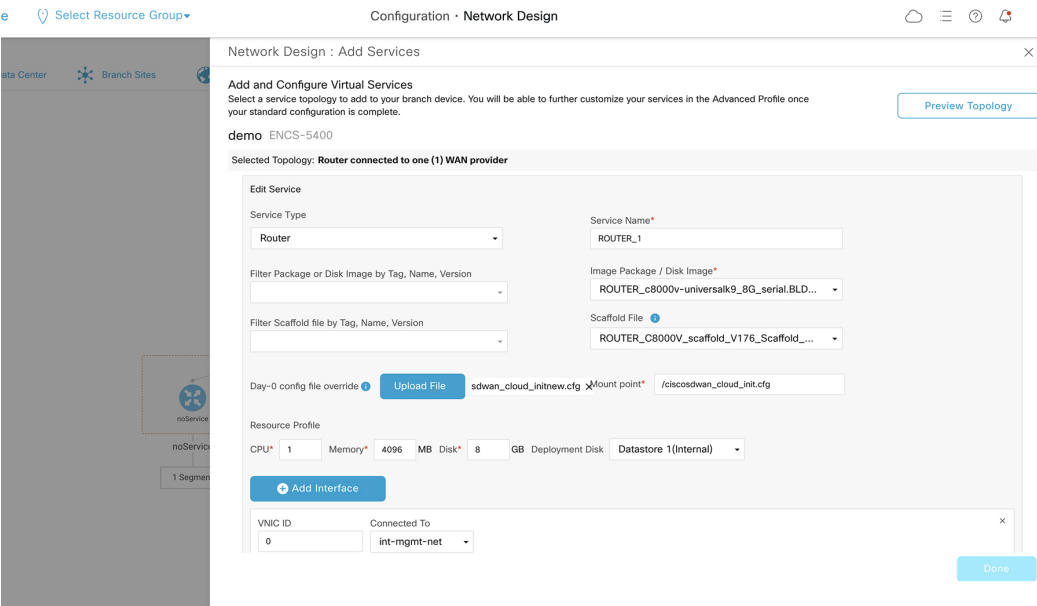

- **5.** 仮想サービスを追加して設定するには、仮想サービスの詳細を入力します。
	- ドロップダウンリストから [ImagePackage] を選択し、リソースプロファイルの詳細 を入力します。

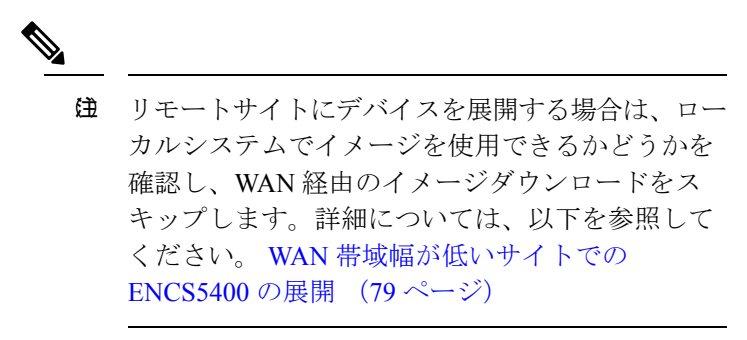

• [Apply] をクリックします。

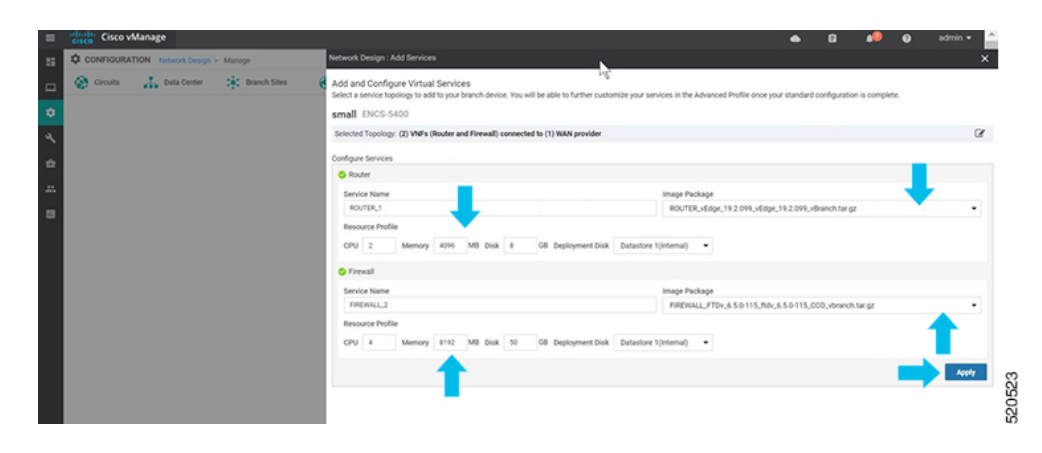

**6.** 前の手順で追加したサービスのリストがこのページに表示されます。各デバイスに関連 付けられたネットワークを追加または変更できます。

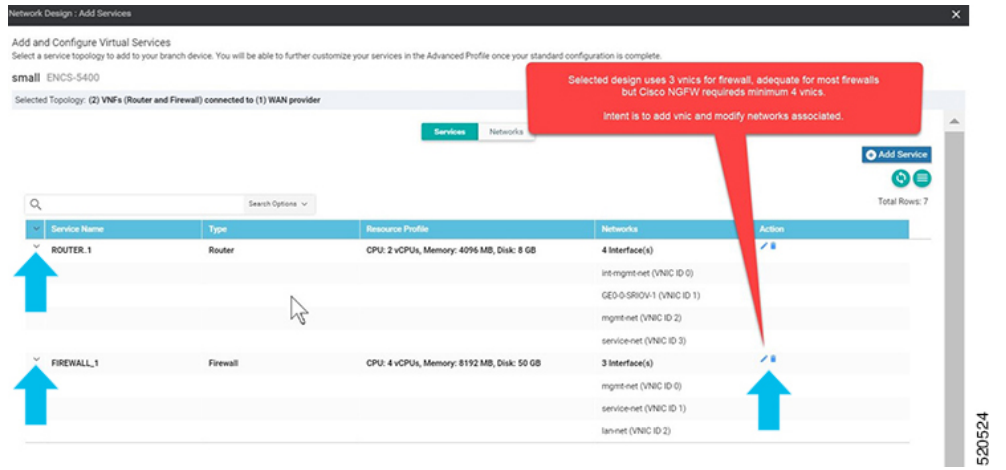

NFVIS 4.4 以降では、[Preview Topology] をクリックして、追加されたサービスのトポロ ジを関連ネットワークとともに表示できます。ドロップダウンメニューを使用して[Filter View] を選択し、必要なサービスだけを表示できます。

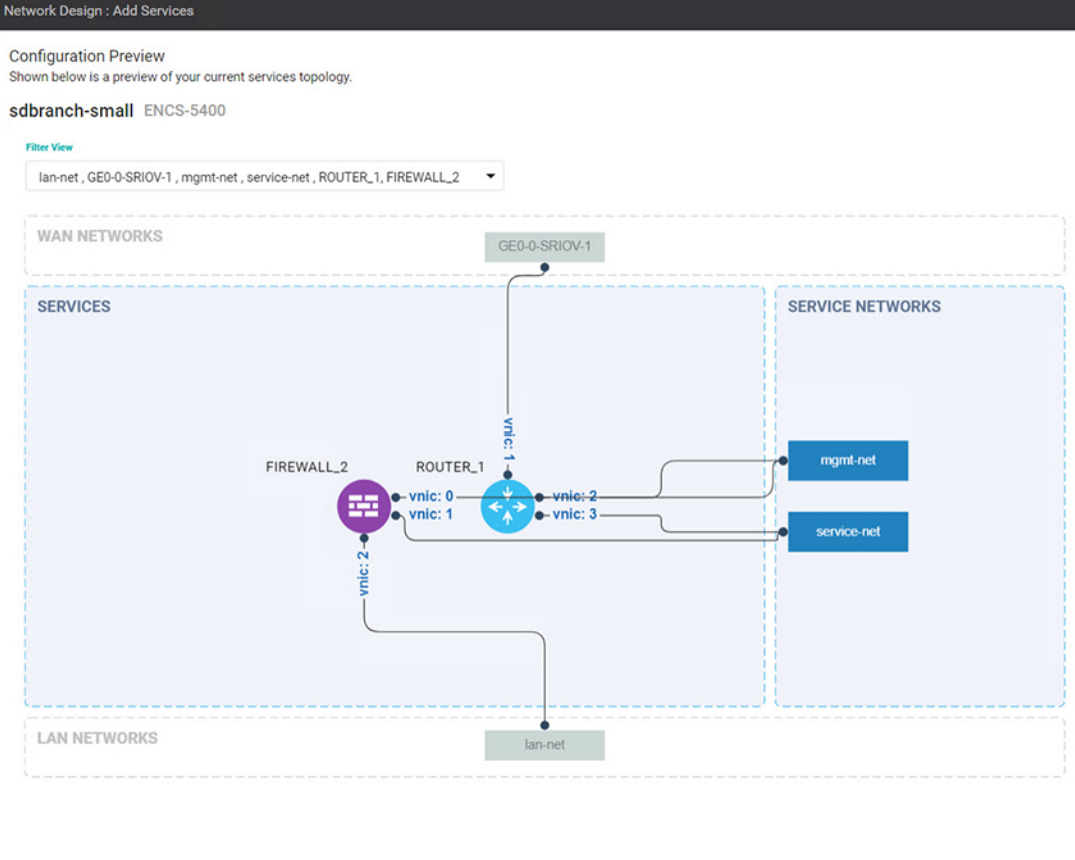

BACK

**7.** [+ Add Interface] をクリックして新しいネットワークを追加します。新しいネットワーク に関連付けられたネットワークの詳細を入力します。

既存のインターフェイスに関連する詳細を変更します。

[Confirm] をクリックします。

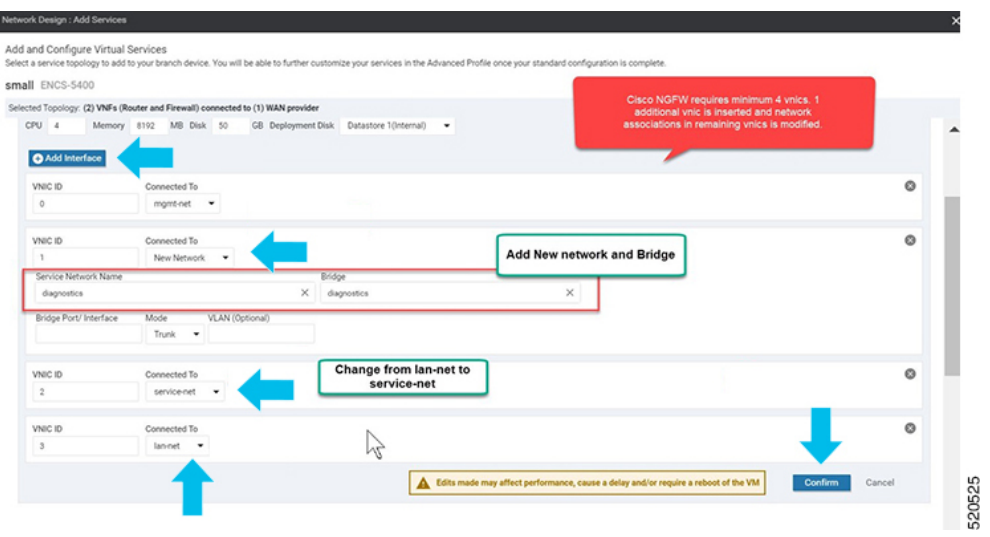

**8.** [Services]ページで、新しいインターフェイスと変更されたインターフェイスを確認でき ます。

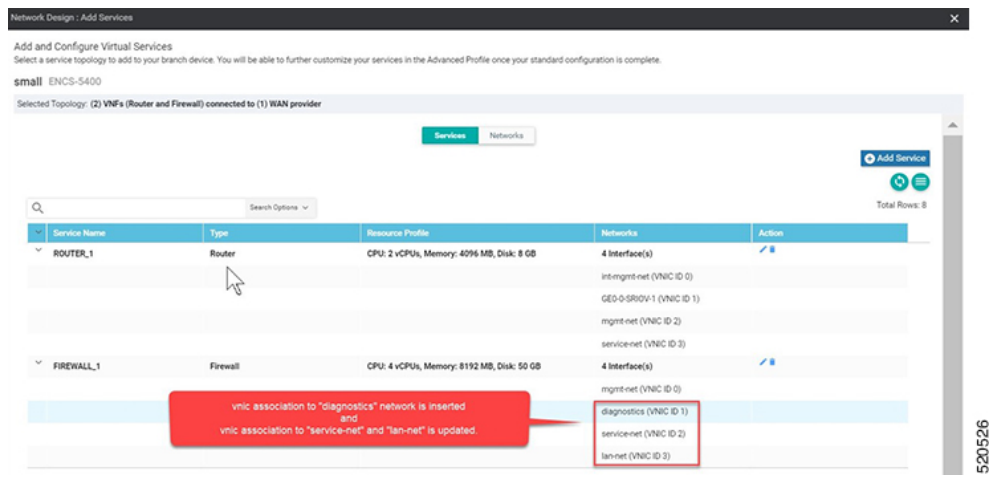

**9.** SRIOV ネットワークの VLAN を定義するには、[Networks] を選択します。表示された ネットワークのリストで、ネットワークを追加または変更できます。

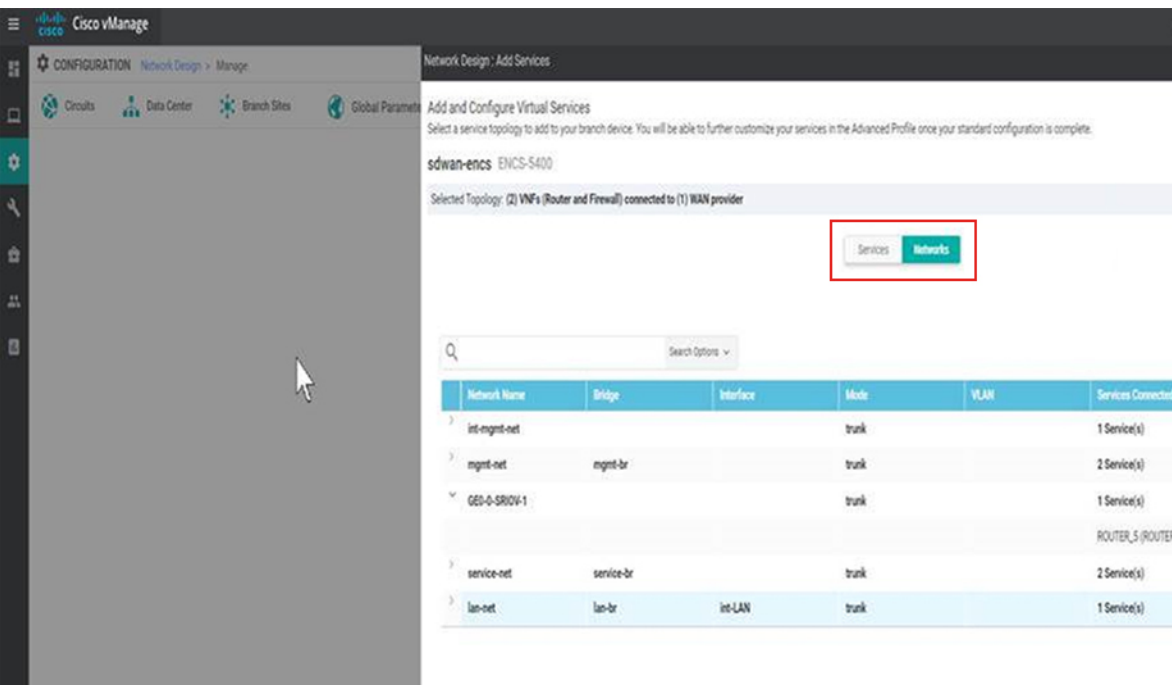

**10.** WAN 側のネットワークでは、デフォルトでトランクモードのすべての VLAN が許可さ れます。ISRv で Dot1q を設定した場合、VLAN はネットワークを通過します。

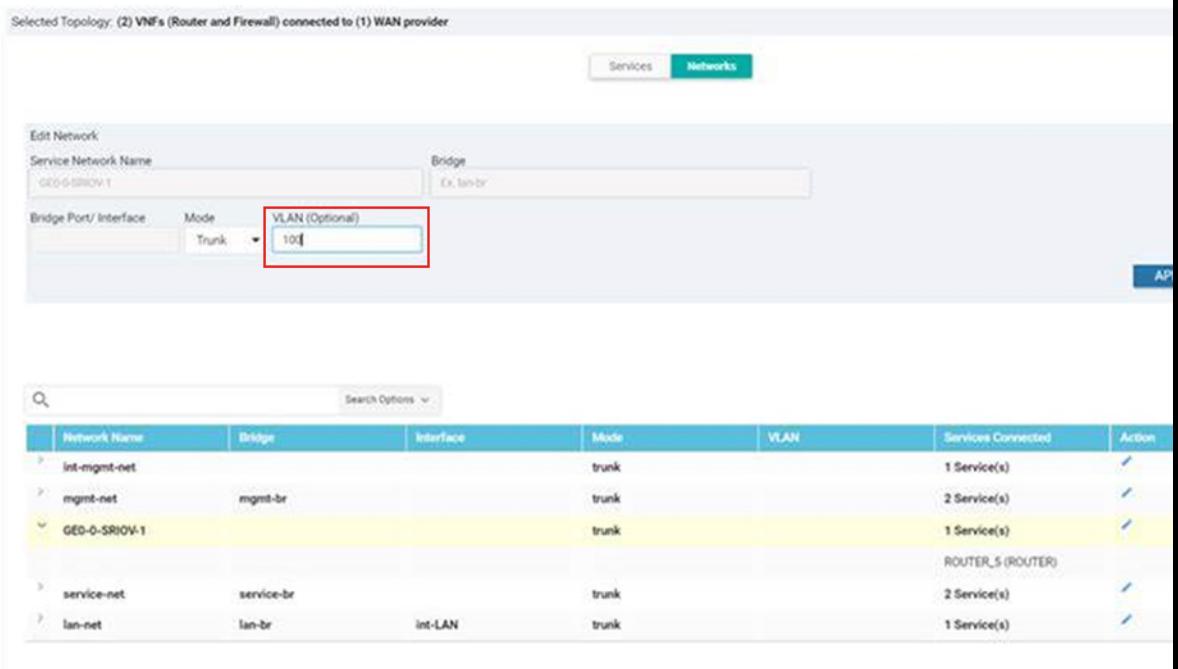

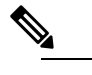

NFVIS 4.2.1 を使用するネットワークで VLAN が設定されている場合、VNF 展開の 失敗の要因となる既知の競合状態の欠陥があります。この問題を解決するには、 Cisco vManage 20.4.1 以降とともに NFVIS 4.4.1 にアップグレードします。 (注)

## **CLI** アドオン機能テンプレート

CLI アドオン機能テンプレートを使用して、特定の CLI 設定をデバイスに接続できます。CLI アドオン機能テンプレートは、ネットワーク設計と組み合わせて使用する必要があります。こ の機能は、ネットワーク設計でネイティブにサポートされていない設定にのみ使用することを 推奨します。

CLI アドオン機能テンプレートを作成するには、次の手順を実行します。

- **1.** [Cisco vManage] メニューから、[Configuration]、[Network Design] の順に選択します。
- 2. [Create Network Design](ネットワークトポロジをまだ作成していない場合に表示)または [Manage Network Design] (ネットワークトポロジを作成した場合に表示) をクリックしま す。

ブランチデバイスのイメージ表示の上にマウスを移動し、[AddCLIConfiguration]を選択し ます。

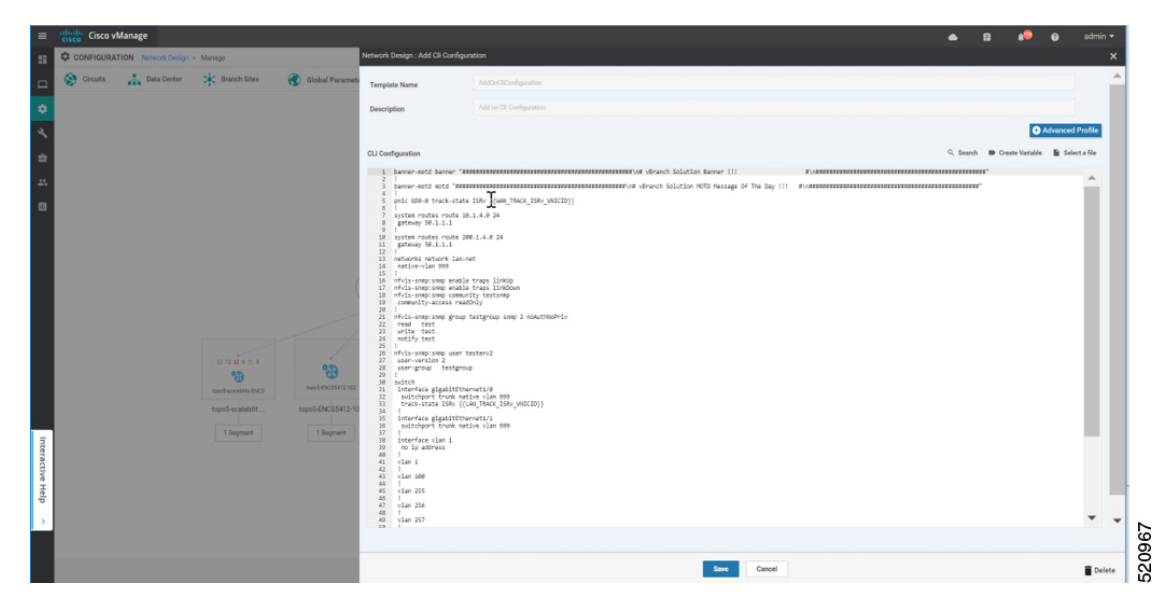

このセクションでは、NFVISの次の機能でサポートされるアドオンCLI設定を示します。詳細 については、『Cisco Enterprise NetworkFunction Virtualization [InfrastructureSoftware](https://www.cisco.com/c/en/us/support/routers/enterprise-nfv-infrastructure-software/products-installation-and-configuration-guides-list.html) Configuration [Guide](https://www.cisco.com/c/en/us/support/routers/enterprise-nfv-infrastructure-software/products-installation-and-configuration-guides-list.html)』[英語] を参照してください。

I

ł.

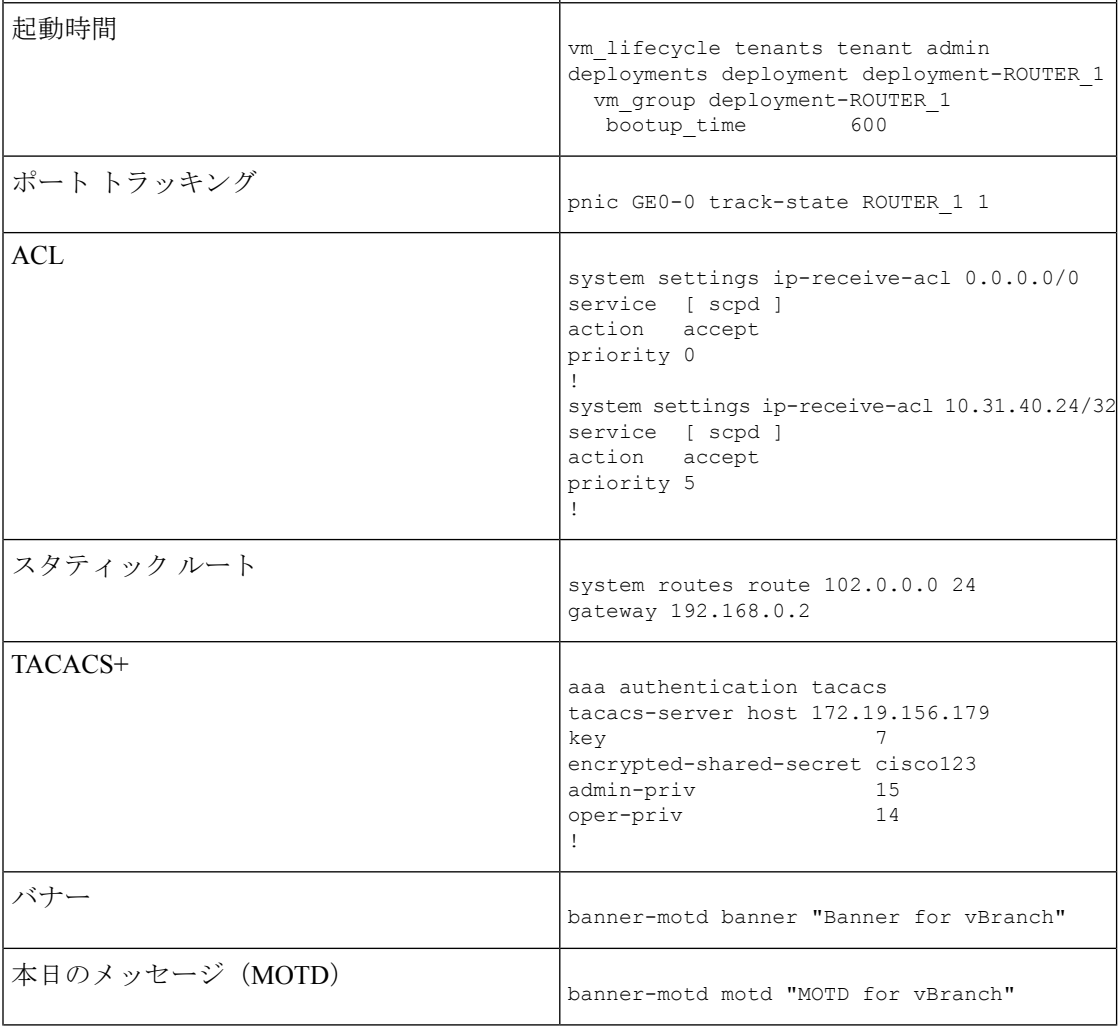

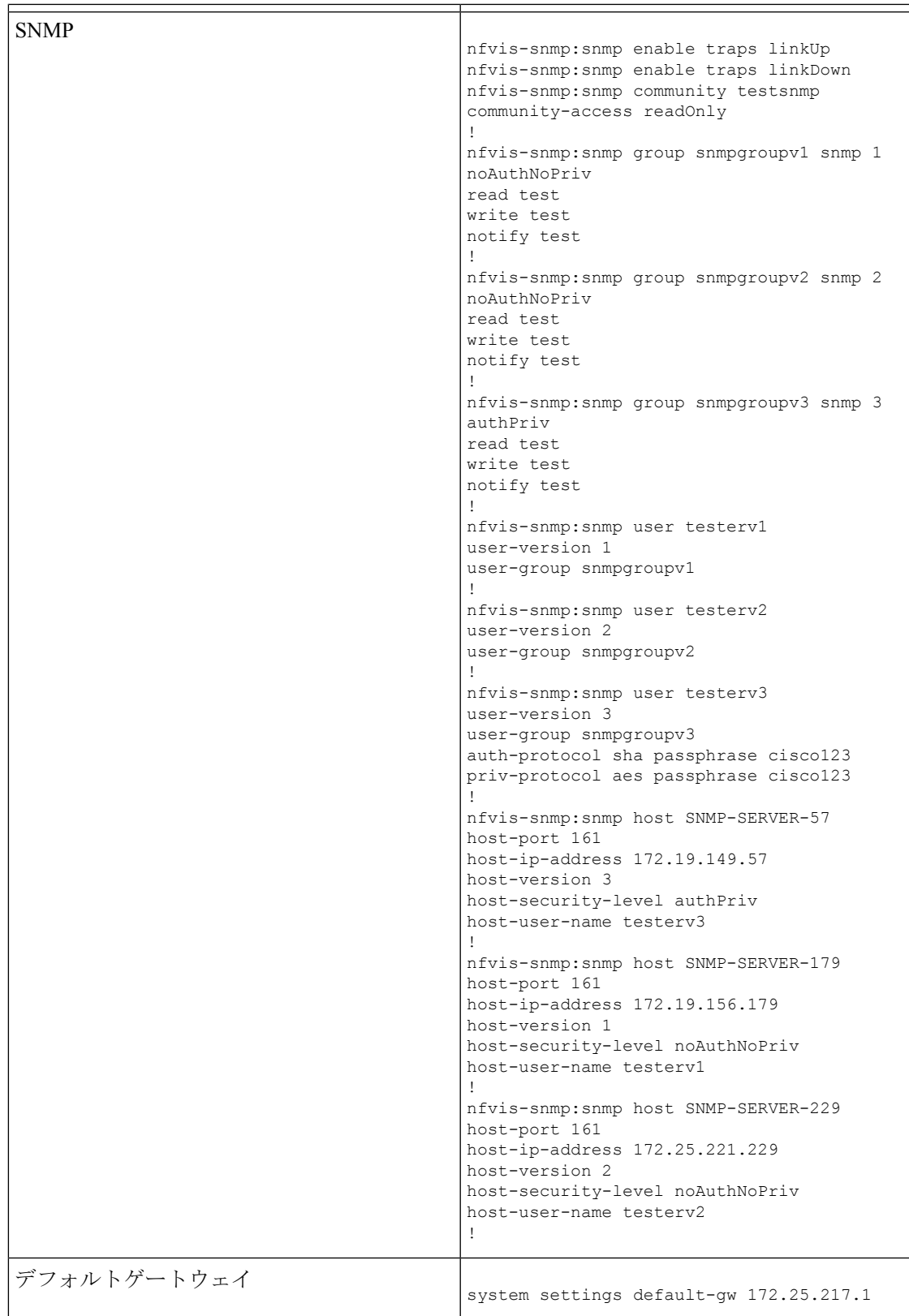

I

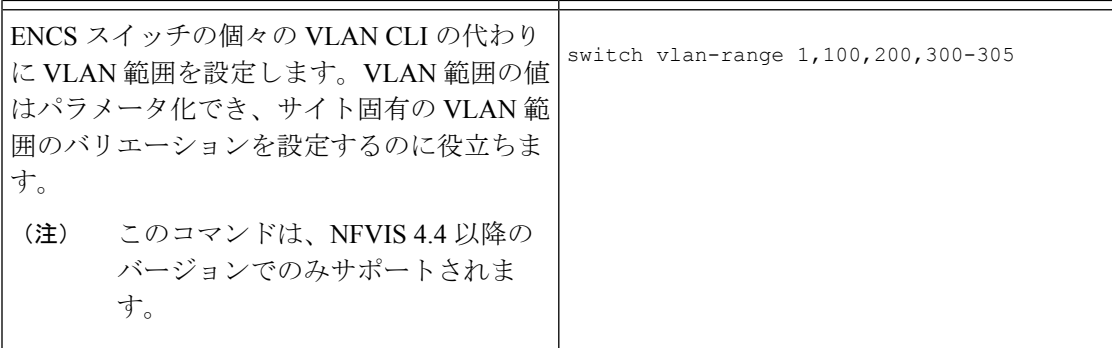

I

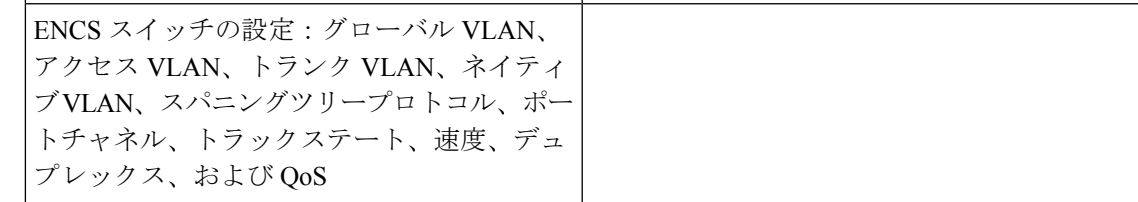

```
switch
interface gigabitEthernet1/0
track-state ISRv 3
!
interface gigabitEthernet1/1
speed 100
duplex full
!
interface gigabitEthernet1/2
channel-group 1 mode auto
!
interface gigabitEthernet1/3
channel-group 1 mode auto
!
interface gigabitEthernet1/4
speed 100
switchport mode access
switchport access vlan 100
!
interface gigabitEthernet1/5
spanning-tree disable
!
interface gigabitEthernet1/6
speed 1000
duplex full
switchport mode trunk
switchport trunk native vlan 101
no switchport trunk allowed
switchport trunk allowed vlan vlan-range
8,113-114,130
!
interface gigabitEthernet1/7
qos cos 3
switchport mode trunk
switchport trunk native vlan 999
no switchport trunk allowed
switchport trunk allowed vlan vlan-range
255-257,999
!
interface port-channel1
spanning-tree mst 1 cost 200000000
spanning-tree mst 2 cost 200000000
switchport mode trunk
no switchport trunk allowed
switchport trunk allowed vlan vlan-range
100,126-128
!
vlan 1
!
vlan 8
!
vlan 100
!
vlan 101
!
vlan 113
!
vlan 114
!
vlan 126
!
vlan 127
```
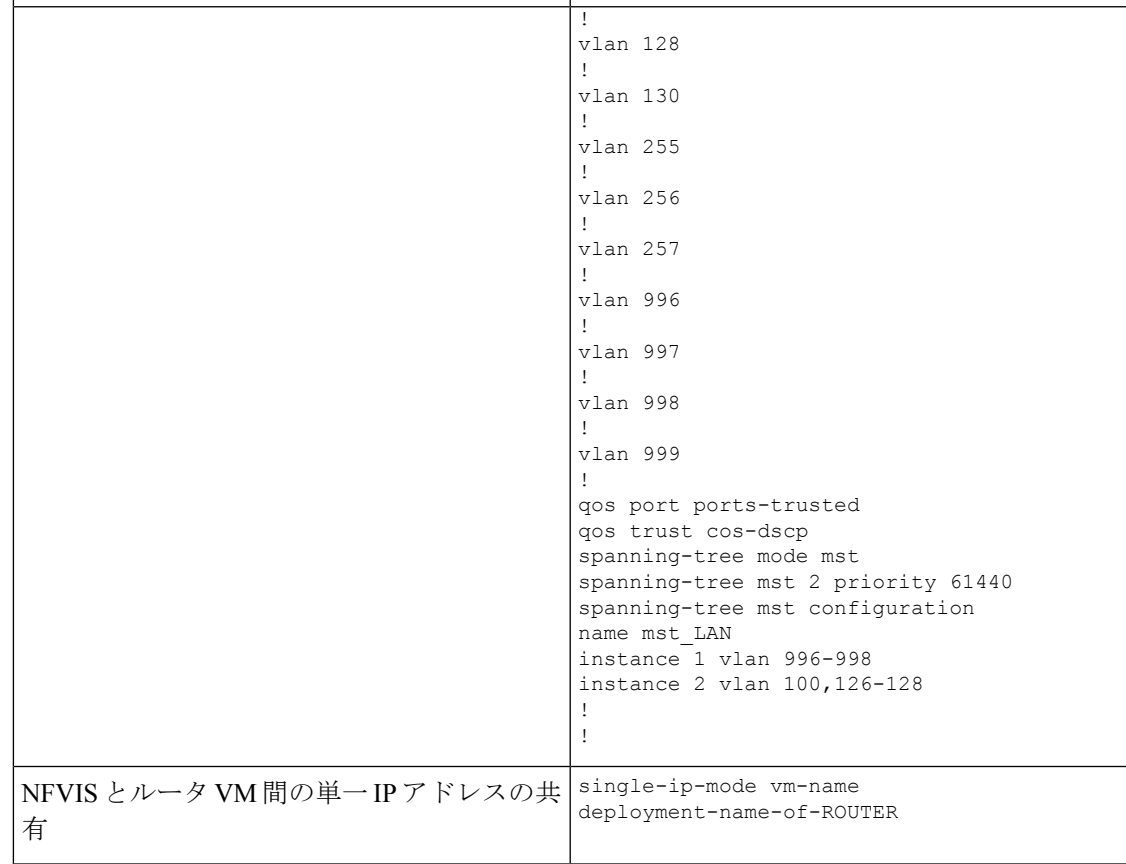

## **NFVIS** とルータ **VM** 間の単一 **IP** アドレスの共有

#### 表 **5 :** 機能の履歴

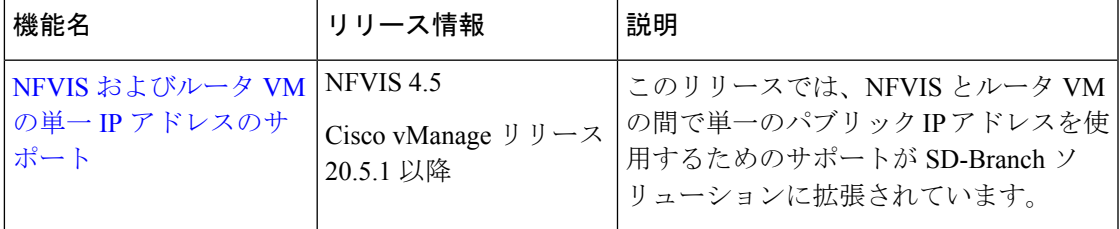

### 単一 **IP** アドレス共有の概要

通常、仮想ブランチ展開では、各ブランチサイトに2つのパブリックIPアドレスが必要です。 1 つは NFVIS 用で、もう 1 つはルータ VM 用です。単一の IP アドレスの共有がサポートされ ているため、ブランチサイトに割り当てられた単一のパブリック IP アドレスを、NFVIS と NFVIS に導入されたルータ VM の間で共有できます。この機能は、必要なパブリック IP アド レスの数を1つに制限し、ルータが障害状態であってもブランチサイトに到達できるようにし ます。

この機能を設定するには、Cisco vManage の CLI アドオン機能テンプレートを使用します。

### 単一 **IP** アドレス共有の仕組み

- ブランチサイトの NFVIS にはパブリック IP アドレスが割り当てられています。必要な単 一 IP アドレス設定は、Cisco vManage のアドオン CLI 機能テンプレートを使用して設定さ れます。
- Cisco vManage はこの設定を NFVIS にプッシュします。NFVIS は、展開されているルータ VM に WAN IP アドレスを解放します。
- 展開された VM は NFVIS のゲートウェイとして機能します。
- NFVIS は、展開された VM を介して NFVIS インターネットゲートウェイに定期的に ping を実行し、NFVIS と Cisco vManage の接続を確認します。NFVIS がインターネットゲート ウェイに接続できない場合、次の処理が行われます。
- **1.** NFVIS に展開されたルータ VM をシャットダウンします。
- **2.** VM に割り当てられた IP アドレスを再要求します。
- **3.** Cisco vManage との制御接続の再確立を試みます。

### サポート対象の **VM**

NFVISとルータVM間の単一IPアドレスの共有は、次のルータVMでのみサポートされます。

- Cisco Catalyst 8000V Edge ソフトウェア(Cisco Catalyst 8000V)
- •シスコサービス統合型仮想ルータ (ISRv)
- Cisco vEdge クラウドルータ

### 単一 **IP** アドレス共有の設定

### ステップ **1**:ルータ **VM** を設定する

次の例は、ルータ VM に含める必要がある SDWAN NAT DIA 設定を示しています。この例で は、GigabitEthernet1 は NFVIS の int-mgmt-net を介して接続された MGMT インターフェイスで す。GigabitEthernet2 は、NFVIS の GE0-0 を介して接続された VPN 0 WAN インターフェイス です。

```
vrf definition 500
!
address-family ipv4
exit-address-family
!
address-family ipv6
exit-address-family
!
interface Gigabitethernet1
vrf forwarding 500
interface Gigabitethernet2
ip nat outside
```

```
ip nat route vrf 500 0.0.0.0 0.0.0.0 global
                         ip nat inside source list nat-dia-vpn-hop-access-list interface GigabitEthernet2 overload
                          !
                   \label{eq:1} \begin{picture}(20,5) \put(0,0){\line(1,0){10}} \put(0,0){\line(1,0){10}} \put(0,0){\line(1,0){10}} \put(0,0){\line(1,0){10}} \put(0,0){\line(1,0){10}} \put(0,0){\line(1,0){10}} \put(0,0){\line(1,0){10}} \put(0,0){\line(1,0){10}} \put(0,0){\line(1,0){10}} \put(0,0){\line(1,0){10}} \put(0,0){\line(1,0){10}} \put(0,0){\line(1,0){10VRF 500 は 1 つの例であり、0 および 512 以外の任意の許可された SDWAN VPN 番号(0 〜
                 (注)
                         65527 の範囲)に変更できます。
                 (注) エンドツーエンドの設定例については、「付録」 を参照してください。
                         ステップ 2:単一 IP アドレス共有の設定
                         NFVIS とルータ VM の間で単一の IP アドレス共有を有効にするために、CLI アドオン機能テ
                          ンプレートに含める必要がある設定例を次に示します。この例では、
                         deployment-ROUTER_1.deployment-ROUTER_1 はルータ VM の展開名です。
                         single-ip-mode vm-name deployment-ROUTER_1.deployment-ROUTER_1
                 (注) エンドツーエンドの設定例については、「付録」 の章を参照してください。
単一 IP アドレス共有の確認
```
次に、単一 IP モードのステータスを確認するために使用する**show single-ip-mode** コマンドの 出力例を示します。

```
Device# show single-ip-mode
single-ip-mode state active
single-ip-mode state-details "VM alive"
```
次に、Cisco NFVIS と Cisco vManage の制御接続を確認するために使用する**show control connections**コマンドの出力例を示します。

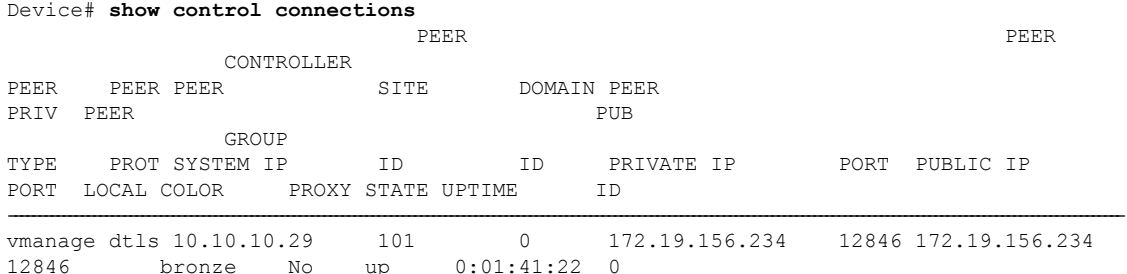

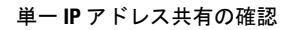

I

**Cisco vManage** を使用した **Cisco NFVIS SD-Branch** の設計と導入

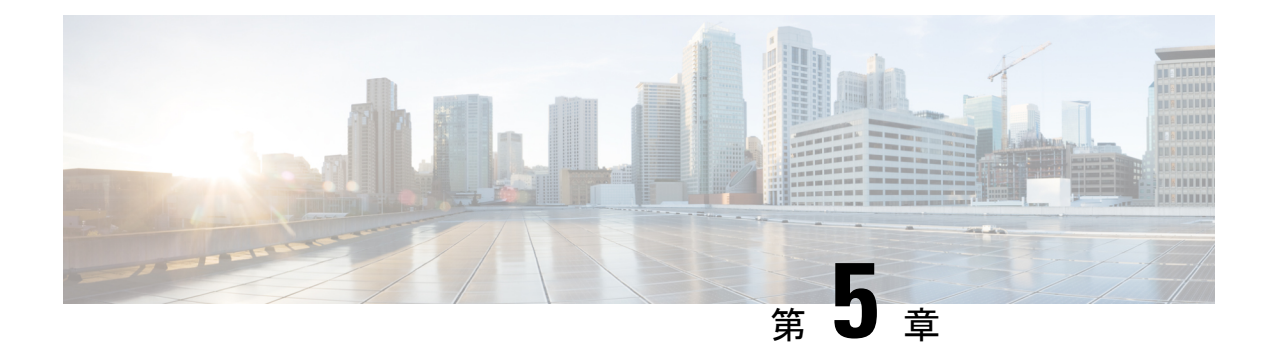

# **CiscoNFVIS SD-Branch**ソリューションの導 入

導入のセクションでは、NFVIS WAN エッジデバイスを導入する上での前提条件について説明 し、その後さまざまなオンボーディングオプションやオンボーディング検証について説明しま す。

- NFVIS WAN [エッジオンボーディングの前提条件](#page-58-0) (53 ページ)
- PnPプロセスを使用したNFVIS WAN[エッジデバイスの導入準備の前提条件\(](#page-59-0)54ページ)
- [プラグアンドプレイプロセスを使用した](#page-60-0) NFVIS デバイスのオンボーディング (55 ペー [ジ\)](#page-60-0)

# <span id="page-58-0"></span>**NFVIS WAN** エッジオンボーディングの前提条件

WAN Edge のオンボーディングプロセスを開始する前に、次の前提条件が満たされていること を確認してください。

- NFVIS WAN エッジデバイスは、Cisco vBond オーケストレータおよび Cisco vManage に到 達可能です。
- 承認された WAN エッジデバイスのホワイトリストは、WAN エッジデバイスを追加し、 PnP ポータルで vBond コントローラプロファイルに関連付けることによって、すべての SD-WAN コントローラにアップロードされます。ホワイトリスト プロビジョニング ファ イルは、PnP ポータルからダウンロードして Cisco vManage にアップロードしたり、[Sync Smart] オプションを使用して Cisco vManage に同期したりできます。Cisco vManage は、後 でこのホワイトリストを追加のコントローラに配布します。

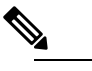

仮想環境に展開されたソフトウェア WAN エッジデバ (注) イスには、シャーシまたはシリアル番号がありません。 このようなデバイスの場合、ソフトウェアデバイスが PnP ポータルに追加されると、PnP サーバーは一意の シリアル番号を生成します。

• WAN エッジデバイスは、証明書の状態が [Valid] または [Staging] である必要があります。

Cisco vManage で、[Configuration]、[Devices]、[WAN Edge List] の順に移動し、WAN Edge デバイスを特定します。[Validity] 列で、デバイスが [Valid] または [Staging] 状態になって いることを確認します。

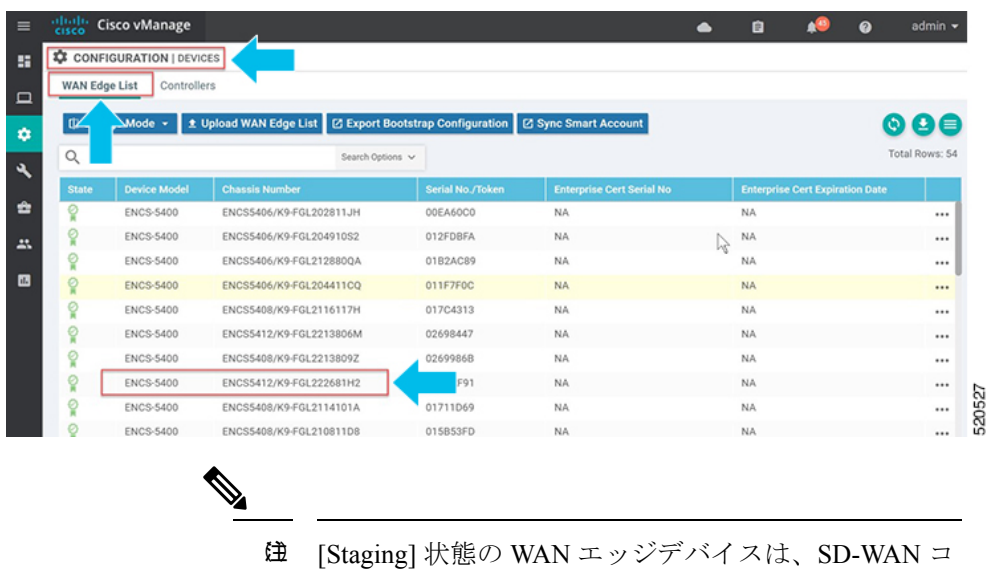

ントローラとの制御接続のみを確立します。データプ レーン接続は、WANエッジデバイス間では確立されま せん。デバイスを完全にオンボードするには、デバイ スの状態を[Staging]から[Valid]に移行する必要があり ます。Cisco vManageで、[Configuration]、[Certificates]、 [WAN Edge List] の順に選択して、WAN Edge デバイス を選択し、[Validity] 列で状態を [Valid]に変更して、 [Send to Controllers] をクリックします。

• WAN エッジデバイスは NFVIS ソフトウェアを実行している必要があります。

# <span id="page-59-0"></span>**PnP** プロセスを使用した **NFVIS WAN** エッジデバイスの導 入準備の前提条件

PnP プロセスを使用した NFVIS WAN エッジデバイスのオンボーディングについて、次の前提 条件が満たされていることを確認してください。

• 工場出荷時の ENCS NFVIS デバイスは、FQDNのdevicehelper.cisco.com を解決し、Cisco ク ラウドホスト型のプラグアンドプレイ接続サーバーに到達して、vBond コントローラ情 報、組織名、およびエンタープライズルート CA 証明書を取得できる必要があります(エ ンタープライズルート CA 証明書)。

• ブートストラップオプションを使用してオンボーディングする前に、WAN エッジを工場 出荷時のデフォルト設定にする必要があります。

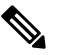

- 偉 ENCSNFVISデバイスは、必要に応じてデバイスでCLI コマンドを使用して工場出荷時のデフォルトに設定で きます**factory-default-reset all**。
- http://software.cisco.com の Cisco PnP Connect サーバーには、ENCS NFVIS WAN Edge が追 加され、vBond コントローラプロファイルに関連付けられたデバイスが必要です。

[Cisco Software Central] > [Network Plug and Play] > [Plug and Play Connect] > [Devices] に移動 し、関連付けられた[Controller]プロファイルでデバイスが使用可能であることを確認しま す。

# <span id="page-60-0"></span>プラグアンドプレイプロセスを使用した **NFVIS** デバイス のオンボーディング

NFVIS WAN エッジは、最初に PnP プロセスによって SD-WAN オーバーレイネットワークに オンボードされます。

- 出荷時のデフォルトの NFVIS WAN エッジデバイスには、PnP でサポートされるインターフェ イスが事前に設定されています。デバイスはIPアドレスを動的に取得し、SD-WANコントロー ラに自身を登録します。 (注)
	- **1.** PnP 対応インターフェイスをインターネット WAN トランスポートに接続します。

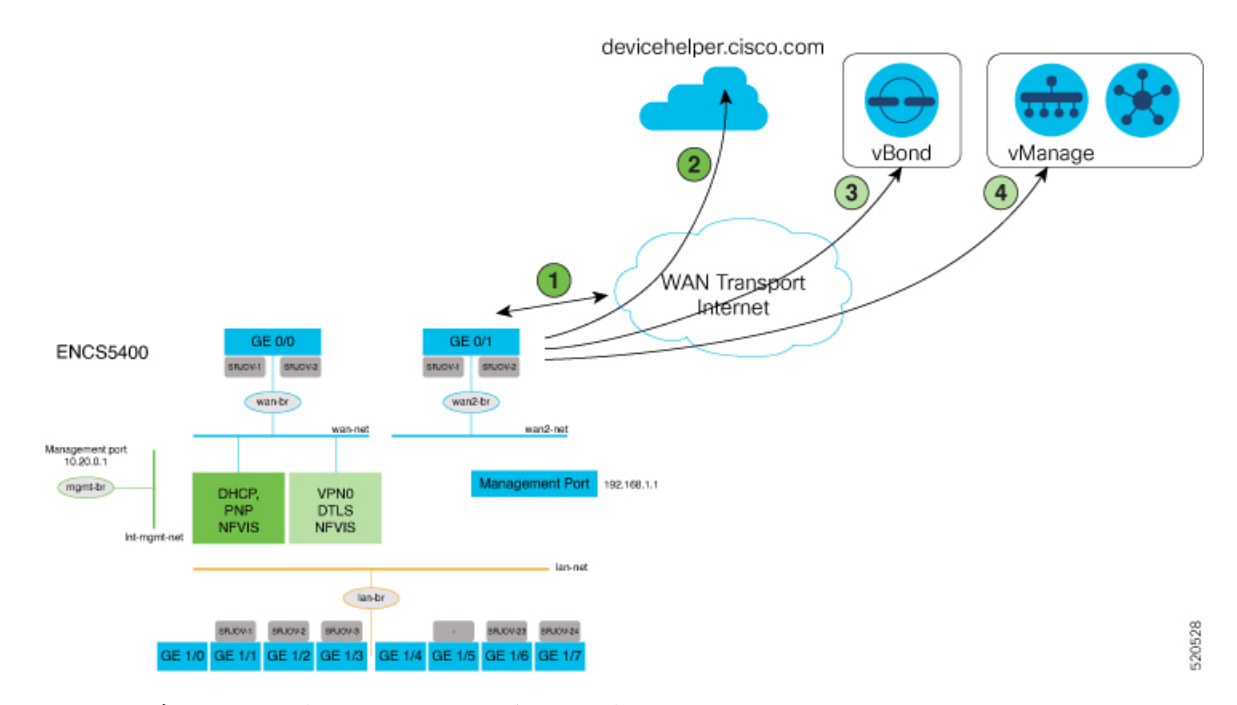

上の図に含まれる手順を以下で詳しく説明します。

- **1.** ENCS デバイスの電源を入れ、WAN インターフェイスを GE0-0 に接続します。
- **2.** ENCS は devicehelper.cisco.com に接続します。ENCS は、PnP Connect サーバーからルー ト証明書を取得します。
- **3.** ENCS は vBond にリダイレクトされます。PnP Connect サーバーは、ENCS デバイスの 状態を [Pending] から [Redirected] に変更します。
- **4.** ENCS は、このステップで Cisco vManage に自動的に登録されます。
- **2.** GE0/0 ポートを WAN に接続し、ENCS デバイスの電源をオンにします。
	- ブートアップ後、デバイスはアップストリーム WAN 転送デバイスから DHCP プロセ スを介して IP アドレス、デフォルトゲートウェイ、および DNS 情報を動的に取得し ます。
	- WANエッジデバイスは、devicehelper.cisco.comをZTPサーバーに接続するためのDNS 要求を行います。
	- WAN エッジデバイスは、シスコクラウドでホストされている PnP Connect サーバーに 到達し、サーバーで認証するためにシャーシとシリアル番号を提示します。
	- 認証後、PnP Connect ポータルは vBond オーケストレータ、組織名、およびルート証 明書に関する情報を提供します。
- エンタープライズルートCA証明書を使用する展開 (注) の場合、デバイスは、HTTPS プロトコルを使用し て、エンタープライズルート CA 証明書を vBond IP アドレスまたは DNS および組織名とともにダウ ンロードします。この情報は、vEdgeコントローラ との制御接続を開始するためにWANエッジデバイ スによって使用されます。
- この段階で PnP ポータルは、WAN エッジデバイスが PnP 経由で vBond コントローラ にリダイレクトされた場合に、[Redirect Successful] ステータスを示します。

次に、正常にリダイレクトされる ENCS 5412 の例を示します。

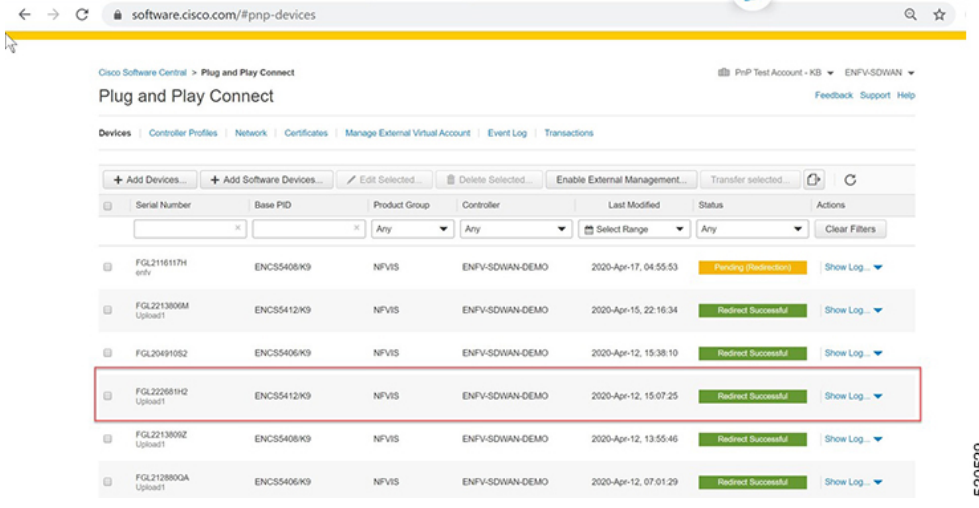

- **3.** vBond オーケストレータによる認証後、Cisco vManage 情報は、NFVIS WAN エッジデバイ スで登録され、セキュアな接続を確立します。
	- デバイスは、Cisco vManage とのセキュアな制御接続を確立しようとします。デバイ スには設定がなく、システムの IP アドレスとして 0.0.0.0 を使用して Cisco vManage と の初期制御接続を確立します。
	- デバイスプロファイルを WAN エッジデバイスに接続すると、Cisco vManage を介して デバイスを制御および設定できるようになります。デバイスを接続するには、次の手 順を実行します。
		- [Cisco vManage] メニューから、**[Configuration]** > **[Network Design]** を選択します。
		- [Attach Devices] をクリックし、ネットワークトポロジ上のデバイスを選択しま す。

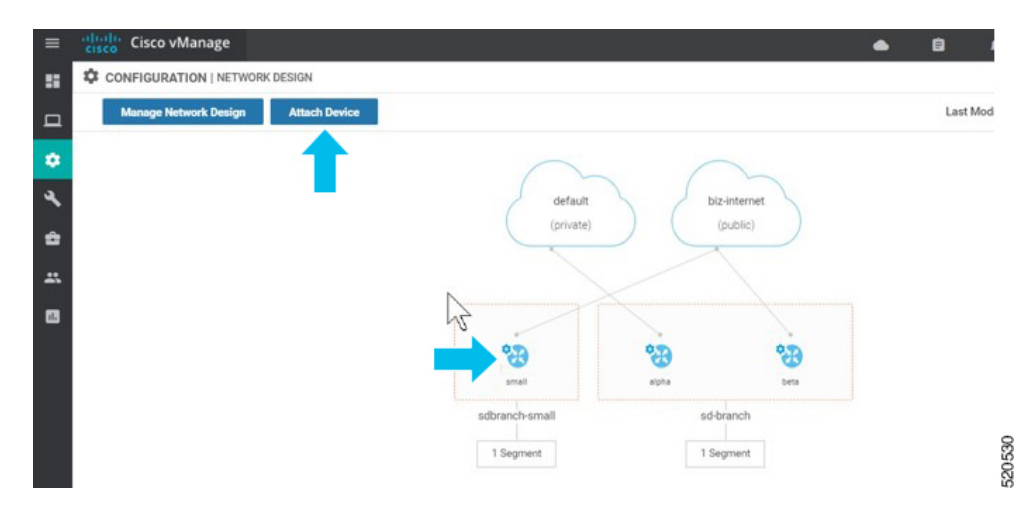

• [Attach Devices] をクリックします。

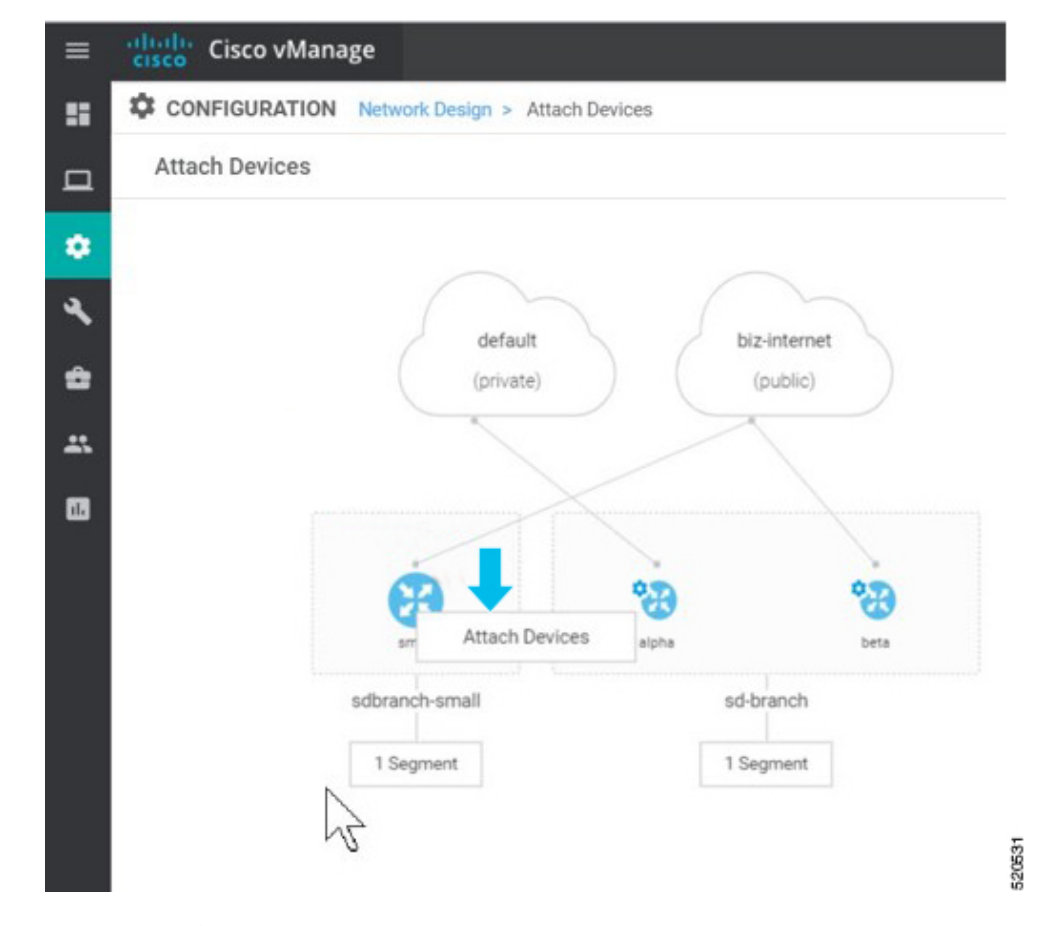

• 使用可能なデバイスのリストがポップアップウィンドウに表示されます。使用可 能なリストから特定のデバイスを選択し、矢印を使って選択したリストに移動し ます。

[Attach] をクリックします。

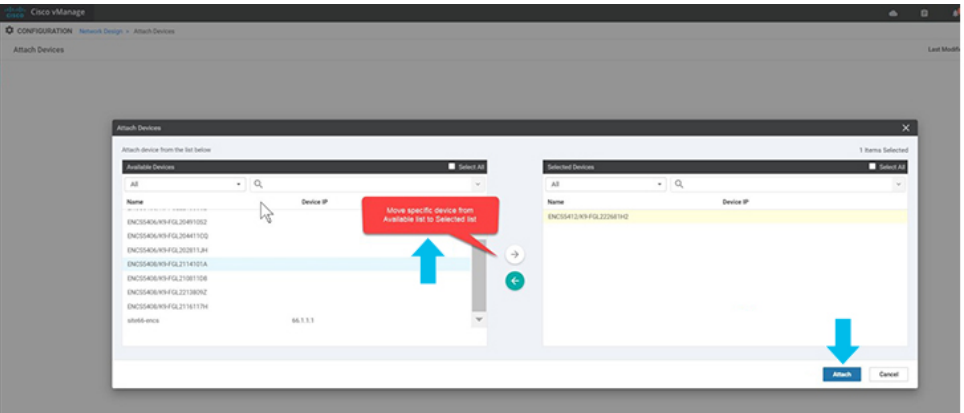

• 選択したデバイスは、[Edit Device Template] を使用して変更できます。

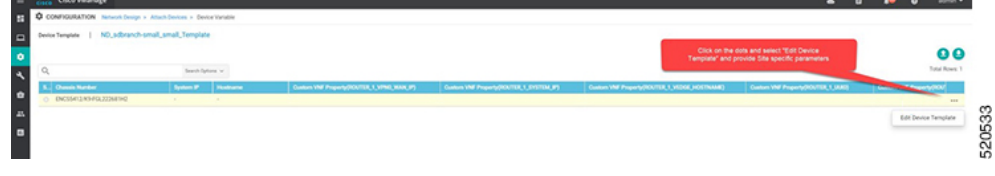

• すべてのサイト固有のパラメータを更新し、[Update] をクリックします。

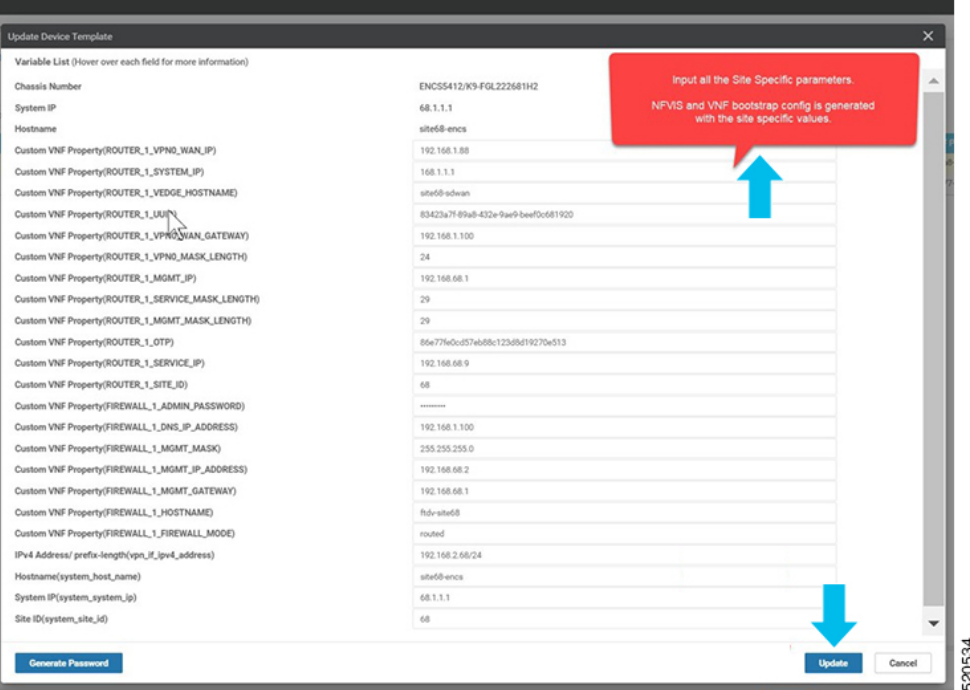

• デバイスの名前をクリックし、[config preview] を選択します。選択したデバイス に関連付けられている設定をプレビューできます。

新しい CLI アドオン機能テンプレートを含むデバイステンプレートをここにア タッチすると、設定がマージされ、ここに表示されます。

320532

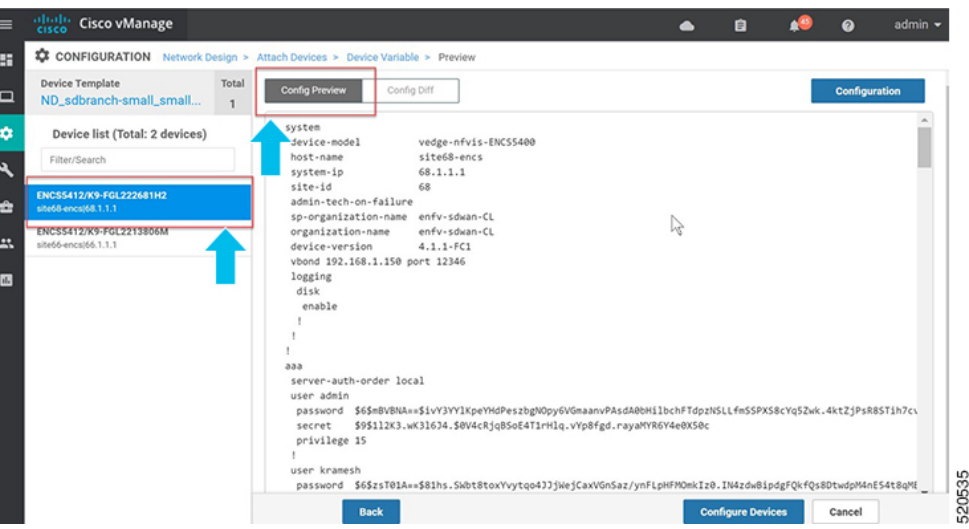

[Configure Devices] をクリックして、設定をデバイスにプッシュします。

• デバイスを設定すると、2 番目のデバイスがトポロジに正常にプロビジョニング されたことが [Network Design] 画面に表示されます。コンフィギュレーションの 更新が選択したデバイスにプッシュされます。

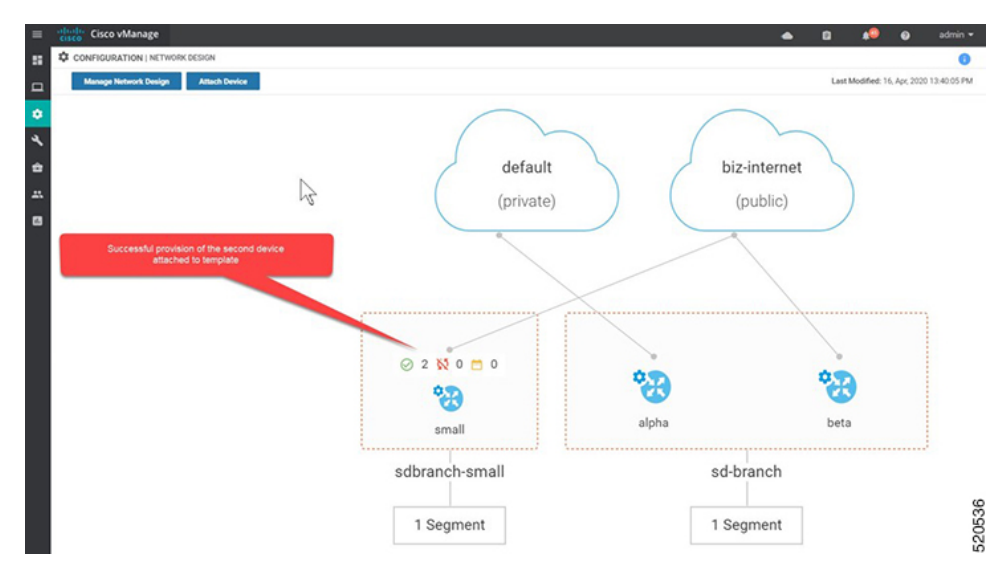

• [WAN Edge List] で接続デバイスの有効性を確認できます。

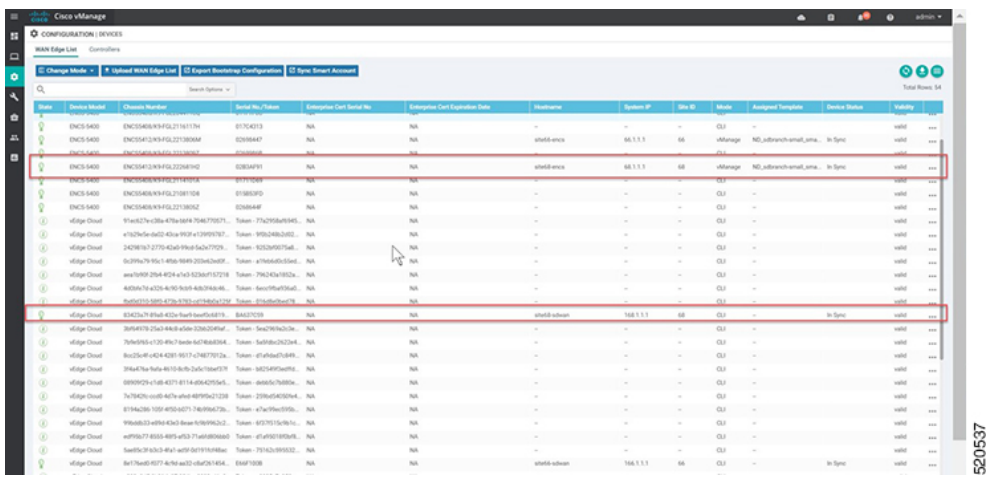

•認証および接続デバイスのプロビジョニングフローの後、Cisco vManage はデバイス のシステム IP アドレスで NFVIS に応答し、共有システム IP アドレスを使用してデバ イスで強制的に再認証します。

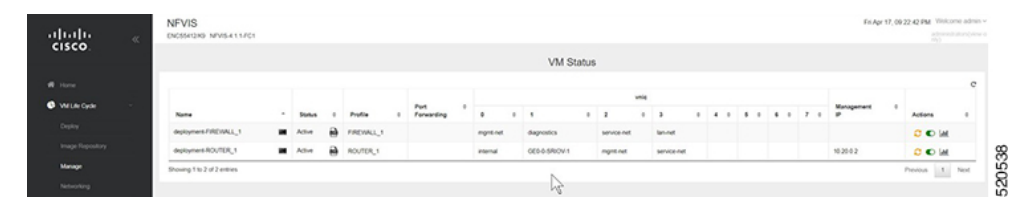

• 次に、WAN エッジデバイスは、設定されたシステム IP アドレスを使用してすべての SD-WAN コントローラ(Cisco vBond、Cisco vManage コントローラ)への制御接続を 再開し、SD-WAN オーバーレイネットワークに参加します。

I

プラグアンドプレイプロセスを使用した **NFVIS** デバイスのオンボーディング

 $\overline{\phantom{a}}$ 

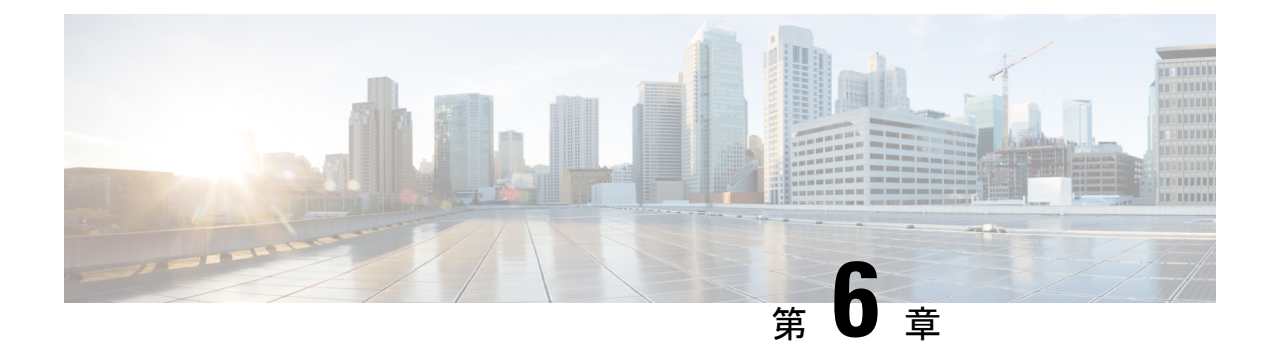

# **CiscoNFVIS SD-Branch**ソリューションの操 作

Cisco vManageを使用して、WANエッジデバイスをモニタ、トラブルシューティング、および 管理できます。ここでは、一般的なトラブルシューティングとモニタリングの手順について説 明します。

- Cisco vManage を使用した SD-WAN [コンポーネントのステータスの監視と管理](#page-68-0) (63 ペー [ジ\)](#page-68-0)
- [デバイスオンボーディングのトラブルシューティング](#page-73-0) (68 ページ)

# <span id="page-68-0"></span>**Cisco vManage** を使用した **SD-WAN** コンポーネントのス テータスの監視と管理

Cisco vManage ダッシュボード画面を使用して、SD-WAN オーバーレイネットワークの全体的 な状態をモニタします。

## デバイスペインによる **SD-WAN** コンポーネントの監視

**1.** Cisco vManage メインダッシュボードで、ダッシュボード画面の上部にある [Device Pane] を表示します。このペインには、Cisco vManage からオーバーレイネットワークの vSmart コントローラ、vEdge ルータ、および vBond オーケストレータへのすべての制御接続が表 示されます。ペインには、ネットワーク内のCisco vManageのステータスも表示されます。 すべての SD-WAN コンポーネントの接続が確立されていることを確認します。

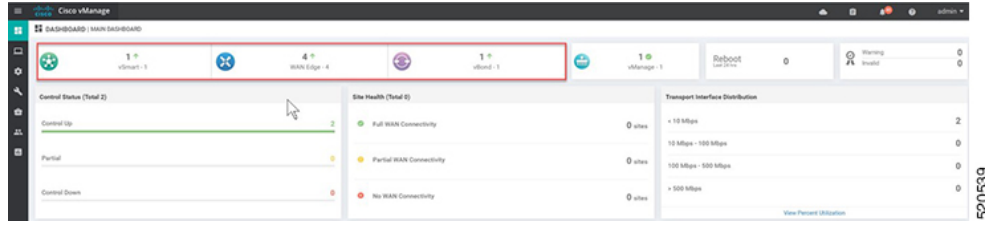

## デバイスペインによる **WAN** エッジデバイスの詳細と統計情報の表示

**1.** Cisco vManage メインダッシュボードで、デバイス統計情報を表示するには、番号または WAN エッジの上にある上下の矢印(4)をクリックして、各接続の詳細情報を含むテーブ ルを表示します。

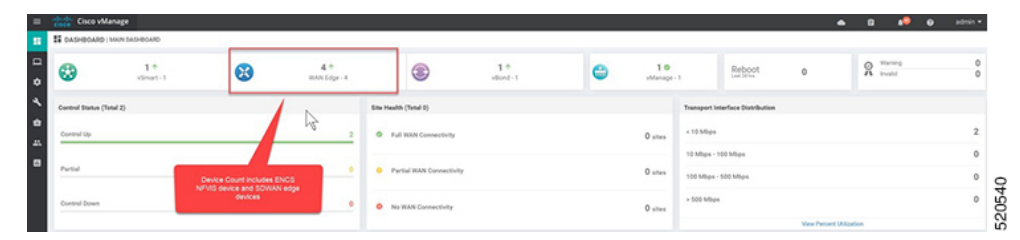

**2.** テーブルには、[System IP]、[Site ID]、[Device Model]、[Software Version] などが表示され ます。デバイス固有の詳細については、各行の末尾にある[…]をクリックしてください。 ここから、[Device Dashboard]、[Real Time data]、または [SSH Terminal] にアクセスできま す。

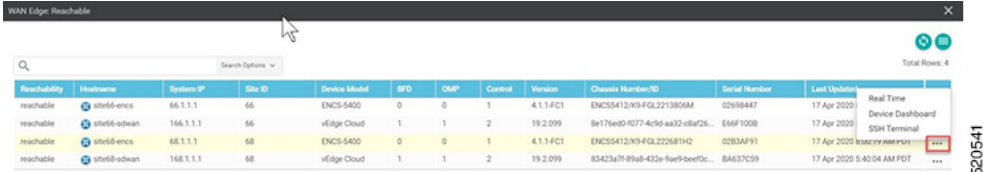

[Device Dashboard]には、デバイスの[System Status]、デバイスの[Module Hardware Inventory] 情報、[CPU & Memory] のリアルタイム統計情報が表示されます。

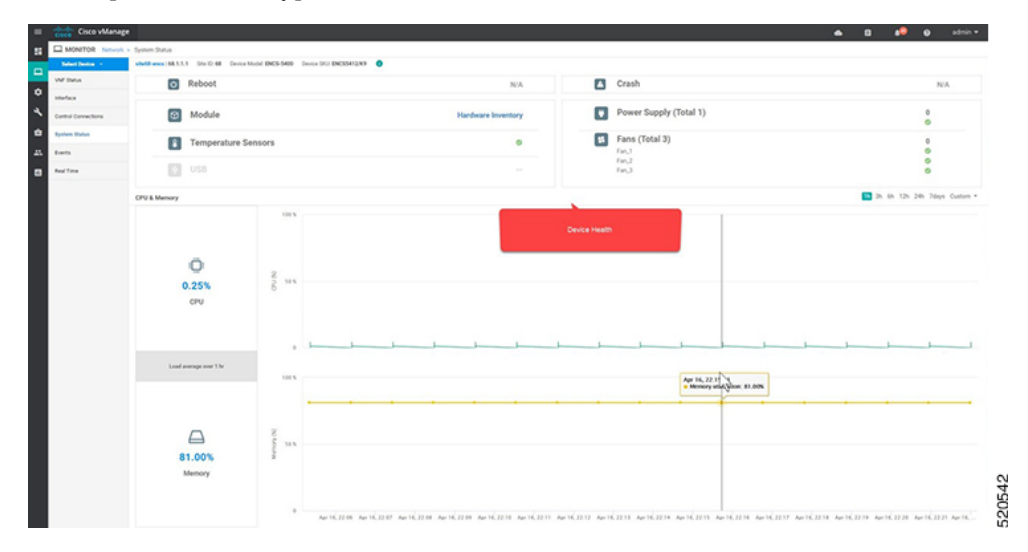

[Real Time] には、[Site ID]、[Vbond]、[Hostname]、[Latitude]、[Longitude] など、デバイス の基本的なシステム情報が表示されます。

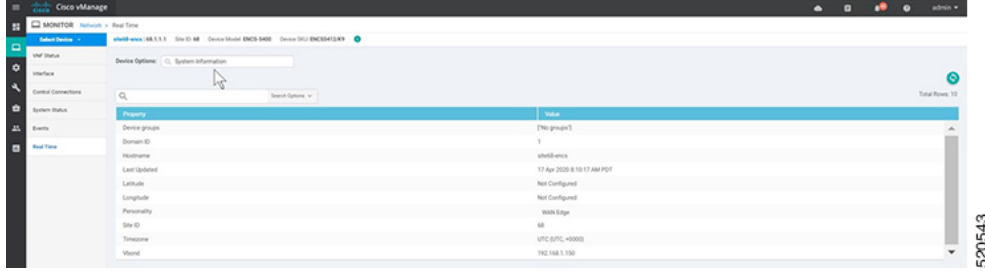

**3.** WAN エッジデバイスのインターフェイスを介した [Control Connections] などの追加情報 は、Cisco vManage から表示できます。[Cisco vManage] メニューから**[Monitor]** > **[Network]** を選択し、リストからデバイスを選択して、左側のパネルからデバイス情報を探します。

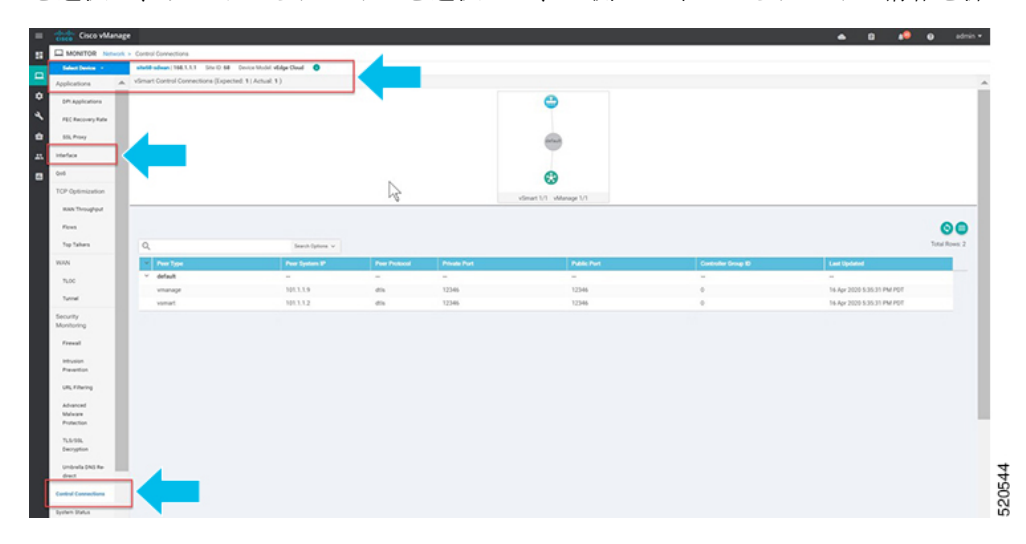

# **CLI** コマンドを使用した **Cisco vManage SSH** サーバーダッシュボードに よる **WAN** エッジデバイスの監視

**1.** [Cisco vManage] メニューから、**[Tools]** > **[SSH Terminal]**を選択します。

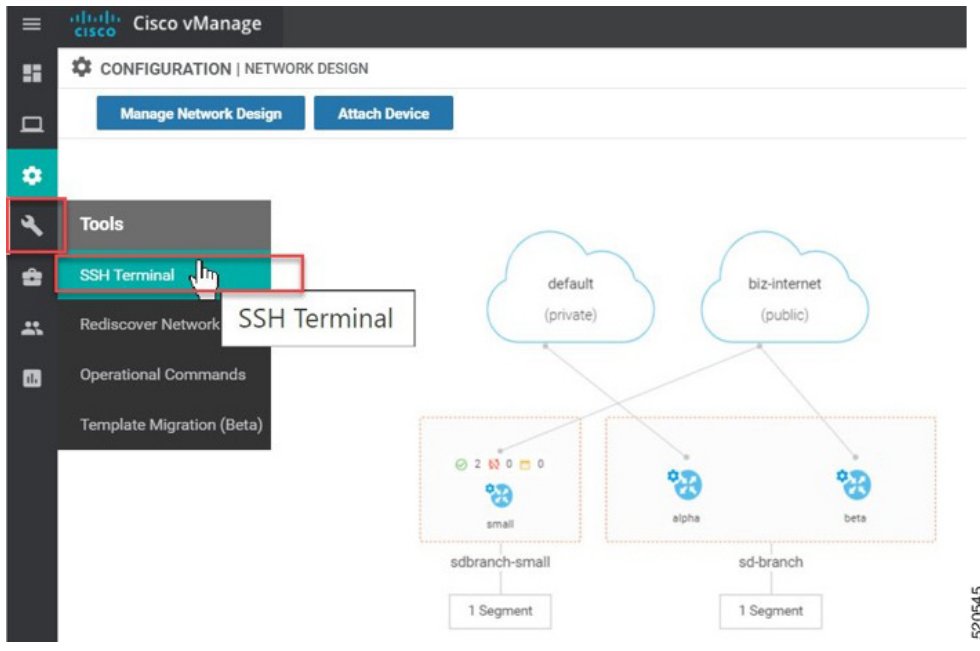

**2.** [Device Group] から WAN エッジを選択します。

WAN エッジデバイスが SD-WAN コントローラとのセキュアな制御接続を確立したかどう かを確認するには、**show control connections**コマンドを入力します。

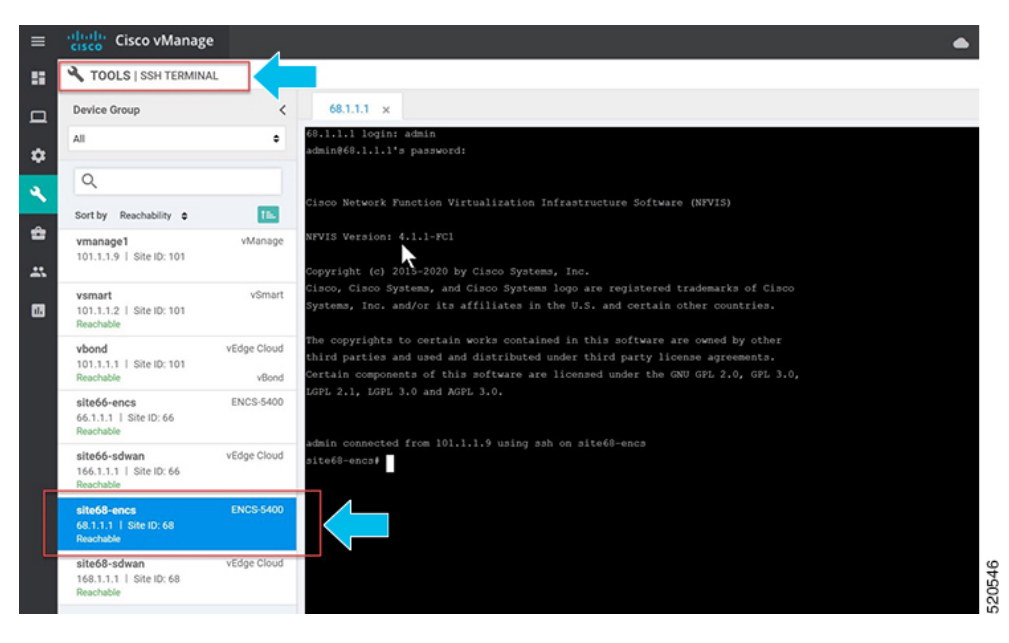

# **WAN** エッジデバイスの開始、停止、および再起動

- **1.** [Cisco vManage] メニューから、[Monitor]、[Network] の順に選択します。
- **2.** WAN エッジデバイスを選択します。
**3.** デバイスに展開された VM のリストが画面に表示されます。VM の横にある […] をクリッ クして、デバイスを起動、停止、または再起動します。

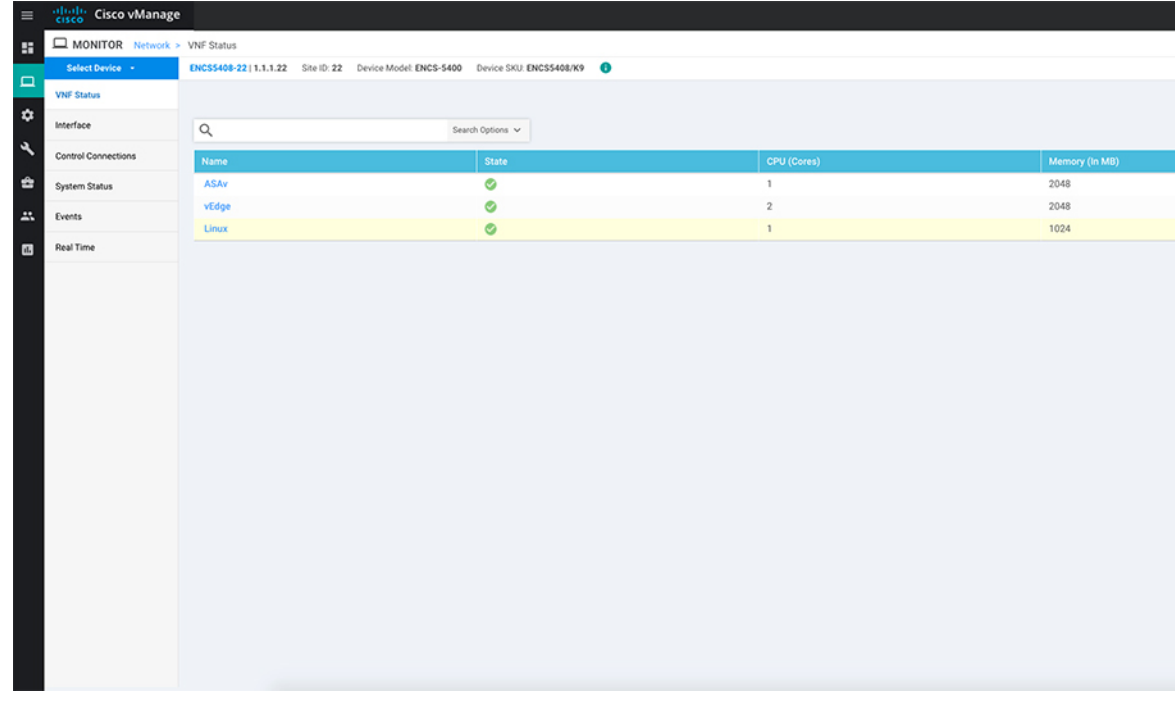

### 次の例は、VM の停止方法と VM のステータスの変化を示しています。

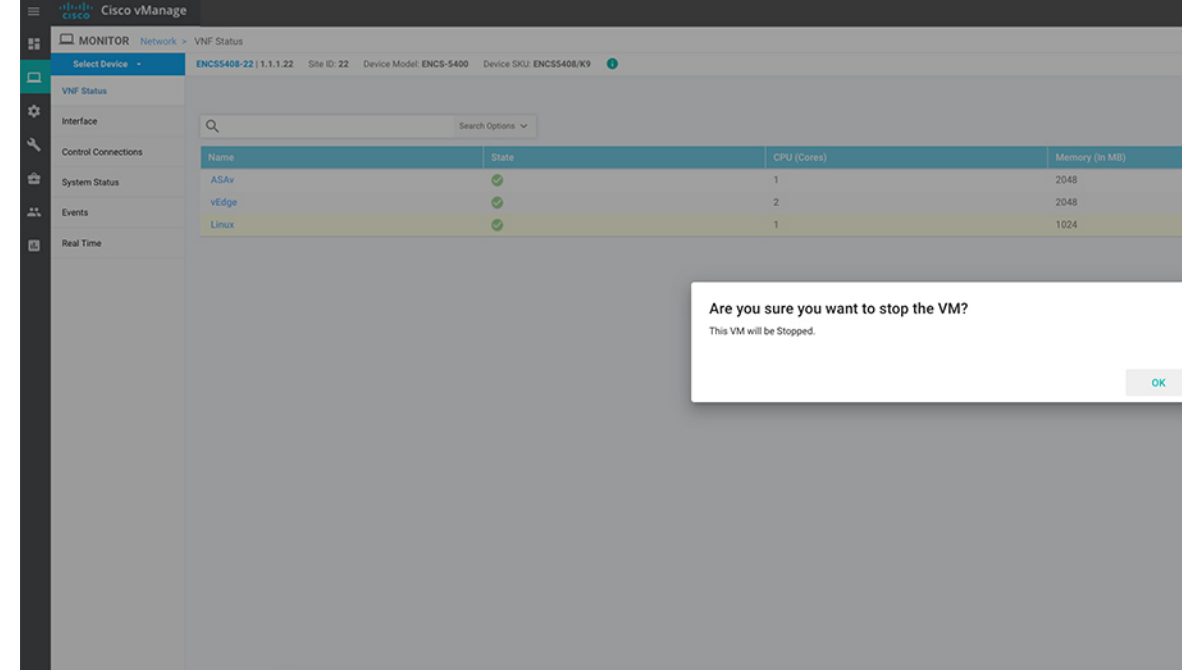

VM のステータスを表示するには、Cisco vManage メニューから**[Tools]** > **[Discover** (注) **Network]**を選択します。[Device] を選択し、[Rediscover] をクリックして最新のス テータスを同期します。

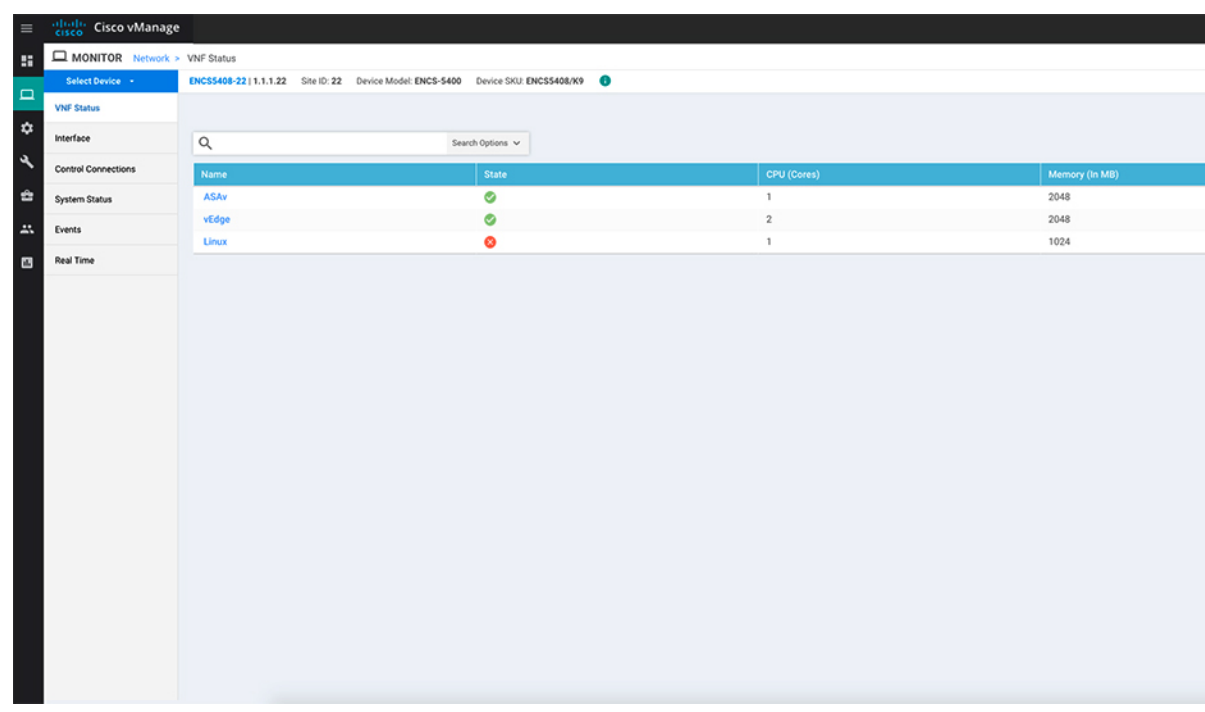

**vmAction vmName Linux actionType STOP/START/REBOOT**コマンドを使用して VM を起 動、停止、または再起動することもできます。VM のステータスを表示するには、**show system:system deployments**または**show vm\_lifecycledeployments all**コマンドを使用します。

Device# **vmAction vmName Linux actionType STOP**

Device# **show system:system deployments** NAME ID STATE -------------------- ASAv 1 running vEdge 2 running Linux - shut

# デバイスオンボーディングのトラブルシューティング

ここでは、一般的なトラブルシューティング手順について説明します。

### オンボーディングの問題の診断

ここでは、WAN エッジデバイスのオンボーディングプロセス中に発生する可能性のある最も 一般的な問題と、問題を解決するための推奨される解決方法について説明します。

**1.** WAN エッジデバイスが SD-WAN コントローラとのセキュアな制御接続を確立したことを 確認するには、**show control connections**コマンドを入力します。

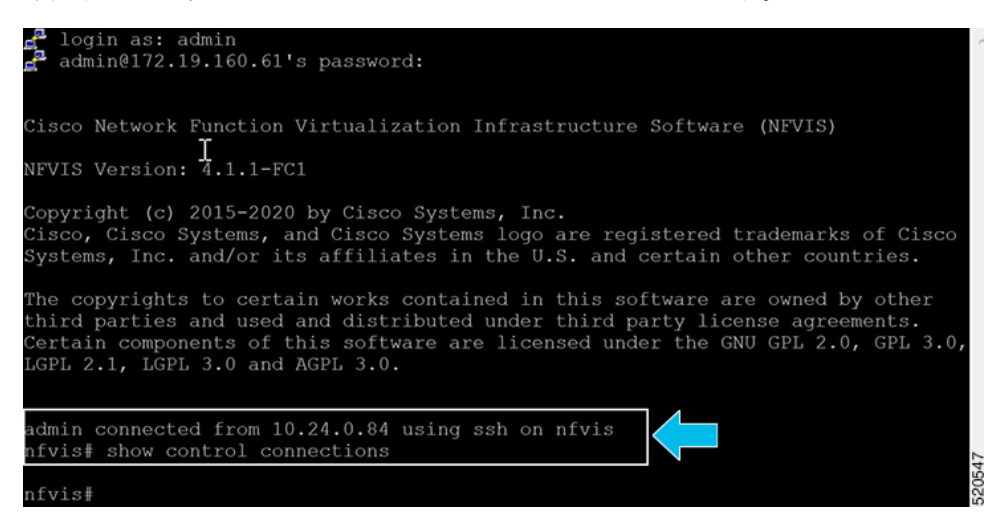

**2.** WANエッジデバイスの認証に使用されるデバイスプロパティを確認するには、**showcontrol local-properties**コマンドを入力します。

| <b>INDEX</b><br>IP              |                                |                                                                                                    |                                    | PORT                                            |                                     |               |  |                  |     |                        |  |
|---------------------------------|--------------------------------|----------------------------------------------------------------------------------------------------|------------------------------------|-------------------------------------------------|-------------------------------------|---------------|--|------------------|-----|------------------------|--|
|                                 | 192.168.1.150                  |                                                                                                    |                                    | 12346                                           |                                     |               |  |                  |     |                        |  |
|                                 | number-active-wan-interfaces   | $\mathbf{2}$                                                                                                    |                                    |                                                 |                                     |               |  |                  |     |                        |  |
|                                 |                                | NAT TYPE: E -- indicates End-point independent mapping<br>A -- indicates Address-port dependent mapping<br>N == indicates Not learned<br>Note: Requires minimum two vbonds to learn the NAT type |                                    |                                                 |                                     |               |  |                  |     |                        |  |
| INTERFACE<br>STATE CNTRL        | MAX<br><b>STUN</b>             | RESTRICT/<br>PUBLIC<br>CONTROL/<br>IPv4<br>LR/LB                                                                                                    | LAST<br>LAST<br>PORT<br>CONNECTION | PUBLIC PRIVATE<br>SPI TIME<br>IPv4<br>REMAINING | NAT CON<br>IPv6<br><b>TYPE PRF</b>  | VM<br>PRIVATE |  | PRIVATE<br>PORT  |     | VS/VM COLOR            |  |
| wan-br<br>up<br>wan2-br<br>down | $\overline{2}$<br>$\mathbf{2}$ | 192.168.1.61<br>no/yes/no No/No 0:00:00:04 0:00:00:00<br>0.0.0.0<br>no/yes/no No/No 10:14:50:04 0:00:00:00 N                                                                                     | $\circ$                            | 12426 192.168.1.61<br>0.0.0.0                   | $\sim$<br>$\sim$ 5<br>N<br>$\cdots$ | -5            |  | 12426<br>$\circ$ | 0/0 | $0/0$ $qold$<br>silver |  |
| nfvis#                          |                                |                                                                                                    |                                    |                                                 |                                     |               |  |                  |     |                        |  |

出力で、次のことを確認します。

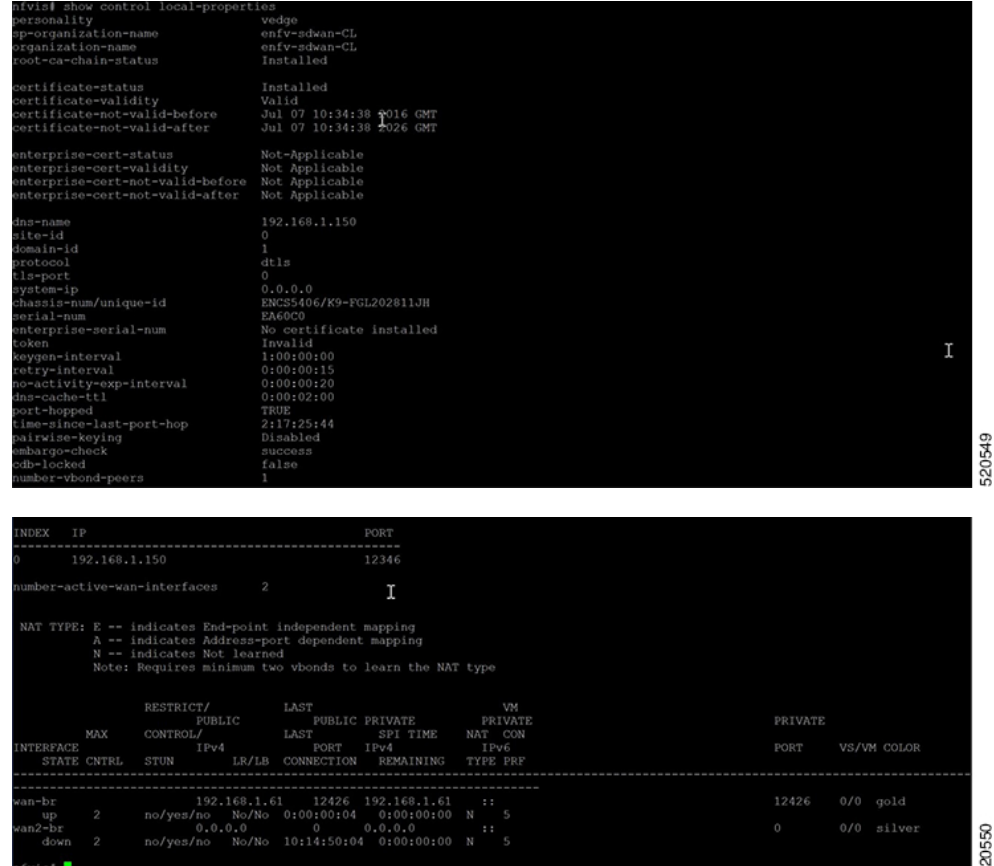

- システムパラメータは、organization-name と site-id を含むように設定されている
- certificate-status および root-ca-chain-status がインストールされている
- certificate-validity が有効になっている
- dns-name が vBond IP アドレス/DNS を指している
- system-ip が設定されており、chassis-num/unique-id および serial-num/token がデバイス で使用可能

上記のパラメータは、接続を確立する前に SD-WAN コントローラと相互認証するために WAN エッジデバイスで使用できる必要があります。

**3.** WAN エッジデバイスから vBond コントローラの到達可能性を確認するには、次の手順を 実行します。

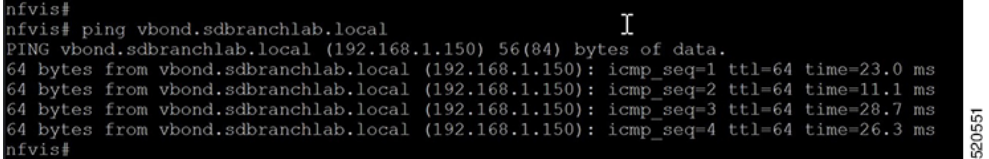

**4.** WAN エッジデバイスが SD-WAN コントローラとの接続を確立できない場合は、**show control connections-history**コマンドを入力して失敗の理由を表示します。[LOCAL ERROR] および [REMOTE ERROR] 列を表示して、エラーの詳細を収集します。

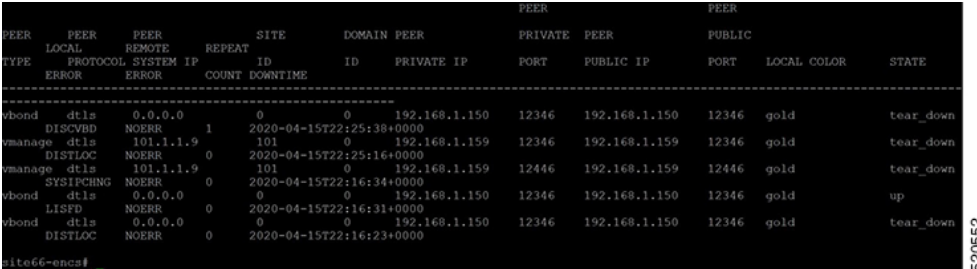

以下に、WAN Edge デバイスが SD-WAN コントローラとの制御接続を確立できない理由の 一部を示します。

CRTVERFL:エラー状態は、WAN デバイスと SD-WAN コントローラ間のルート CA 証明 書の不一致が原因で、WANエッジデバイスの認証が失敗したことを示します。vEdgeデバ イスでは show certificate root-ca-cert を使用し、IOS-XE SD-WAN デバイスでは show sdwan certificate root-ca-certを使用して、同じ証明書がWAN EdgeデバイスとSD-WANコントロー ラにインストールされていることを確認します。

CTorgNMMIS:エラー状態は、SD-WANコントローラで設定された組織名と比較して、組 織名が一致しないために WAN エッジデバイスの認証が失敗したことを示します。vEdge デバイスで show sdwan control local-properties を使用し、IOS-XE SD-WAN デバイスで show sdwan control local-properties を使用して、すべての SD-WAN コンポーネントが SD-WAN 環 境全体で同じ組織名で設定されていることを確認します。

NOZTPEN:エラー状態は、オンボーディング vEdge デバイスが ZTP サーバー上の承認済 みホワイトリストデバイスの一部ではないことを示します。オンプレミスZTPサーバーで show ztp entry を使用して、デバイスのホワイトリストを確認します。

NOVMCFG:エラーステータスは、WAN エッジデバイスが Cisco vManage のデバイステン プレートにアタッチされていないことを示します。このステータスは、自動展開オプショ ン(PnP または ZTP プロセス)を使用してデバイスをオンボーディングするときに表示さ れます。

VB\_TMO、VM\_TMO、VP\_TMO、VS\_TMO:このエラーは、WAN エッジデバイスが SD-WAN コントローラに到達できないことを示します。

- **5.** WAN エッジデバイスの制御接続を確認するには、次の show コマンドを使用します。
	- **show control connections**
	- **show control connections-history**
	- **show control connections-info**
	- **show control local-properties**
	- **show control statistics**
	- **show control summary**

• **show control valid-vmanage-id**

### ルート **CA** 証明書が **WAN** エッジデバイスで不明になっている

オンボーディングプラットフォームのルートCAチェーン証明書がない場合、デバイス認証は 失敗します。デバイス認証の失敗では、SD-WAN コントローラへの制御接続を確立できませ ん。次の手順は、デバイスコンポーネントにルート CA 証明書をインストールする方法を示し ています。

デバイスにログインし、**show control local-properties**コマンドから root-ca-chain ステータスを 表示します。次の例は、root-ca-chain-statusが**Not-Installed**状態であることを示す出力例です。

show control local-properties personality vedge sp-organization-name ENB-Solutions -21615 organization-name ENB-Solutions -21615 root-ca-chain-status Not-Installed

次に、NFVIS にルート証明書をアップロードする方法の例を示します。

nfvis# request root-cert-chain install scp://admin@10.28.13.168 Uploading root-ca-cert-chain via VPN 0 Enter directory of root CA certificate file : /ws/admin-sjc/ Enter root CA certificate file name (default: root-ca.crt) : TPMRootChain.pem Copying ... admin@10.28.13.168:/ws/admin-sjc//TPMRootChain.pem via VPN 0 Warning: Permanently added '10.28.13.168' (ECDSA) to the list of known hosts.

WARNING!!! READ THIS BEFORE ATTEMPTING TO LOGON

This System is for the use of authorized users only. Individuals using this computer without authority, or in excess of their authority, are subject to having all of their activities on this system monitored and recorded by system personnel. In the course of monitoring individuals improperly using this system, or in the course of system maintenance, the activities of authorized users may also be monitored. Anyone using this system expressly consents to such monitoring and is advised that if such monitoring reveals possible criminal activity, system personnel may provide the evidence of such monitoring to law enforcement officials.

Cisco Acceptable Use Policy: http://wwwin.cisco.com/c/cec/organizations/security-trust/infosec/policies.html

admin@10.28.13.168's password: TPMRootChain.pem 100% 7651 1.8MB/s 00:00 Updating the root certificate chain.. Successfully installed the root certificate chain nfvis#

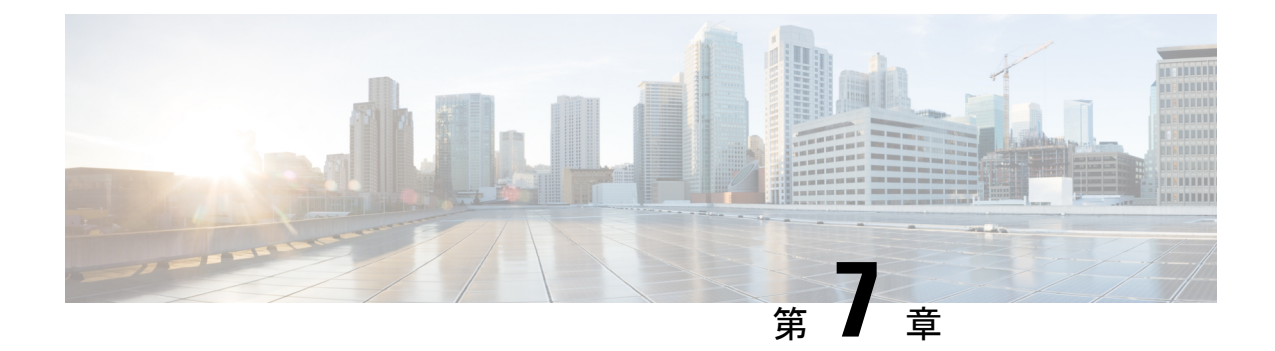

# デバイスに接続されたプロファイルの **N** 日目の変更のサポート

#### 表 **6 :**

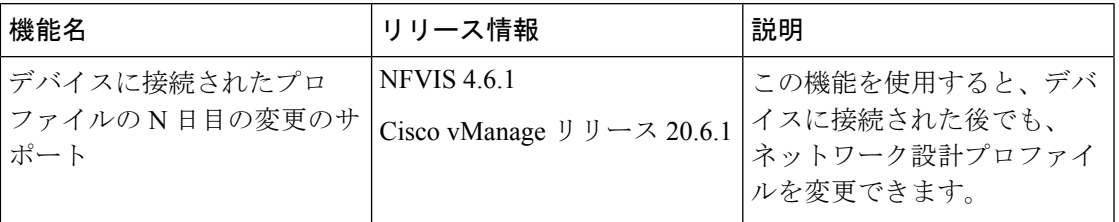

- N [日目のネットワーク設計の変更に関する制限事項](#page-78-0) (73 ページ)
- N [日目のネットワーク設計の変更に関する情報](#page-79-0) (74 ページ)
- [ネットワークプロファイルの](#page-79-1) N 日目の変更の設定 (74 ページ)

# <span id="page-78-0"></span>**N** 日目のネットワーク設計の変更に関する制限事項

- デュアル WAN からシングル WAN への更新はサポートされていません。
- •デュアルWANを機能させるには、NFVIS制御接続を両方のWAN (wan-brおよびwan2-br) を介して確立する必要があります。
- SRIOV および OVS インターフェイスはスワップできません。これは、インターフェイス の MAC アドレスが変更されるためです。
- 物理ポートはデフォルトのマッピングから削除できません。
- 1 つの物理ポートのみを 1 つの OVS-bridge に割り当てることができます。
- MACアドレスを変更するネットワークマッピングスワップは許可されません。たとえば、 VNIC タイプを virtio から SRIOV に変更すると、MAC アドレスが変更されるため、許可 されません。
- フレーバーでは、CPU とメモリの値のみを更新できます。フレーバーは、Cisco vManage を使用して更新することをお勧めします。

• 最初に DPDK の有効化コマンドのみを N 日目の設定変更に適用し、それが成功して VM が稼働している場合は、フレーバー設定の更新を適用することをお勧めします。これは、 DPDK を有効にするには VM を再起動する必要がありますが、VM の起動時に VM フレー バーを更新できないためです。したがって、設定変更を有効にするDPDKを残りの設定変 更から分離することを推奨します。

### <span id="page-79-0"></span>**N** 日目のネットワーク設計の変更に関する情報

この機能を使用すると、1 つ以上のデバイスに接続された後でも、ネットワーク設計プロファ イルを変更できます。グローバルパラメータの変更、サービスとネットワークの設定の編集、 および WAN と LAN の設定の変更を行うことができます。CLI 設定を変更することもできま す。

# <span id="page-79-1"></span>ネットワークプロファイルの **N** 日目の変更の設定

### デバイス名とブランチ名の変更

ネットワークに接続されているデバイスの名前を変更するには、次の手順を実行します。

- **1.** [Cisco vManage] メニューから、**[Configuration]** > **[Network Design]** を選択します。
- **2.** [Manage Network Design] をクリックします。
- **3.** [Branch Sites] をクリックします。
- **4.** 編集するデバイスを検索し、編集記号をクリックします。
- **5.** ブランチ名を変更する場合は、[Branch Name] フィールドに名前を入力します。

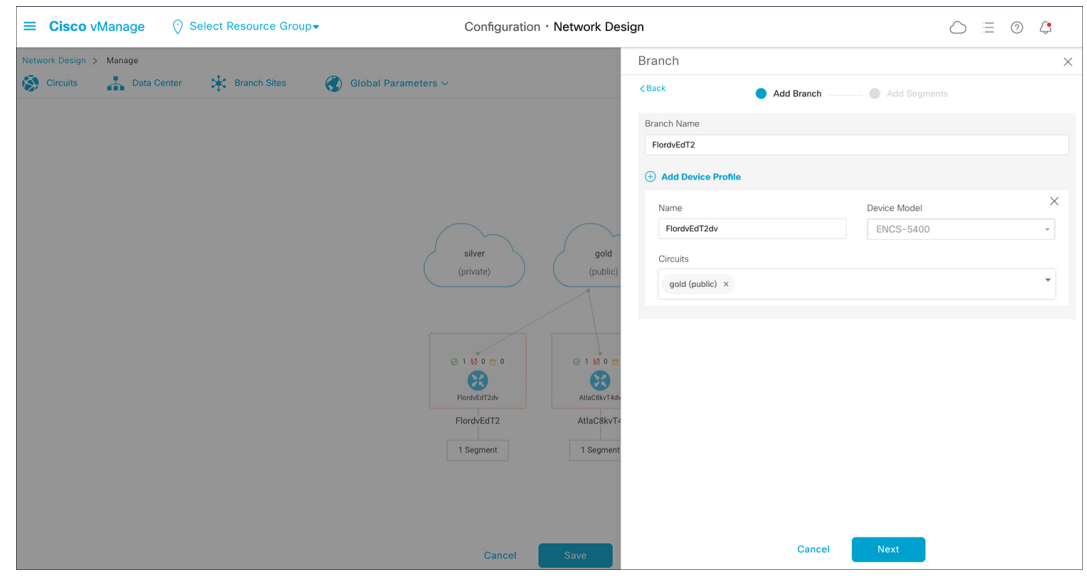

- **6.** [Next] をクリックします。
- **7.** セグメント名が選択されていない場合は、[Segment Name] ドロップダウンリストをクリッ クし、セグメント名を選択します。
- **8.** [Add] をクリックし、[Finish] をクリックします。
- **9.** [Save]をクリックします。表示されるダイアログボックスで[Proceed]をクリックします。

### グローバルパラメータの変更

グローバルパラメータの変更は、ネットワーク内のすべてのデバイスにグローバルに影響しま す。NFVIS4.6リリース以降、ネットワークに接続されているデバイスでもグローバルパラメー タを変更できます。

N 日目にグローバルパラメータを変更するには、次の手順を実行します。

- **1.** [Cisco vManage] メニューから、**[Configuration]** > **[Network Design]** を選択します。
- **2.** [Manage Network Design] をクリックします。
- **3.** [Global Parameters] をクリックします。
- **4.** [SelectedDevice]ドロップダウンリストから、変更するスタックを選択します。これらのパ ラメータ (Cisco NTP、Cisco AAA、Cisco Logging) に対して N 日目の変更を行うことがで きます。
- **5.** 新しいサーバーをプロファイルに追加するには、[New Server] をクリックし、新しい認証 キーを追加するには、[New Authentication Key] をクリックします。既存のサーバーおよび 認証キーパラメータを変更できます。
- **6. Master** および **Source** のパラメータを修正することもできます。

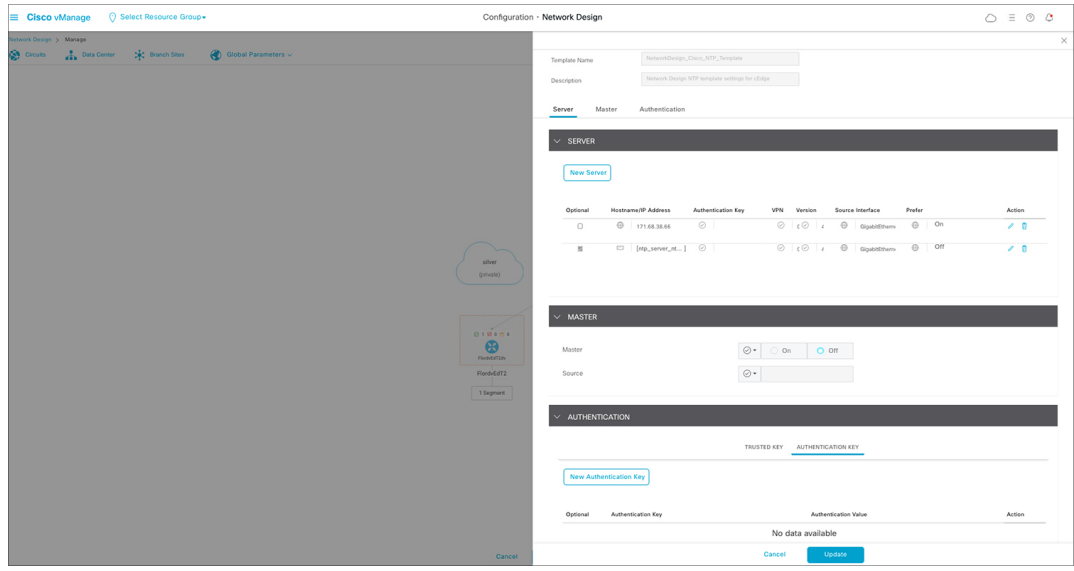

**7.** [Update] をクリックします。

(注) NFVIS デバイスの変更を設定するには、cEdge パラメータを使用します。

### デバイスプロファイルの変更

デバイスプロファイルを N 日目に変更するには、次の手順を実行します。

- **1.** [Cisco vManage] メニューから、**[Configuration]** > **[Network Design]** を選択します。
- **2.** [Manage Network Design] をクリックします。
- **3.** N 日目の変更を行うデバイスをクリックします。
- **4.** [Edit Profile] を選択します。
- **5.** パラメータを変更するには、編集記号をクリックします。
- **6.** WAN で、インターフェイス IP を [DHCP] または [Static] に設定します。
	- インターフェイス IP を静的として選択する場合は、CLIアドオン機能テンプレート を使用して IP デフォルトゲートウェイを設定する必要があります。
- **7.** [Next] をクリックします。
- **8.** [LAN] で、[Global VLAN] の値を入力します。
- **9.** 新しいインターフェイスを追加するには、[Add Interface] をクリックします。

**10.** 新しいインターフェイスのスパニングツリープロトコル、VLAN(VLAN ID)、および VLAN モードの設定を変更するには、それぞれスパニングツリー、VLAN(オプショ ン)、およびVLANモードのフィールドを使用します。既存のインターフェイスに対し てこれらの変更を行うこともできます。

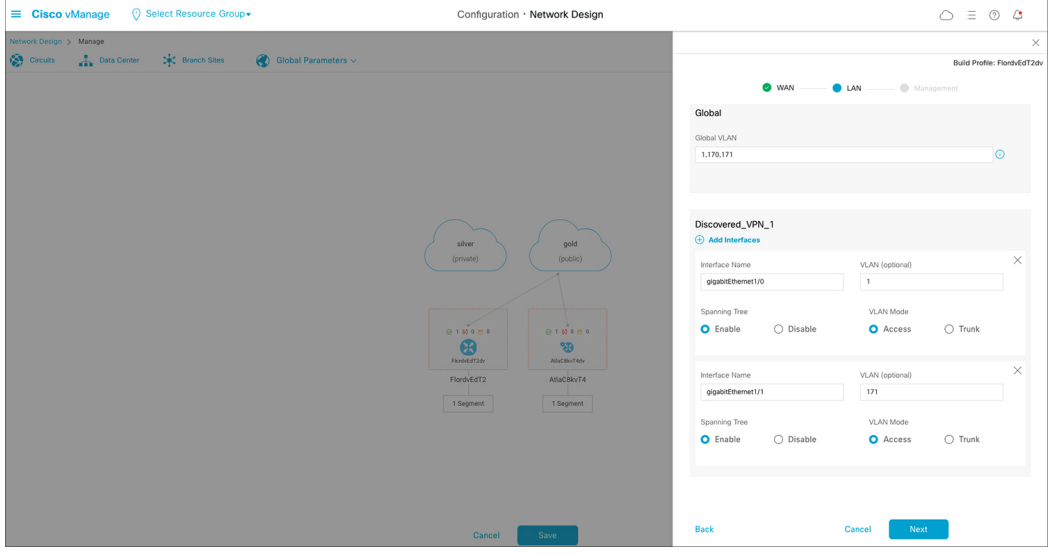

**11.** [Next] をクリックします。

- **12.** [Management] で、WAN プロファイルでの選択に基づいて、インターフェイス IP を [DHCP] または [Static] に設定できます。WAN プロファイルでインターフェイス IP を [DHCP] に設定する場合は、管理プロファイルで [Static] を選択する必要があります。逆 も同様です。
	- インターフェイス名は、どのプロファイルでも変更しないでください。デフォルト (注) のインターフェイス名は次のとおりです。
		- WAN プロファイル:GE0-0 または GE0-1
		- LANプロファイルの場合: gigabitEthernet1/0 ~ gigabitEthernet1/7
		- 管理プロファイルの場合:mgmt
- **13.** [Done] をクリックします。

デバイスプロファイルの変更

I

**Cisco vManage** を使用した **Cisco NFVIS SD-Branch** の設計と導入

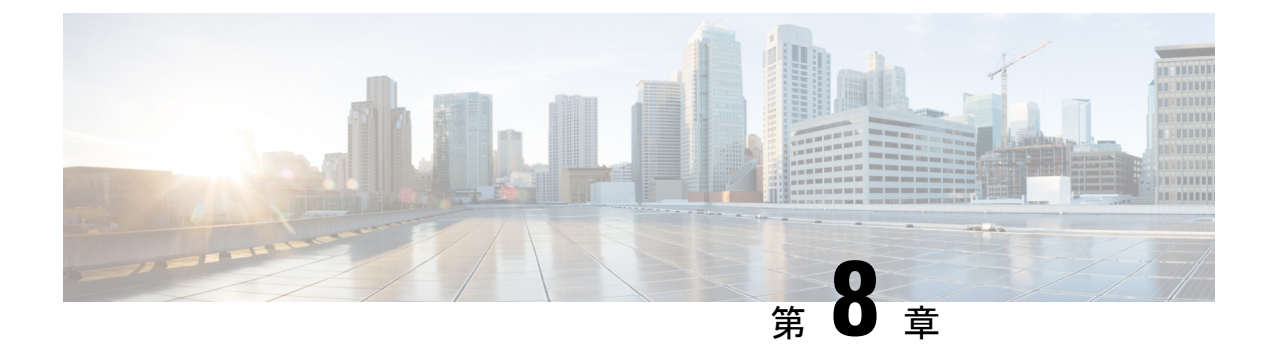

付録

- WAN [帯域幅が低いサイトでの](#page-84-0) ENCS5400 の展開 (79 ページ)
- NFVIS とルータ VM 間の単一 IP [アドレスの共有](#page-85-0) (80 ページ)

## <span id="page-84-0"></span>**WAN** 帯域幅が低いサイトでの **ENCS5400** の展開

VNF イメージは、プロビジョニング時に Cisco vManage から ENCS5400 デバイスにダウンロー ドされます。低帯域幅の WAN アップリンクでは、イメージのダウンロードに時間がかかるこ とがあります。この場合、ENCS5400デバイスのローカルリポジトリで大きなイメージファイ ルを使用可能にするオプションがあり、デバイスはプロビジョニング中にローカルイメージを 使用するように指示されます。

次の手順は、イメージ ENCS 5400 を作成してアップロードする方法を示しています。

**1.** Cisco vManage イメージリポジトリにイメージパッケージをアップロードします。

次に例を示します。

vEdge\_20.3.904-9\_vBranch\_Cisco\_ENB\_Viptela\_monitor\_EFT.tar.gz

**2.** SCP は VNF イメージを ENCS5400 にコピーします。Cisco vManage はパッケージのダウン ロードをスキップします。SCP でパッケージの名前を変更し、同じパッケージを Cisco vManage にアップロードしたことを確認します。

<username>@<SCP\_SERVER\_IP>:/<package\_name> intdatastore:<vnf\_typ>\_<name>\_<version>\_<package\_name>

例:

scp admin@172.19.156.240:/vEdge\_20.3.904-9\_vBranch\_Cisco\_ENB\_Viptela\_monitor\_EFT.tar.gz intdatastore:/ROUTER\_vEdge\_20.3.904-9\_vEdge\_20.3.904-9\_vBranch\_Cisco\_ENB\_Viptela\_monitor\_EFT.tar.gz

パッケージ内のimage\_properties.xmlファイルの情報に基づいて、元のパッケージ名の前に <vnf typ> <name> <version> プレフィックスを追加します。

<image\_properties>

```
<vnf_type>ROUTER</vnf_type>
        <name>vEdge</name>
        <version>20.3.904-9</version>
……
……
.…..
</image_properties>
```
**3. show system:system file-list**コマンドを使用して、イメージが正常にコピーされたことを確 認します。

その後、残りのネットワーク設計テンプレートワークフローに進み、Cisco vManage は VNF の ダウンロード手順をスキップします。ネットワーク設計テンプレートで正しいパッケージを選 択していることを確認します。

## <span id="page-85-0"></span>**NFVIS** とルータ **VM** 間の単一 **IP** アドレスの共有

このトピックでは、NFVIS とルータ VM の間で単一 IP アドレス共有機能を設定するためのエ ンドツーエンドの設定例を示します。

#### ステップ **1**:第 **0** 日の **HTTP** ホストの設定

次の例は、HTTP サーバーを設定して、Cisco Catalyst 8000Vと Cisco vEdge デバイスの第 0 日の コンフィギュレーション ファイルをホストする方法を示しています。

#### 例:**Cisco Catalyst 8000V**の第 **0** 日のコンフィギュレーション ファイルをホストする

```
Content-Type: multipart/mixed; boundary="===============2587222130433519110=="
MIME-Version: 1.0
--===============2587222130433519110==
Content-Type: text/cloud-config; charset="us-ascii"
MIME-Version: 1.0
Content-Transfer-Encoding: 7bit
Content-Disposition: attachment; filename="cloud-config"
#cloud-config
vinitparam:
- otp : ${EX OTP}
- vbond : ${EX VBOND}
- org : ${EX O}{R}G\\NAME}- uuid : ${EX UUID}
   --===============2587222130433519110==
Content-Type: text/cloud-boothook; charset="us-ascii"
MIME-Version: 1.0
Content-Transfer-Encoding: 7bit
Content-Disposition: attachment;
filename="config-default.txt"
#cloud-boothook
system
  host-name ${EX HOSTNAME}system-ip ${EX} SYSTEM IP}
  overlay-id 1
  site-id ${EX\_STATE\_ID}port-offset 0
  control-session-pps 300
  admin-tech-on-failure
  sp-organization-name "${EX_ORGNAME}"
```

```
organization-name "${EX_ORGNAME}"
port-hop
track-transport
track-default-gateway
console-baud-rate 115200
 vbond ${EX_VBOND} port 12346
logging
 disk
  enable
 !
!
!
bfd app-route multiplier 6
bfd app-route poll-interval 600000
sslproxy
no enable
rsa-key-modulus 2048
certificate-lifetime 730
eckey-type P256
ca-tp-label PROXY-SIGNING-CA
settings expired-certificate drop
settings untrusted-certificate drop
 settings unknown-status drop
settings unsupported-protocol-versions drop
settings unsupported-cipher-suites drop
settings failure-mode close
settings minimum-tls-ver TLSv1
!
no tcpproxy enable
!
sdwan
interface GigabitEthernet2
 tunnel-interface
  encapsulation ipsec weight 1
  no border
  color default
  no last-resort-circuit
  no low-bandwidth-link
  no vbond-as-stun-server
  vmanage-connection-preference 5
  port-hop
  carrier default
  nat-refresh-interval 5<br>hello-interval 1000
  hello-interval
  hello-tolerance 12
  no allow-service all
  no allow-service bgp
  allow-service dhcp
  allow-service dns
  allow-service icmp
  no allow-service sshd
  no allow-service netconf
  no allow-service ntp
  no allow-service ospf
  no allow-service stun
  allow-service https
  no allow-service snmp
 exit
exit
appqoe
 no tcpopt enable
 !
omp
 no shutdown
```

```
send-path-limit 4
   ecmp-limit 4
   graceful-restart
   no as-dot-notation
   timers
    holdtime 60
    advertisement-interval 1
    graceful-restart-timer 43200
    eor-timer 300
   exit
   address-family ipv4
    advertise connected
    advertise static
    !
   address-family ipv6
    advertise connected
    advertise static
    !
   !
  !
  security
  ipsec
   rekey 86400
   replay-window 512
   authentication-type sha1-hmac ah-sha1-hmac
  !
  !
 no service pad
  service tcp-keepalives-in
  service tcp-keepalives-out
 no service tcp-small-servers
 no service udp-small-servers
 username admin privilege 15 secret 0 admin
  vrf definition Mgmt-intf
  description Transport VPN<br>rd 1:512
            rd 1:512
  address-family ipv4
   route-target export 1:512
   route-target import 1:512
   exit-address-family
  !
  address-family ipv6
   exit-address-family
   !
 !
vrf definition 500
address-family ipv4
exit-address-family
 !
address-family ipv6
 exit-address-family
 !
!
vrf definition ${EX_DATA_VPN_NUMBER}
 !
address-family ipv4
exit-address-family
 !
address-family ipv6
exit-address-family
!
vrf definition ${EX_MGMT_VPN_NUMBER}
 !
address-family ipv4
```

```
exit-address-family
 !
address-family ipv6
exit-address-family
!
hostname ${EX HOSTNAME}username ${EX_SSH_USERNAME} privilege 15 secret 0 ${EX_SSH_PASSWORD}
enable password ${EX_ENABLE_PASSWORD}
!
ip name-server ${EX_DNS_IP}
!
  ip arp proxy disable
 no ip finger
 no ip rcmd rcp-enable
  no ip rcmd rsh-enable
  no ip dhcp use class
  ip multicast route-limit 2147483647
  ip bootp server
 no ip source-route
  no ip http server
  no ip http secure-server
  no ip http ctc authentication
  no ip igmp ssm-map query dns
  interface GigabitEthernet1
  vrf forwarding 500
  description MGMT
  no shutdown
  arp timeout 1200
  ip address ${NICID 0 IP ADDRESS} ${NICID 0 NETMASK}
  ip redirects
  ip mtu 1500
  mtu 1500
  negotiation auto
  exit
  interface GigabitEthernet2
  description Transport
  no shutdown
  arp timeout 1200
  ip address ${EX_VPN0_WAN_IP_ADDRESS} ${EX_VPN0_WAN_NETMASK}
  ip nat outside
  ip redirects
  ip mtu 1500
  mtu 1500
  negotiation auto
  exit
interface GigabitEthernet3
vrf forwarding ${EX_MGMT_VPN_NUMBER}
ip address ${EX_MGMT_IP_ADDRESS} ${EX_MGMT_NETMASK}
no shutdown
exit
!
interface GigabitEthernet4
vrf forwarding ${EX_DATA_VPN_NUMBER}
ip address ${EX_LAN_IP_ADDRESS} ${EX_LAN_NETMASK}
no shutdown
exit
!
  interface Tunnel2
  no shutdown
  ip unnumbered GigabitEthernet2
  no ip redirects
  ipv6 unnumbered GigabitEthernet2
  no ipv6 redirects
  tunnel source GigabitEthernet2
```

```
付録
```

```
tunnel mode sdwan
  exitclock timezone UTC 0 0
  logging persistent size 104857600 filesize 10485760
  logging buffered 512000
  no logging rate-limit
  logging persistent
 aaa authentication login default local
  aaa authorization exec default local
  aaa session-id common
  no crypto ikev2 diagnose error
  no crypto isakmp diagnose error
  snmp-server ifindex persist
  line con 0
  login authentication default
  speed 115200
   stopbits 1
  !
  line vty 0 4
  transport input ssh
  !
  line vty 5 80
  transport input ssh
  !
 lldp run
 nat64 translation timeout tcp 60
 nat64 translation timeout udp 1
 !
!
ip route 0.0.0.0 0.0.0.0 ${EX_VPN0_WAN_GATEWAY}
!
ip nat inside source list nat-dia-vpn-hop-access-list interface GigabitEthernet2 overload
ip nat route vrf 500 0.0.0.0 0.0.0.0 global
!
```

```
--===============2587222130433519110==
```
### 例:バージョン **20.5** の **Cisco vEdge** デバイスの第 **0** 日のコンフィギュレーション ファイルをホ ストする

```
#cloud-config
write files:
- path: /etc/viptela/otp
 content: "${OTP}"
- path: /etc/viptela/uuid
 content: "${UUID}"
- path: /etc/default/personality
 content: "vedge"
- path: /etc/default/inited
 content: "1"
- path: /etc/viptela/cdb_init_done
 content: "1"
- path: /etc/viptela/vdaemon_gen_id
 content: "0"
- path: /etc/confd/init/cloud-init.xml
  content: |
    <config xmlns="http://tail-f.com/ns/config/1.0">
      <omp xmlns="http://viptela.com/omp">
        <advertise>
          <protocol>ospf</protocol>
          <route>external</route>
        </advertise>
        <advertise>
          <protocol>connected</protocol>
```

```
</advertise>
  <advertise>
    <protocol>static</protocol>
  </advertise>
</omp>
<security xmlns="http://viptela.com/security">
 <ipsec>
    <authentication-type>ah-sha1-hmac</authentication-type>
    <authentication-type>sha1-hmac</authentication-type>
 </ipsec>
</security>
<system xmlns="http://viptela.com/system">
  <personality>vedge</personality>
  <rootcert-installed>true</rootcert-installed>
 <host-name>${HOSTNAME}</host-name>
 <system-ip>${SYSTEM_IP}</system-ip>
  <site-id>${SITE_ID}</site-id>
  <organization-name>${ORGNAME}</organization-name>
  <vbond>
    <remote>${VBOND}</remote>
 </vbond>
  <aaa>
    <auth-order>local</auth-order>
    <auth-order>radius</auth-order>
    <auth-order>tacacs</auth-order>
    <usergroup>
      <name>basic</name>
      <task>
        <mode>system</mode>
        <permission>read</permission>
        <permission>write</permission>
      \langle/task>
      <task>
        <mode>interface</mode>
        <permission>read</permission>
        <permission>write</permission>
      \langletask>
    </usergroup>
    <usergroup>
      <name>netadmin</name>
    </usergroup>
    <usergroup>
      <name>operator</name>
      <task>
        <mode>system</mode>
        <permission>read</permission>
      \langle/task>
      <task><mode>interface</mode>
        <permission>read</permission>
      \langle/task>
      <task>
        <mode>policy</mode>
        <permission>read</permission>
      \langletask>
      <task>
        <mode>routing</mode>
        <permission>read</permission>
      \langletask>
      <task>
        <mode>security</mode>
        <permission>read</permission>
      \langle/task>
    </usergroup>
```
<user> <name>admin</name>

<password>\$6\$siwKBQ==\$wT2lUa9BSreDPI6gB8sl4E6PAJoVXgMbgv/whJ8F1C6sWdRazdxorYYTLrL6syiG6qnLABTnrE96HJiKF6QRq1</password>

```
</user>
 \langleaaa\rangle</system>
<vpn xmlns="http://viptela.com/vpn">
  <vpn-instance>
    <vpn-id>0</vpn-id>
    <dns>
      <dns-addr>${DNS_IP}</dns-addr>
    </dns>
    <interface>
      <if-name>ge0/0</if-name>
      <ip>
        <dhcp-client>true</dhcp-client>
      \langleip>
      <nat/>
      <tunnel-interface>
        <encapsulation>
          <encap>ipsec</encap>
        </encapsulation>
        <allow-service>
          <all>true</all>
        </allow-service>
      </tunnel-interface>
      <shutdown>false</shutdown>
    </interface>
    <interface>
      <if-name>ge0/3</if-name>
      <ip>
        <address>${NICID_4_IP_ADDRESS}/${NICID_4_CIDR_PREFIX}</address>
      \langle/ip>
      <shutdown>false</shutdown>
    </interface>
  </vpn-instance>
  <vpn-instance>
    <vpn-id>${DATA_VPN_NUMBER}</vpn-id>
    <interface>
      <if-name>ge0/2</if-name>
      <ip>
        <address>${SERVICE_IP}/${SERVICE_MASK_LENGTH}</address>
      \langleip>
      <shutdown>false</shutdown>
    </interface>
  </vpn-instance>
  <vpn-instance>
    <vpn-id>${MANAGEMENT_VPN_NUMBER}</vpn-id>
    <interface>
      <if-name>ge0/1</if-name>
      <ip>
        <address>${MGMT_IP}/${MGMT_MASK_LENGTH}</address>
      \langleip>
      <shutdown>false</shutdown>
    </interface>
  </vpn-instance>
  <vpn-instance>
    <vpn-id>512</vpn-id>
    <interface>
      <if-name>eth0</if-name>
      <shutdown>false</shutdown>
    </interface>
```

```
</vpn-instance>
 </vpn>
</config>
```
val [ {{EX\_DNS\_IP}} ]

#### ステップ **2**:単一 **IP** アドレス共有の設定

この例では、Cisco vManage の CLI アドオン機能テンプレートを使用して、NFVIS とルータ VM 間の単一 IP アドレス共有を設定する方法を示します。

#### **CLI** アドオン機能テンプレートを使用した**Cisco Catalyst 8000V**の設定例

この例では、NFVIS は VPN 0 の int-mgmt-net-br インターフェイスを使用して、Cisco vManage との制御接続を確立します。この設定には、第0日のコンフィギュレーションのVMライフサ イクル設定も含まれます。NFVISは、設定に含まれているHTTPサーバーからこの情報を取得 します。

```
vm_lifecycle tenants tenant admin
description "Built-in Admin Tenant"
managed_resource true
vim mapping true
deployments deployment deployment-ROUTER_1
  vm_group deployment-ROUTER_1
  image
ROUTER_C8000V_V175-Serial_C8Kv_175_LATEST_20201115_122120-serial_vBranch_Ubaid_Sdwan3.tar.gz
  flavor ROUTER 1
  vim vm name ROUTER 1
  bootup_time 900
  recovery_wait_time 5
  recovery policy action on recovery REBOOT ONLY
   !
  config data configuration ciscosdwan cloud init.cfg
   file "http://172.25.221.219/config/UBAID_SDWAN_CLOUD_INITnew.cfg"
   variable EX_UUID
    val [ ({EX UUID}) ]
    !
   variable EX_OTP
    val [ {{EX_OTP}} ]
    !
   variable EX_ORGNAME
    val [ "\{E \overline{X} ORGNAME}}" ]
    !
   variable EX_VBOND
    val [ {{EX_VBOND}} ]
    !
    variable EX_SYSTEM_IP
    val [ {{EX SYSTEM IP}} ]
    !
   variable EX_SITE_ID
    val [ {{EX SITE ID}} ]
    !
    variable EX_VPN0_WAN_GATEWAY
    val [ \{ [EX VPNO WAN GATEWAY } ]
    !
    variable EX_VPN0_WAN_IP_ADDRESS
    val [ {{EX_VPNO_WAN_IP_ADDRESS}} ]
    !
    variable EX_VPN0_WAN_NETMASK
    val [ {{EX VPNO WAN NETMASK}} ]
    !
   variable EX_DNS_IP
```
付録

```
!
    variable EX_SSH_USERNAME
     val [ \{ [  \{ EX SSH USERNAME \} ]
    !
    variable EX_SSH_PASSWORD
    val [ "{{EX_SSH_PASSWORD}}" ]
    !
    variable EX_ENABLE_PASSWORD
     val [ "{{EX_ENABLE_PASSWORD}}" ]
    !
    variable EX_HOSTNAME
    val [ \{ [EX HOSTNAME } } ]
    !
    variable EX_LAN_IP_ADDRESS
    val [ {{EX_LAN_IP_ADDRESS}} ]
    !
    variable EX_LAN_NETMASK
    val [ {{EX_LAN_NETMASK}} ]
    !
    variable EX_MGMT_IP_ADDRESS
    val [ {{EX_MGMT_IP_ADDRESS}} ]
    !
    variable EX_MGMT_NETMASK
    val [ ({EX MGMT NETMASK}) ]
    !
    variable EX_DATA_VPN_NUMBER
    val [ {{EX_DATA_VPN_NUMBER}} ]
    !
   variable EX_MGMT_VPN_NUMBER
    val [ {{EX_MGMT_VPN_NUMBER}} ]
    !
   !
  !
 !
!
single-ip-mode vm-name deployment-ROUTER_1.deployment-ROUTER_1
!
vpn 0
interface int-mgmt-net-br
 no shutdown
 tunnel-interface
  color bronze
  no allow-service bgp
  allow-service dhcp
  allow-service dns
  allow-service icmp
  no allow-service sshd
  no allow-service netconf
  no allow-service ntp
   no allow-service ospf
  no allow-service stun
  allow-service https
   encapsulation ipsec
  !
!
```
#### **CLI** アドオン機能テンプレートを使用した **Cisco vEdge** クラウドルータの設定例

この例では、NFVIS は VPN 0 の int-mgmt-net-br インターフェイスを使用して、Cisco vManage との制御接続を確立します。この設定には、第0日のコンフィギュレーションのVMライフサ イクル設定も含まれます。NFVISは、設定に含まれているHTTPサーバーからこの情報を取得 します。

```
vm_lifecycle tenants tenant admin
description "Built-in Admin Tenant"
managed_resource true
vim mapping true
deployments deployment deployment-ROUTER_1
  vm_group deployment-ROUTER_1
  bootup_time 600
  recovery wait time 5
  recovery policy action on recovery REBOOT ONLY
   !
  kpi_data kpi VM_ALIVE
    metric_collector type ICMPPing
    metric_collector nicid 4
    !
  config data configuration /openstack/latest/user data
   file "http://172.25.221.219/config/20.5-vedge-single-ip-dhcp.cfg"
    variable EX_UUID
    val [ {{EX UUID}} ]
    !
   variable EX_OTP
    val [ {{EX_OTP}} ]
    !
   variable EX_ORGNAME
    val [ "{{EX ORGNAME}}" ]
    !
   variable EX_VBOND
    val [ {{EX_VBOND}} ]
    !
   variable EX_SYSTEM_IP
    val [ {{EX SYSTEM IP}} ]
    !
    variable EX_SITE_ID
    val [ {{EX SITE ID}} ]
    !
   variable EX_DNS_IP
    val [ {{EX_DNS_IP}} ]
    !
    variable EX_SSH_USERNAME
    val [ {{EX_SSH_USERNAME}} ]
    !
    variable EX_SSH_PASSWORD
    val [ "{{EX_SSH_PASSWORD}}" ]
    !
    variable EX_ENABLE_PASSWORD
    val [ "{{EX_ENABLE_PASSWORD}}" ]
    !
    variable EX_HOSTNAME
    val [ \{ [EX HOSTNAME } } ]
    !
   variable EX_SERVICE_IP
    val [ {{EX_SERVICE_IP}} ]
    !
   variable EX_SERVICE_MASK_LENGTH
    val [ \{ [EX_SERVICE_MASK_LENGTH } ]
    !
    variable EX_MGMT_IP
    val [ {{EX_MGMT_IP}} ]
    !
   variable EX_MGMT_MASK_LENGTH
    val [ {{EX_MGMT_MASK_LENGTH}} ]
    !
   variable EX_DATA_VPN_NUMBER
    val [ {{EX DATA VPN NUMBER}} ]
```

```
!
   variable EX_MANAGEMENT_VPN_NUMBER
    val [ {{EX_MANAGEMENT_VPN_NUMBER}} ]
   !
  !
  !
 !
!
single-ip-mode vm-name deployment-ROUTER 1.deployment-ROUTER 1
!
vpn 0
interface int-mgmt-net-br
 no shutdown
 tunnel-interface
  color bronze
  no allow-service bgp
  allow-service dhcp
  allow-service dns
  allow-service icmp
  no allow-service sshd
  no allow-service netconf
  no allow-service ntp
  no allow-service ospf
  no allow-service stun
  allow-service https
  encapsulation ipsec
  !
!
```